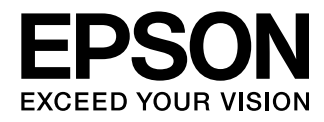

# 取扱説明書

# **EH-TW6100 EH-TW6100W**

**Home Projector** 

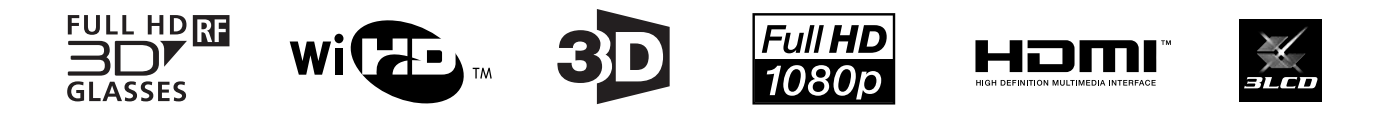

<span id="page-1-0"></span>各説明書の使い方

本機の説明書は次のとおり構成されています。

#### 安全にお使いいただくために/ サポートとサービスのご案内

本機を安全にお使いいただくための注意事項とサポート・サービスのご案内、トラブ ルチェックシートなどが記載されています。使い始める前に、必ずご覧ください。

#### 取扱説明書(本書)

本機を使い始めるまでの準備や基本操作、環境設定メニューの使い方と、困ったとき の対処方法、お手入れの方法などについて記載しています。

#### 3Dメガネ 取扱説明書

3Dメガネの取り扱い方法や注意などについて記載しています。

#### WirelessHDトランスミッター 取扱説明書

WirelessHDトランスミッターの取り扱い方法や注意などについて記載しています。

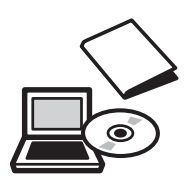

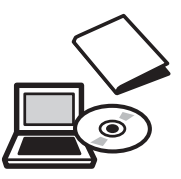

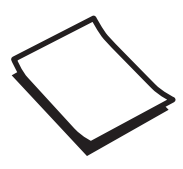

# <span id="page-2-0"></span>■ 説明書中の表示の意味

#### 安全に関する表示

取扱説明書および本機には、本機を安全に正しくお使いいただき、お客様や他の人への危害や財産 への損害を未然に防止するために、絵表示が使われています。 その表示と意味は次のとおりです。内容をよくご理解いただいた上で本文をお読みください。

# ⚠ 警告

この表示を無視して誤った取り扱いをすると、人が死亡または重傷を負う可能性が想定される内容を 示しています。

# ⚠ 注意

この表示を無視して誤った取り扱いをすると、人が傷害を負う可能性が想定される内容および物的損 害の発生が想定される内容を示しています。

#### 一般情報に関する表示

#### 注意

本機の故障や損傷の原因になるおそれがある内容を記載しています。

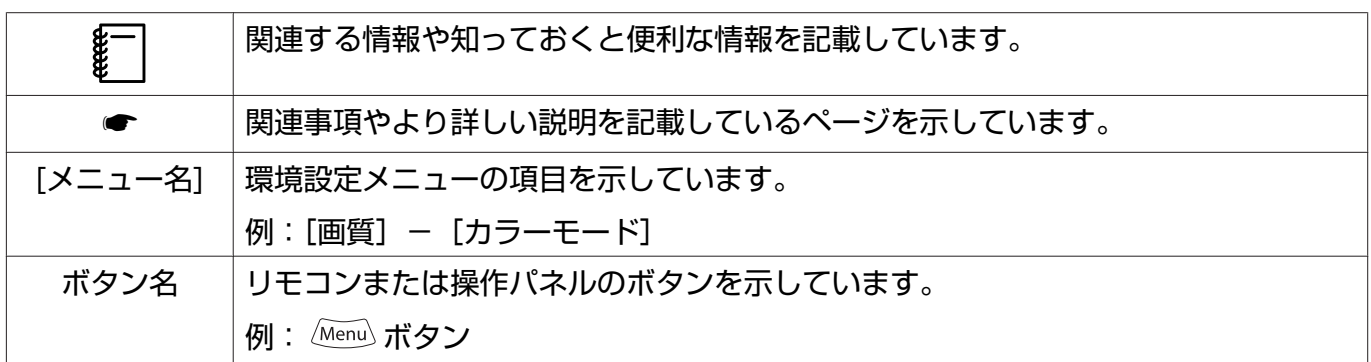

### 「本機」または「本プロジェクター」という表記について

本書の中に出てくる「本機」または「本プロジェクター」という表記には、プロジェクター本体のほ かに同梱品やオプション品も含まれる場合があります。

<span id="page-3-0"></span>同梱品の確認

下記をご覧になり、同梱品を確認してください。 万一、不足や不良がありましたら、お手数ですがお買い求めいただいた販売店までご連絡ください。

プロジェクター本体 → リモコン ● [p.11](#page-11-0)

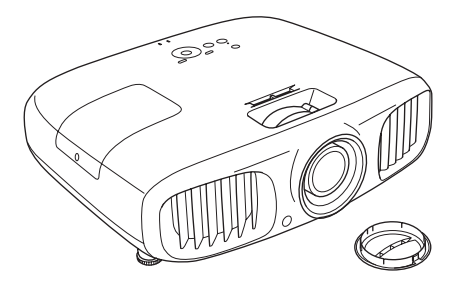

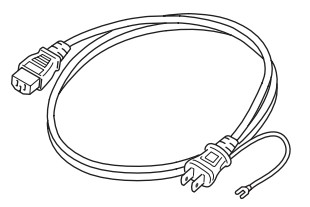

3Dメガネー式 ● [p.44](#page-44-0)

3Dメガネの同梱品は、3Dメガネの 取扱説明書をご覧ください。

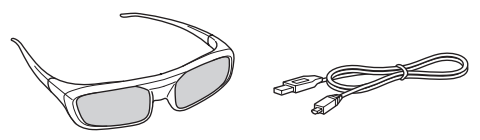

 $\bullet$  [p.44](#page-44-0)

(3Dメガネ充電用、 EH-TW6100のみ)

USB充電AC電源アダプター HDMIケーブルクランプ  $(2<sup>6</sup>)$   $\bullet$  [p.21](#page-21-0)

説明書  $\bullet$  [p.1](#page-1-0) 保証書

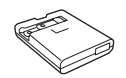

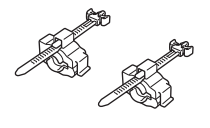

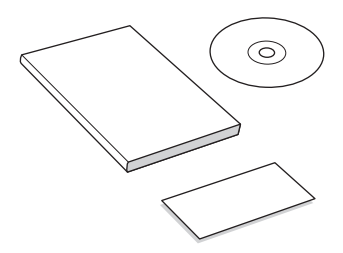

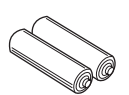

WirelessHDトランスミッター一式  $(EH-TW6100W0)$   $\bullet$  [p.51](#page-51-0)

HDMIケーブルは2mです。

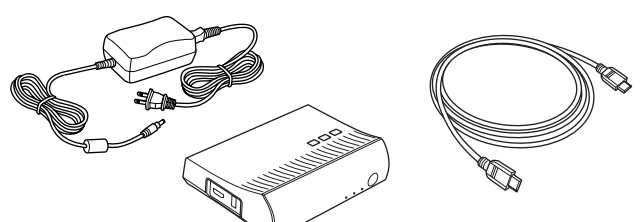

電源ケーブル → インスのコンスのコンター 単3形アルカリ乾電池 (2本) ● [p.22](#page-22-0)

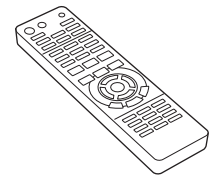

# 説明書の構成と表示の意味

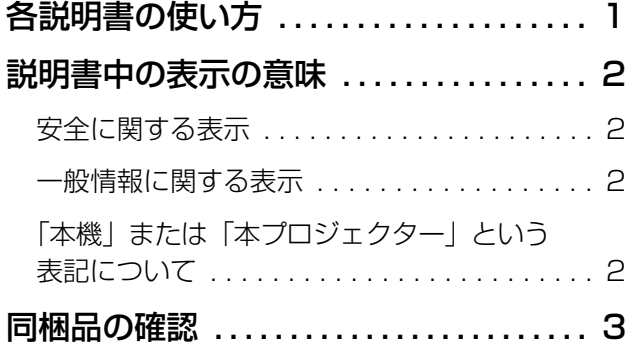

# はじめに

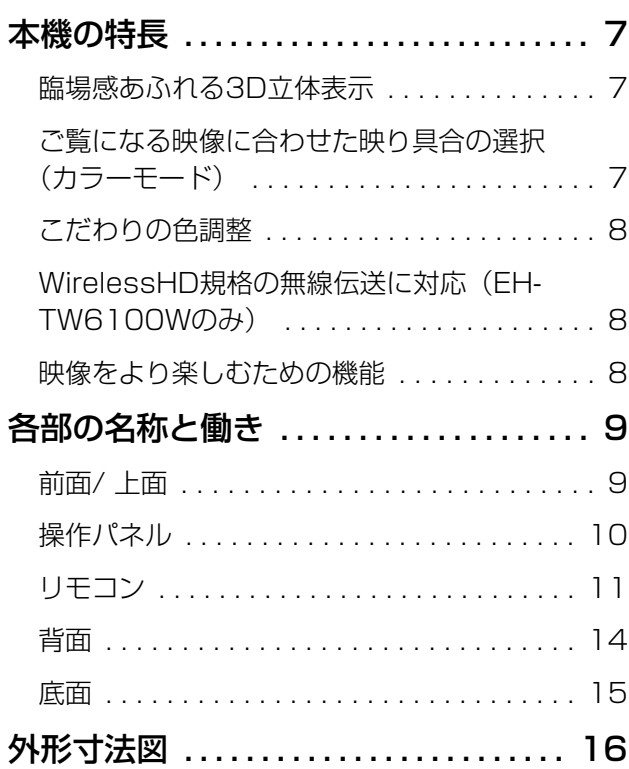

# 使い始めるまでの準備

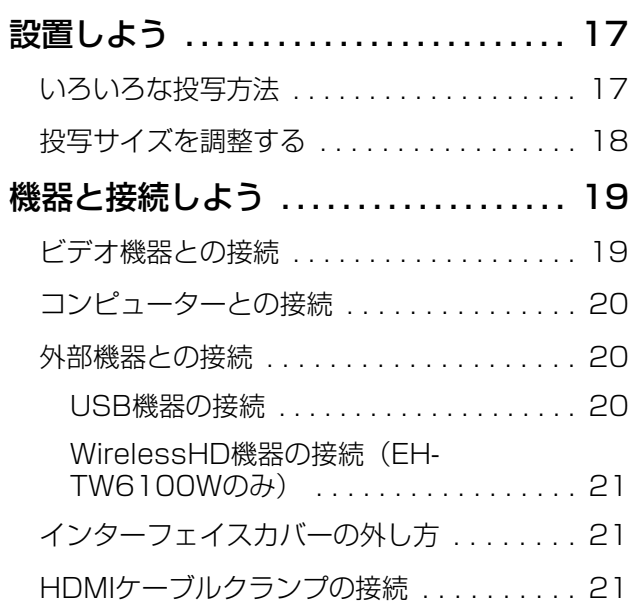

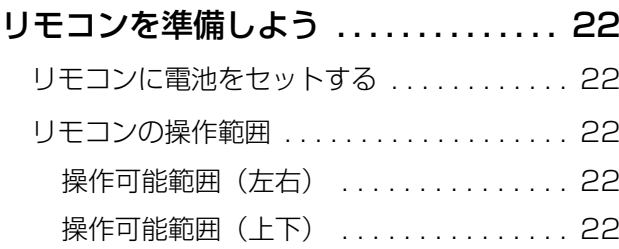

### 基本操作

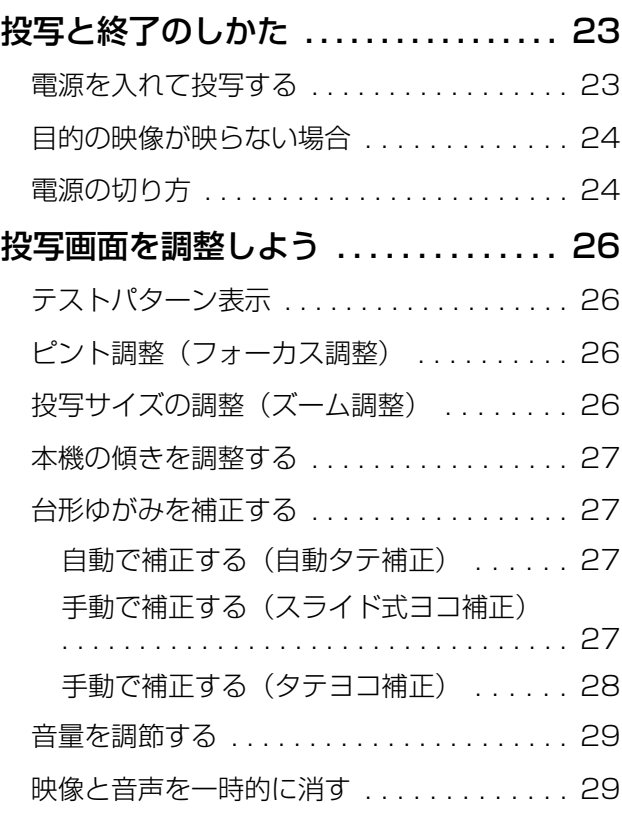

# 画質の調整

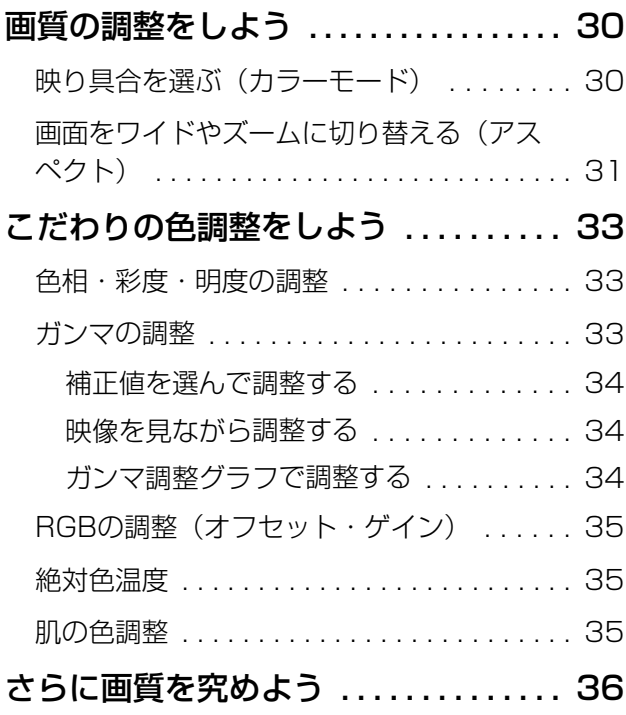

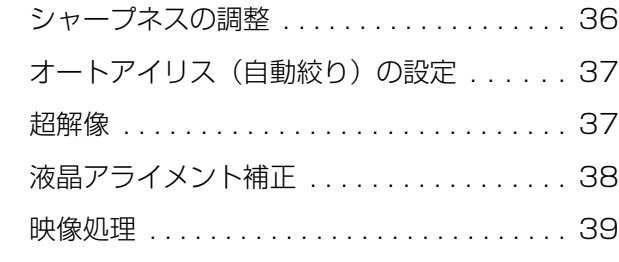

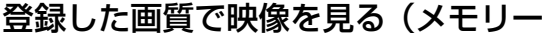

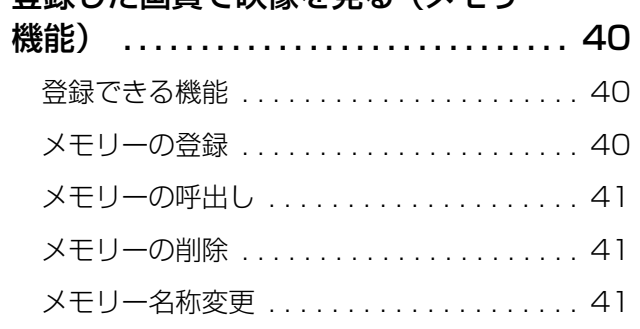

# 便利な機能

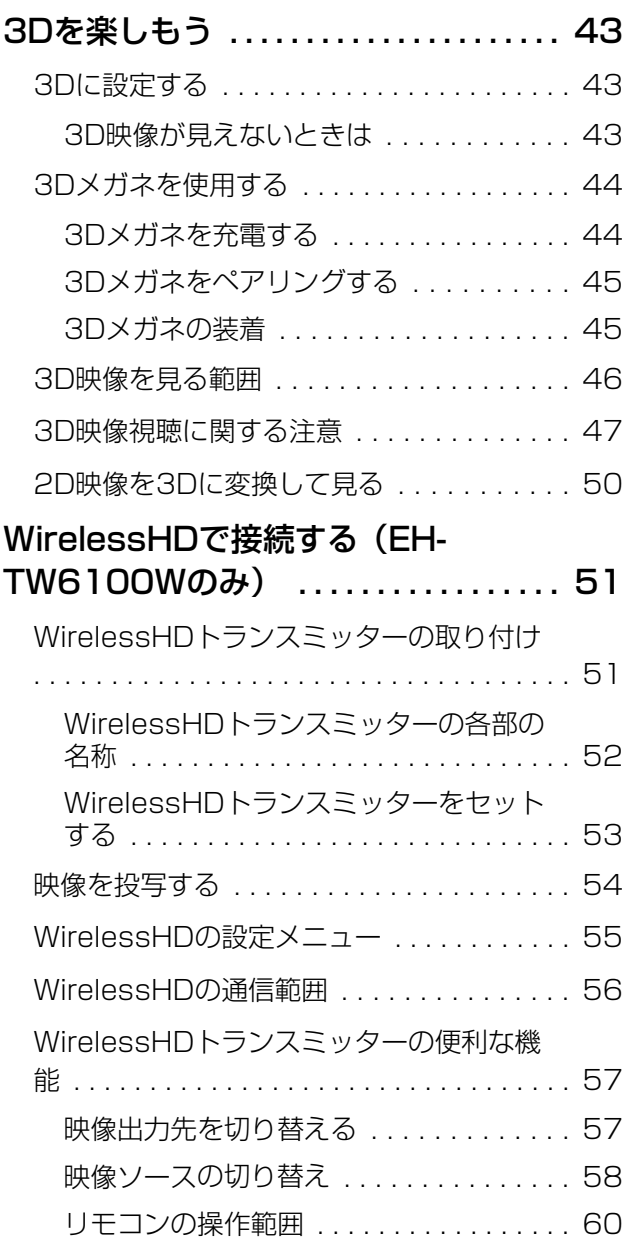

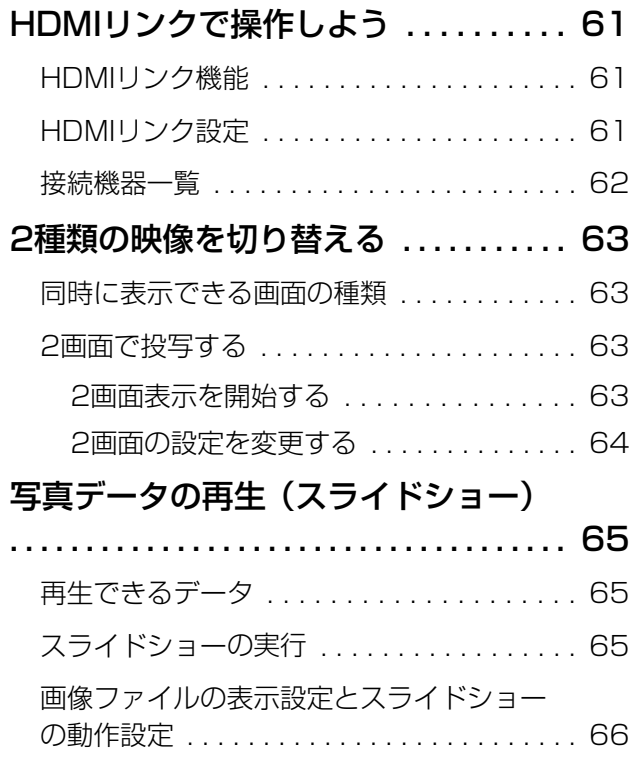

# 環境設定メニュー

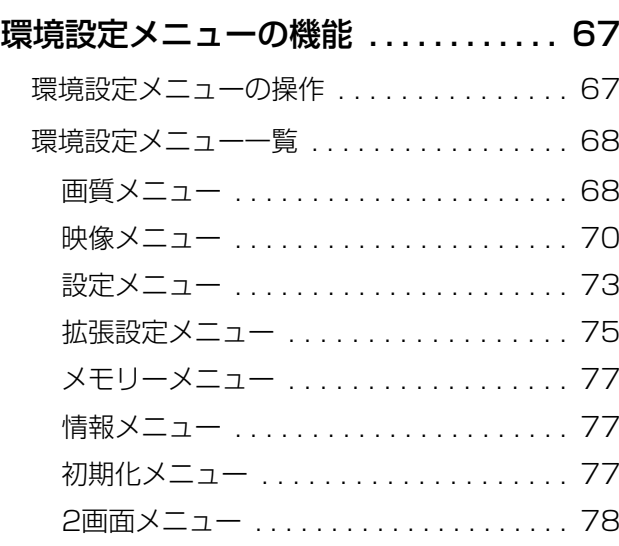

# 困ったときに 2000

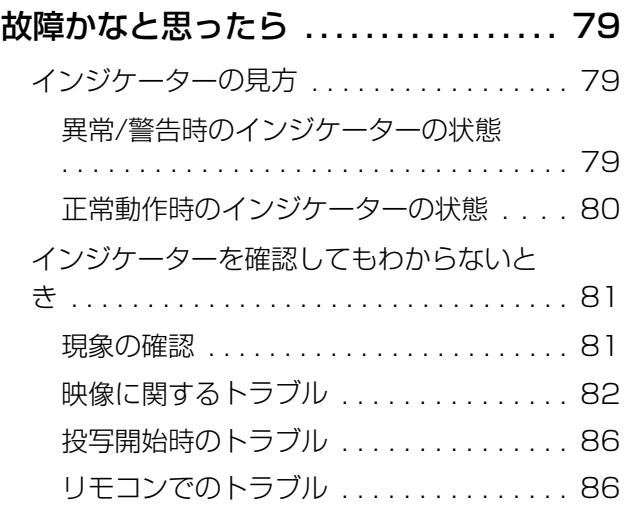

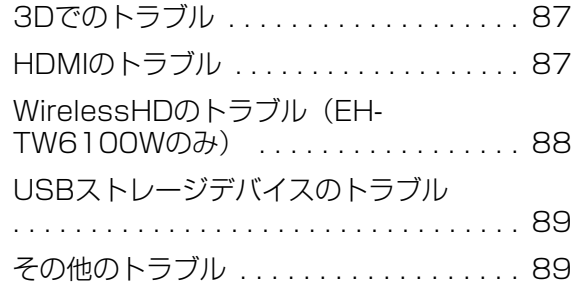

# メンテナンス

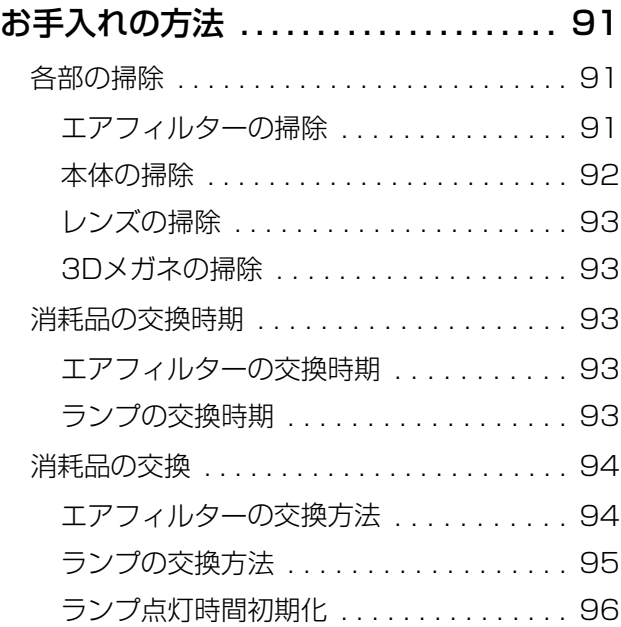

# 付録

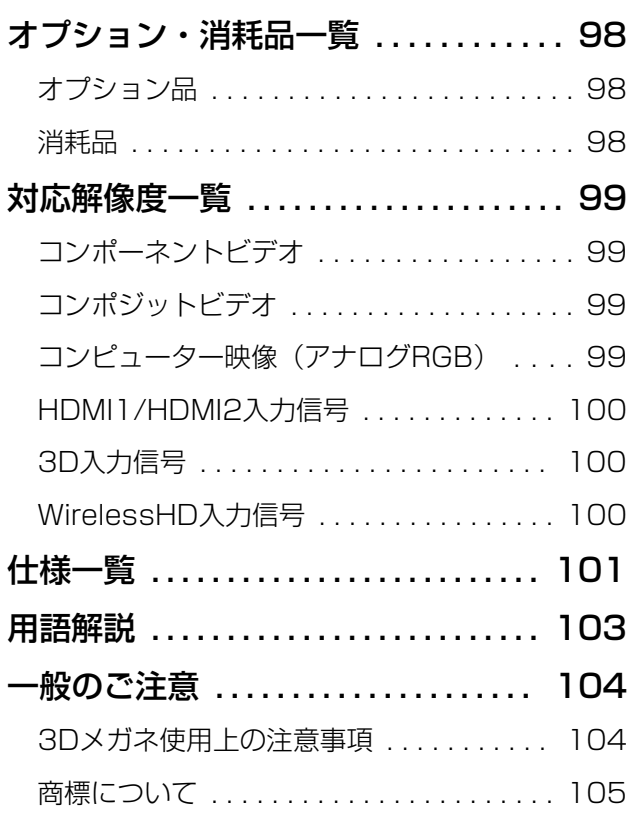

<span id="page-7-0"></span>はじめに

本機の特長

#### 臨場感あふれる3D立体表示

3D機能により、ブルーレイなどの3Dコンテンツや3Dカメラで撮影した映像を、大迫力の投写映像 で楽しめます。 <del>●</del> [p.43](#page-43-0)

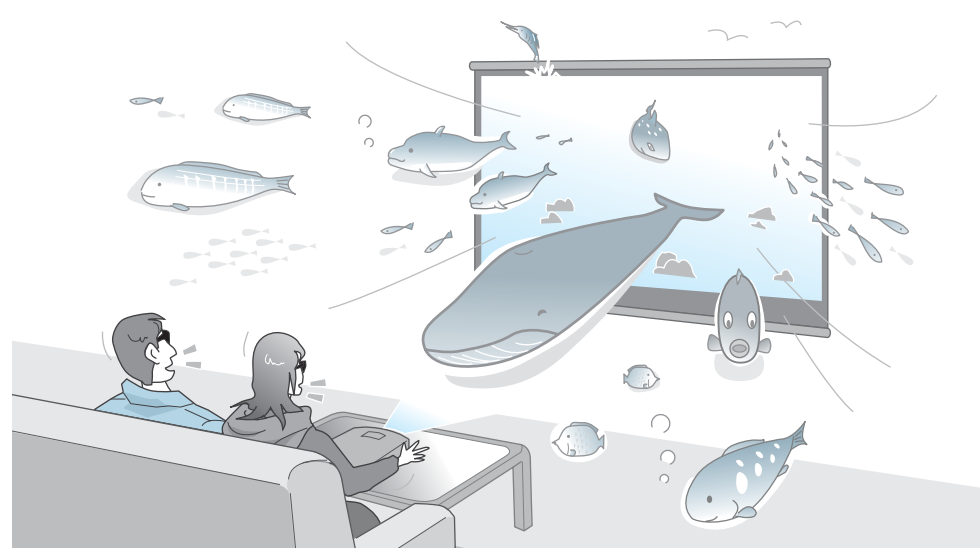

3D視聴は、3D Active Shutter Eyewear Technologyに準拠した専用の3Dメガネが必要です。  $\bullet$  [p.44](#page-44-0)

### ご覧になる映像に合わせた映り具合の選択(カラーモード)

使用シーンに応じて [カラーモード] を選択するだけで最適な映像を投写できます。 ● [p.30](#page-30-0) 設定例

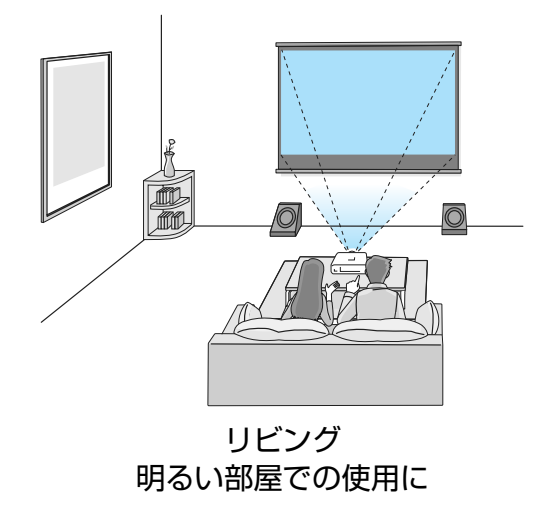

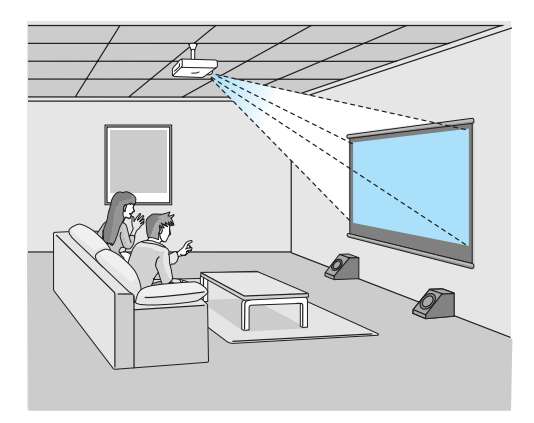

シネマ 暗い部屋で映画やコンサート映像に

#### <span id="page-8-0"></span>こだわりの色調整

カラーモードに加え、お好みに合わせて映像の絶対色温度や肌の色を簡単に調整できます。 ● [p.35](#page-35-0) さらに、ガンマ調整、RGB各色のオフセットやゲインの調整、RGBCMY各色の色相•彩度•明度の調 整を組み合わせて、映像に合わせた思い通りの色を実現できます。 ● [p.33](#page-33-0)

#### WirelessHD規格の無線伝送に対応(EH-TW6100Wのみ)

WirelessHDに対応したAV機器から無線伝送で映像や音声などのデータを受信できます。プロジェ クター本体に、直接ケーブルで接続する必要はありません。

WirelessHDトランスミッターには、一度に5台までのAV機器を接続でき、リモコンで映像を切り 替えられます。

また、テレビなど他の出力機器を接続して出力先を切り替えることもできます。しかも、プロジェク ターの電源がオフでも、接続されたAV機器の映像を、他の出力機器に投写できます。● [p.51](#page-51-0)

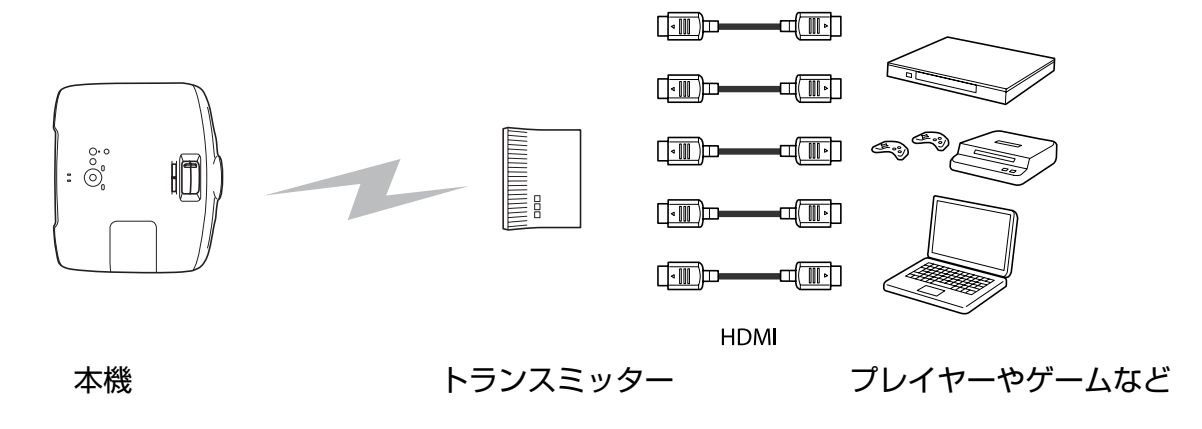

#### 映像をより楽しむための機能

その他にも、次のような多彩な機能があります。

- 暗い部屋での十分な視認性と操作性を備えたバックライト付きリモコン。操作も簡単、 ⊗ ボタンを押 すだけです。 ● [p.11](#page-11-0)
- 外付けスピーカーなしでも内蔵スピーカーで音声再生。天吊り時に左右の音声を入れ替える[音声左右 反転1 機能もあります。 ● [p.73](#page-73-0)
- USBメモリーを接続するだけで静止画を楽しめるスライドショー。デジタルカメラを接続すれば、カ メラ内の写真を「スライドショー]で楽しめます。 ● [p.65](#page-65-0)
- 真正面に設置できない場所でも、台形にゆがんだ映像をすばやく調整するヨコ補正スライダー。スライ ダーなので感覚的な操作で補正できます。 ● [p.27](#page-27-0)

<span id="page-9-0"></span>■ 各部の名称と働き

# 前面/ 上面

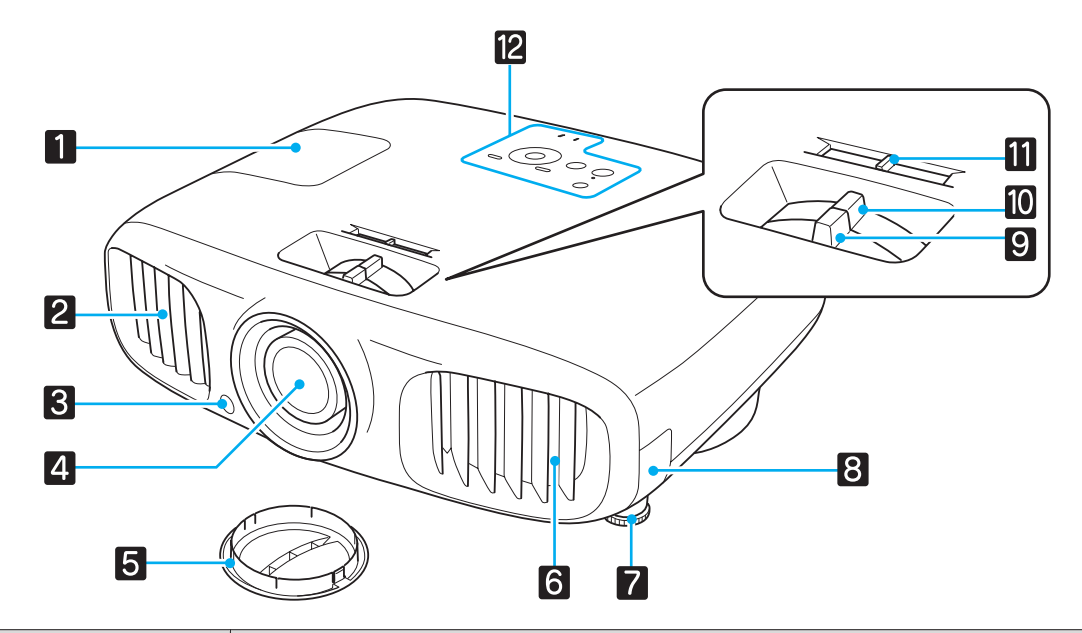

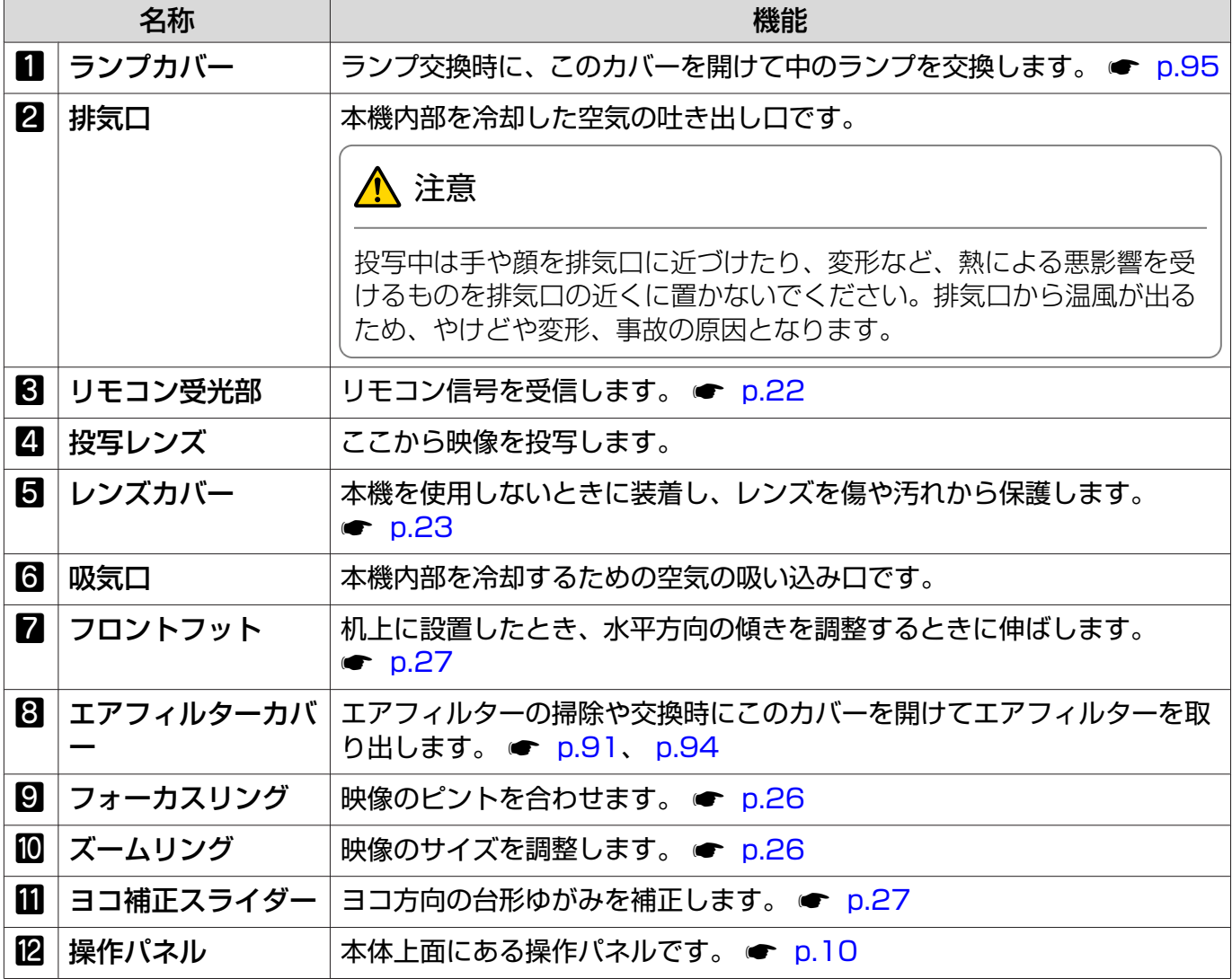

<span id="page-10-0"></span>操作パネル

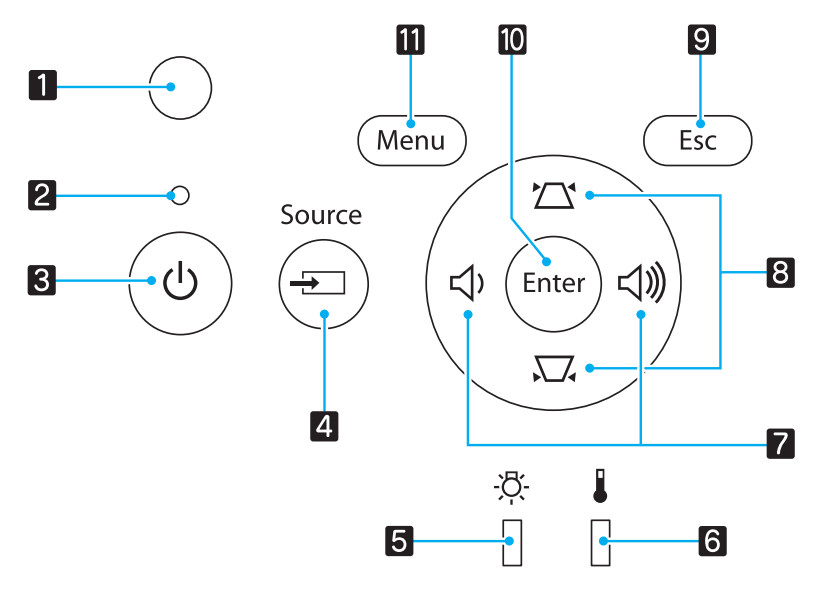

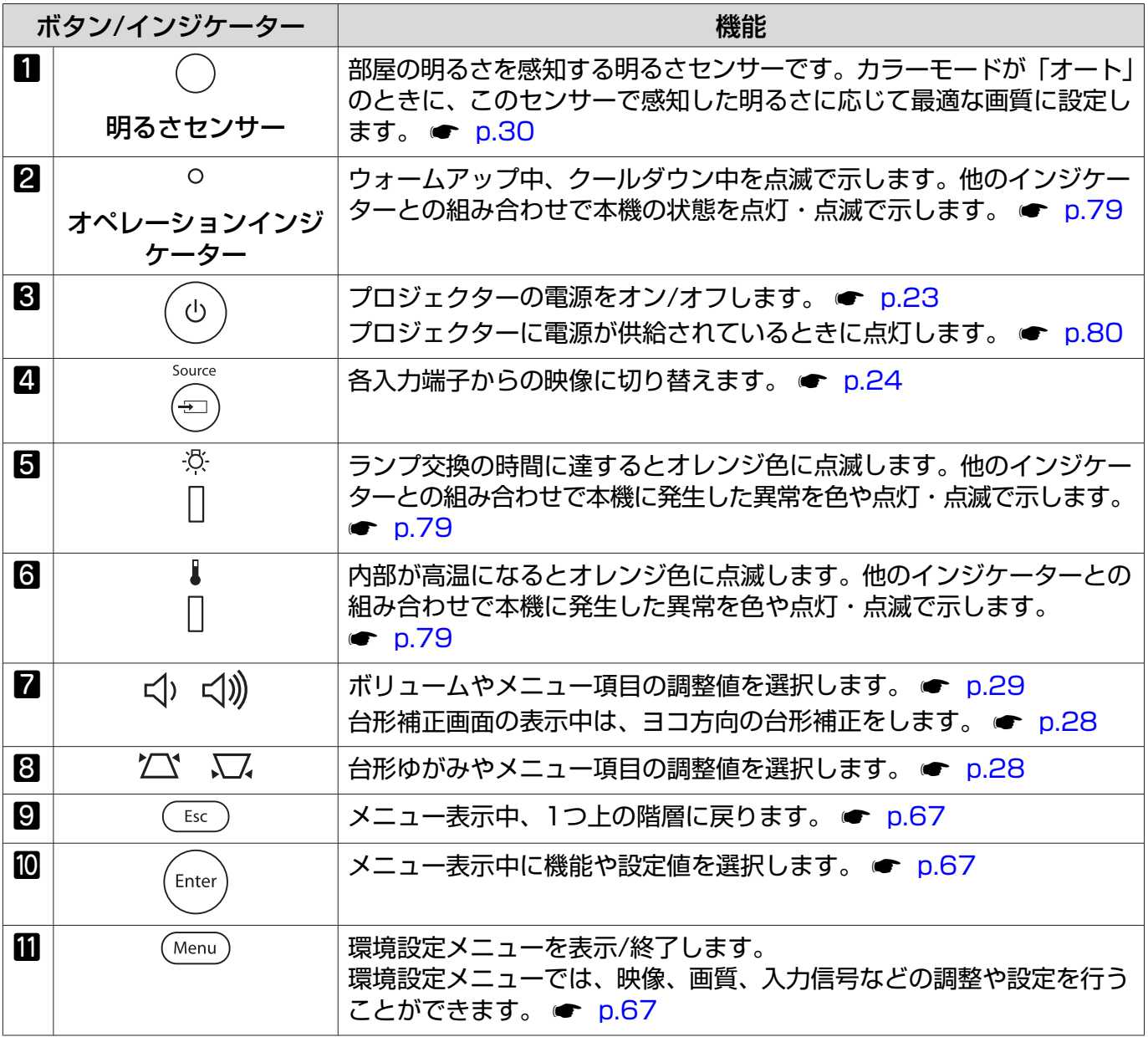

# <span id="page-11-0"></span>リモコン

#### 上段のボタン EH-TW6100W EH-TW6100  $\overline{2}$  $\overline{2}$  $\overline{\overset{\circ}{\mathbf{0}}}$ On Standl  $S_{t-1}$  $\overline{3}$  $\overline{3}$  $\mathbf{u}$  $\bullet$  $\blacksquare$  $\bullet$  $\bf{O}$ Source<br>Split Source <u>Split</u>  $\overline{\mathbf{4}}$  $\overline{4}$  $\boxed{\text{USB}}$  $\overline{\mathbf{5}}$  $\overline{5}$ **HDMI1** HDMI2 WrelessHD HDMI1 HDMI2 USB Component Video PC Component Video PC  $6$ 6  $\overline{\mathbf{z}}$  $\overline{\mathbf{z}}$ [Link Menu] **Company KLAND N Mute** Link Menu  $\overline{\mathbf{8}}$  $\overline{8}$  $\begin{bmatrix}\n\hline\n\text{Volume} & \hline\n\text{Volume} \\
\hline\n\end{bmatrix}$  $\begin{bmatrix}\n\text{Volume} & \text{Volume} \\
\hline\n-\n\end{bmatrix}$  $HDMI$  $\begin{array}{|c|c|}\n\hline\n\text{HDMI} & \text{Link}\n\end{array}$

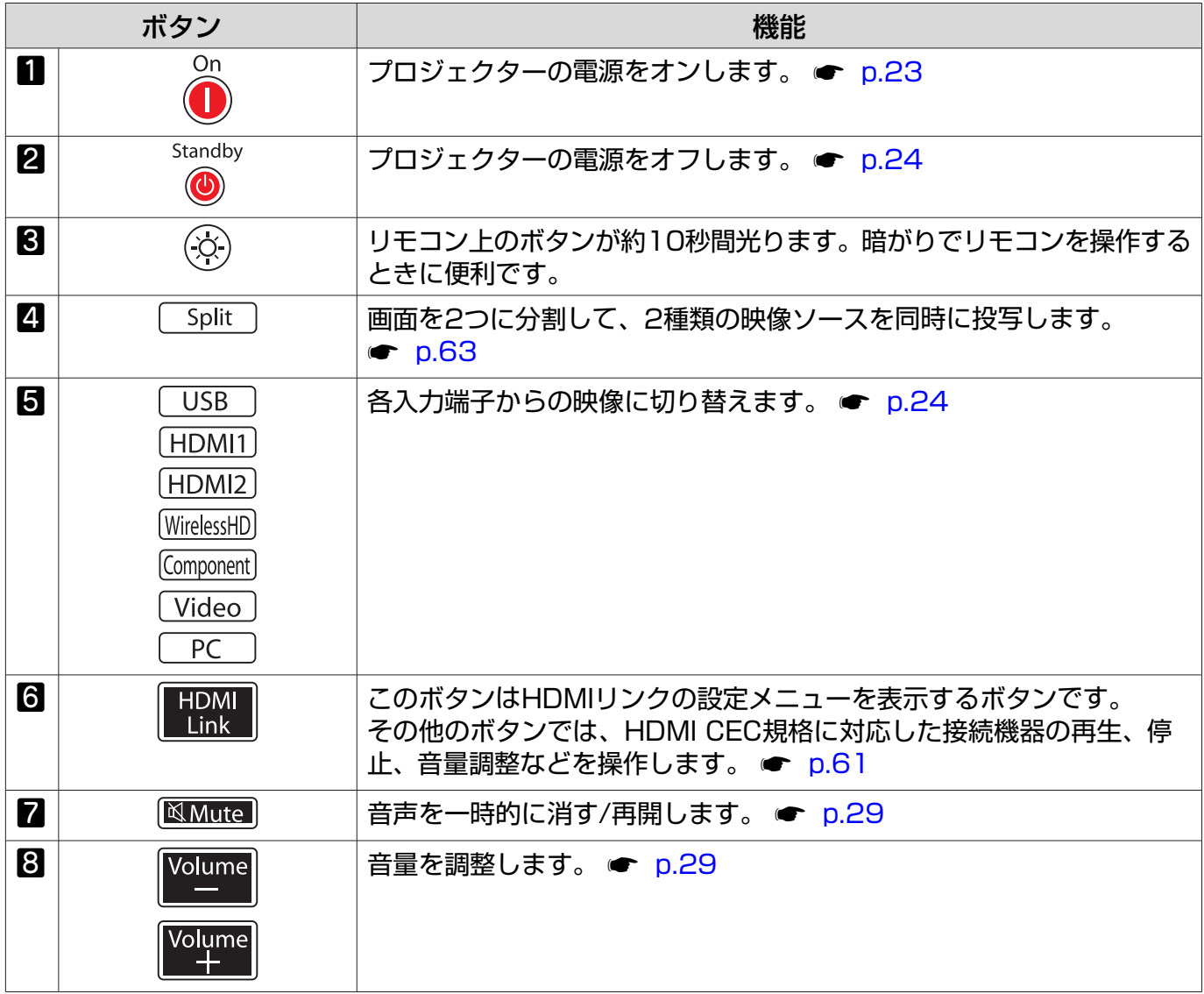

中段のボタン

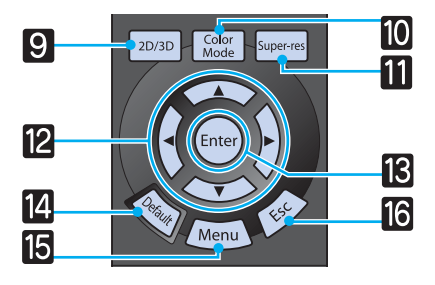

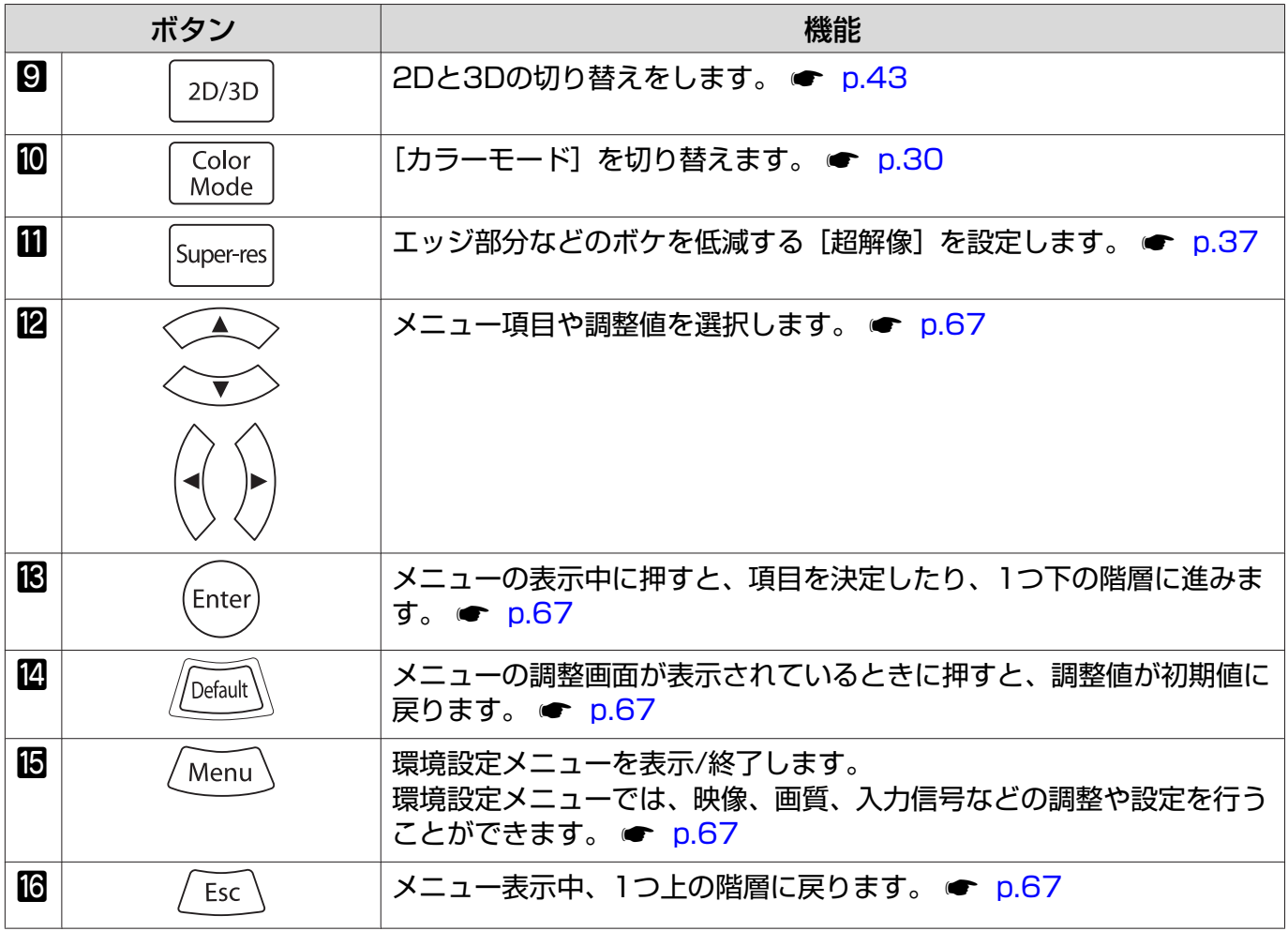

### 下段のボタン

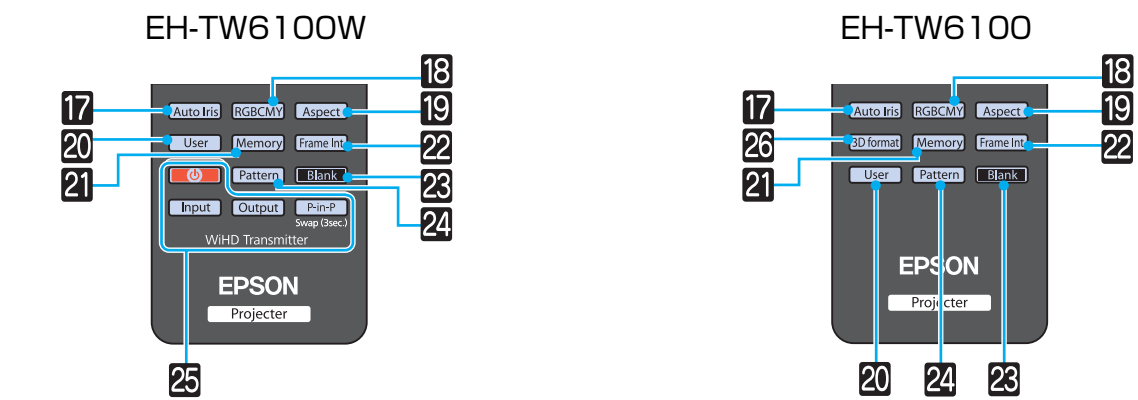

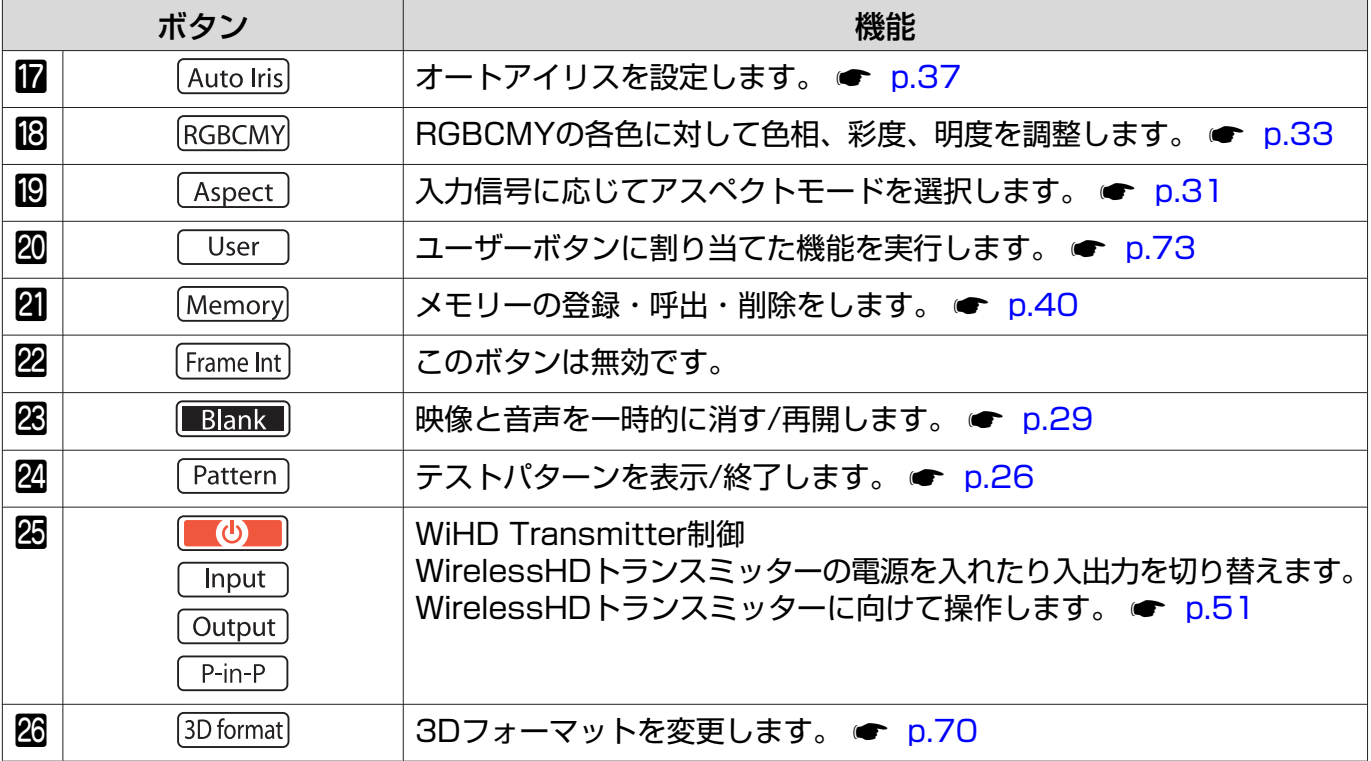

<span id="page-14-0"></span>背面

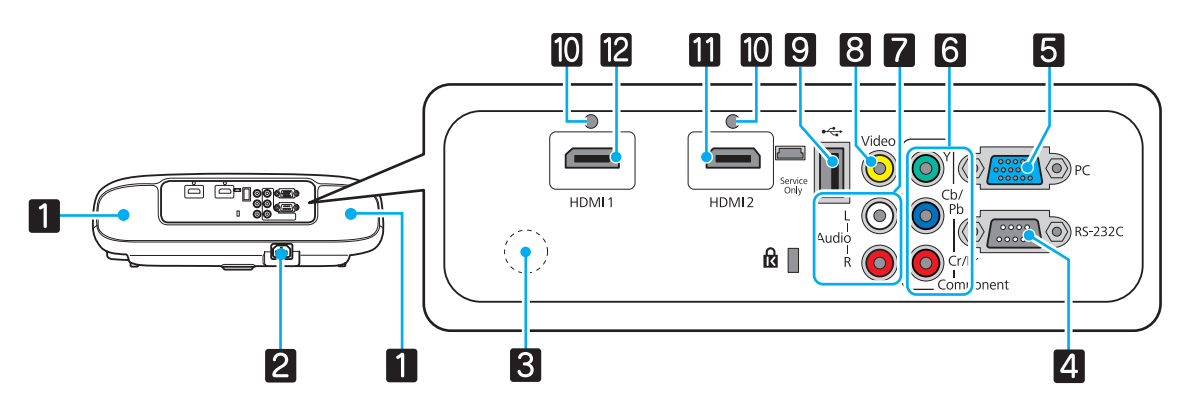

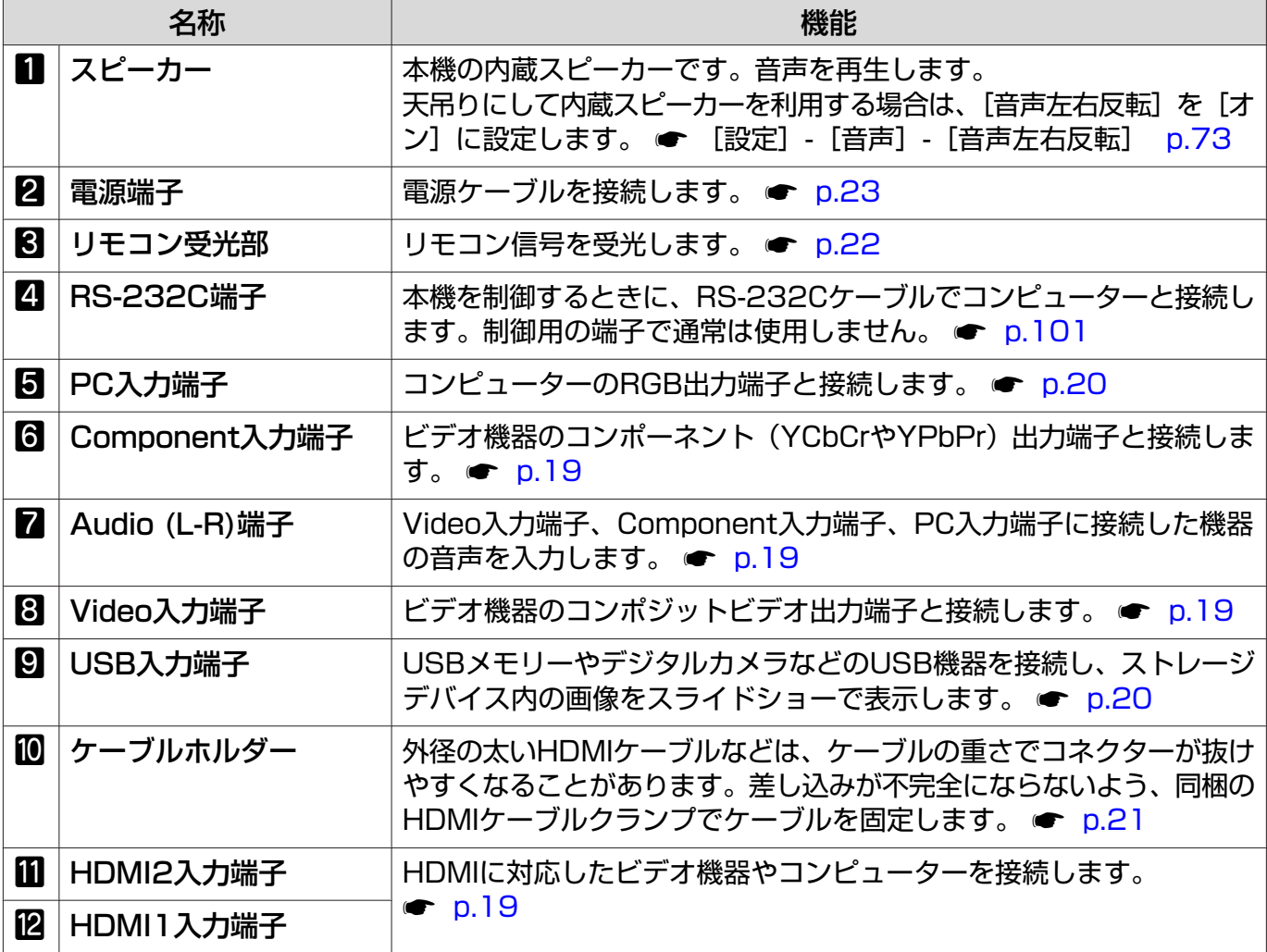

# <span id="page-15-0"></span>底面

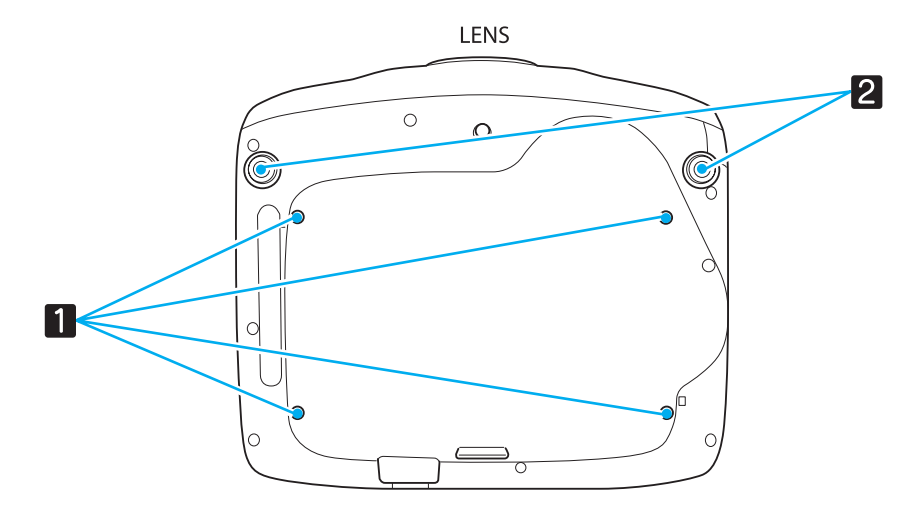

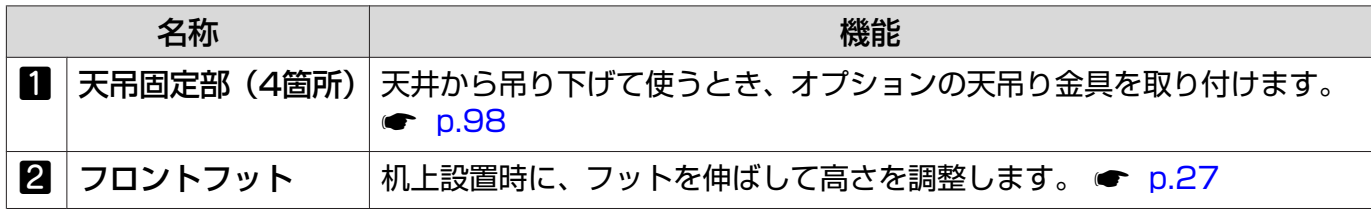

# <span id="page-16-0"></span>■外形寸法図

単位:mm

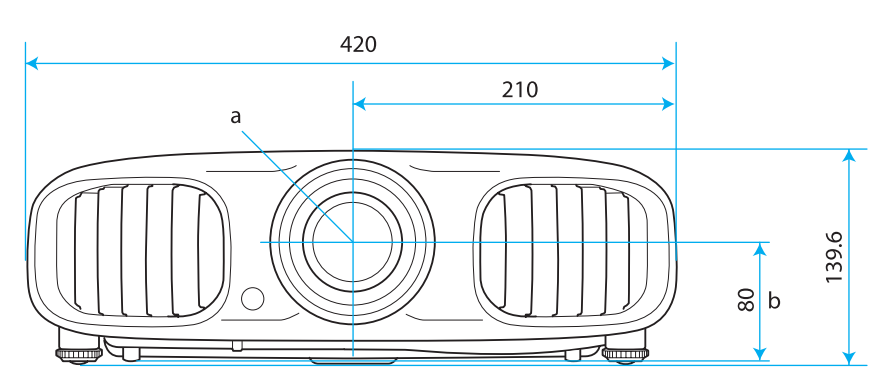

- a レンズ中心
- b レンズ中心から天吊り固定部までの寸法

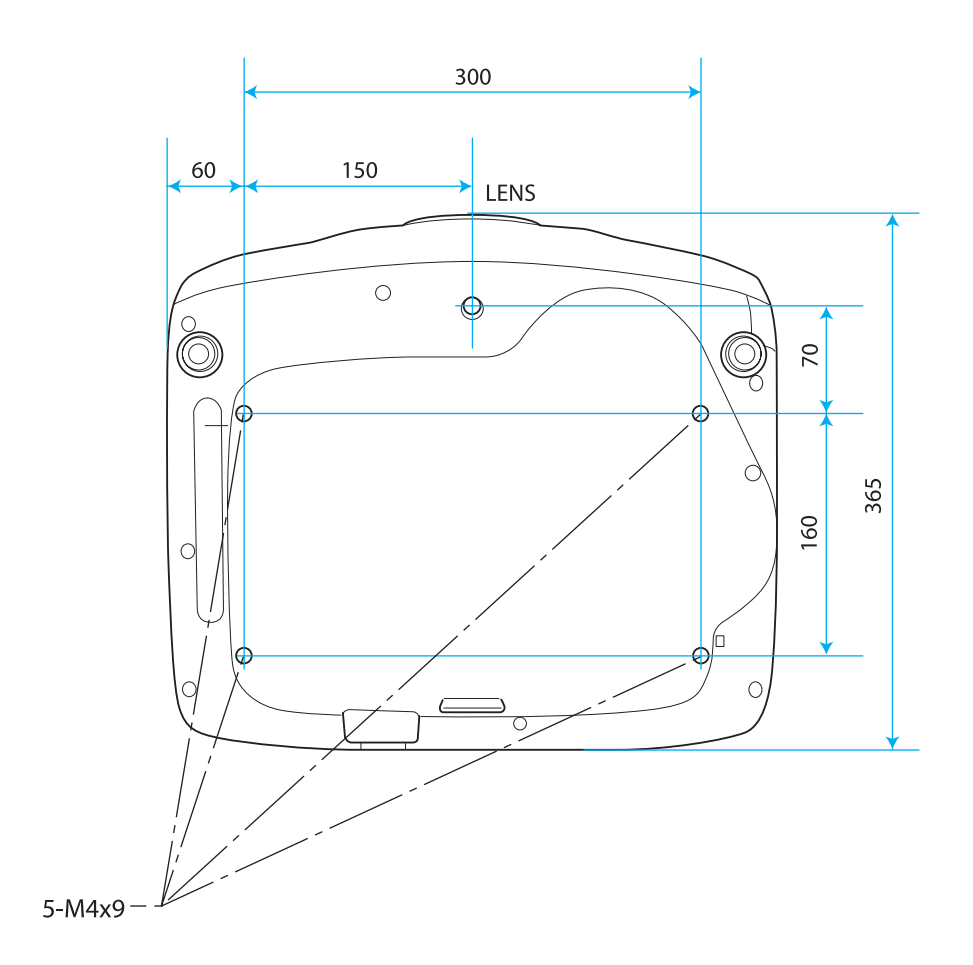

<span id="page-17-0"></span>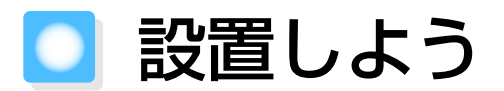

#### いろいろな投写方法

# 警告

- 天井への取り付け(天吊り設置)工事は、特別な技術が必要となります。正しく工事が行われない と、落下によりけがや事故の原因となります。
- プロジェクターの天吊り固定部に、ネジゆるみ止め用接着剤•潤滑剤•油などが付着するとケースが割 れ、プロジェクターが落下し事故やけがの原因となります。天吊り設置や天吊り金具の調整に際して は、ネジゆるみ止め用接着剤•潤滑剤•油などを使用しないでください。
- 本機を縦置き状態にして投写しないでください。故障の原因となります。
- 湿気やホコリの多い場所•油煙やたばこなどの煙が当たる場所への設置は、できるだけ避けてください。

#### 注意

エアフィルターは約3ヶ月に一度は掃除してください。ホコリの多い環境では、より短い周期で掃除を 行ってください。 ● [p.94](#page-94-0)

#### 机などに置いて投写する 天吊りして投写する

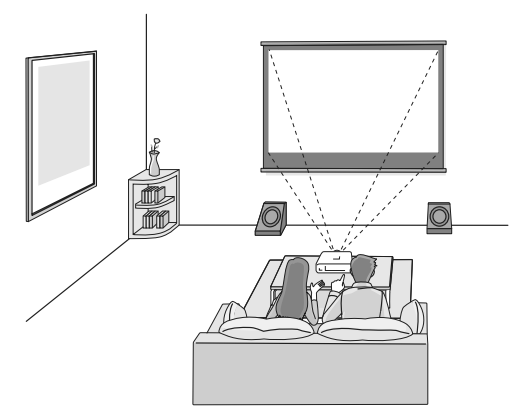

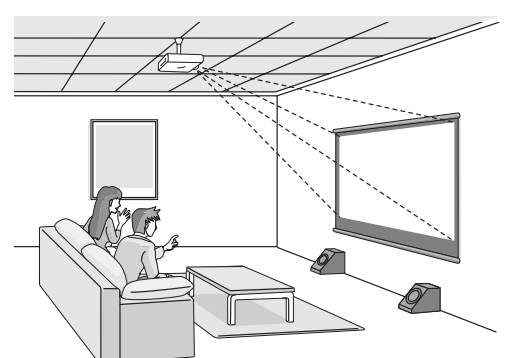

- rectors ヿ•天吊りにして投写する場合は、[設置モード]を天吊りの設定に変更します。 ● [設定] - [設 置モード] [p.73](#page-73-0)
	- 天吊りにして内蔵スピーカーを利用する場合は、[音声左右反転]を[オン]に設定します。 **●** [設定] - [音声] - [音声左右反転] [p.73](#page-73-0)
	- 真正面に設置できない場合の台形ゆがみは、ヨコ補正スライダーで補正できます。 ● [p.27](#page-27-0)

### <span id="page-18-0"></span>投写サイズを調整する

本機をスクリーンから離すほど、投写画面は大きくなります。

次の表を参考にして、スクリーンに映像が最適な大きさで映るように設置してください。値は目安 です。

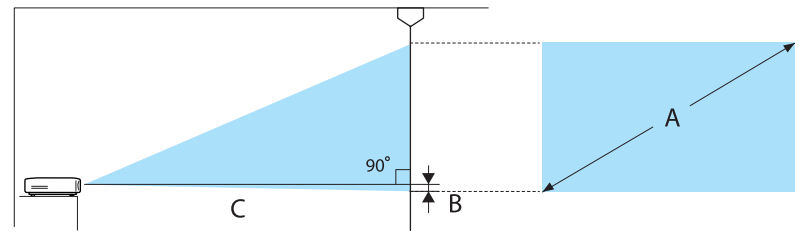

B レンズの中心から、投写画面の下端までの距離

単位:cm

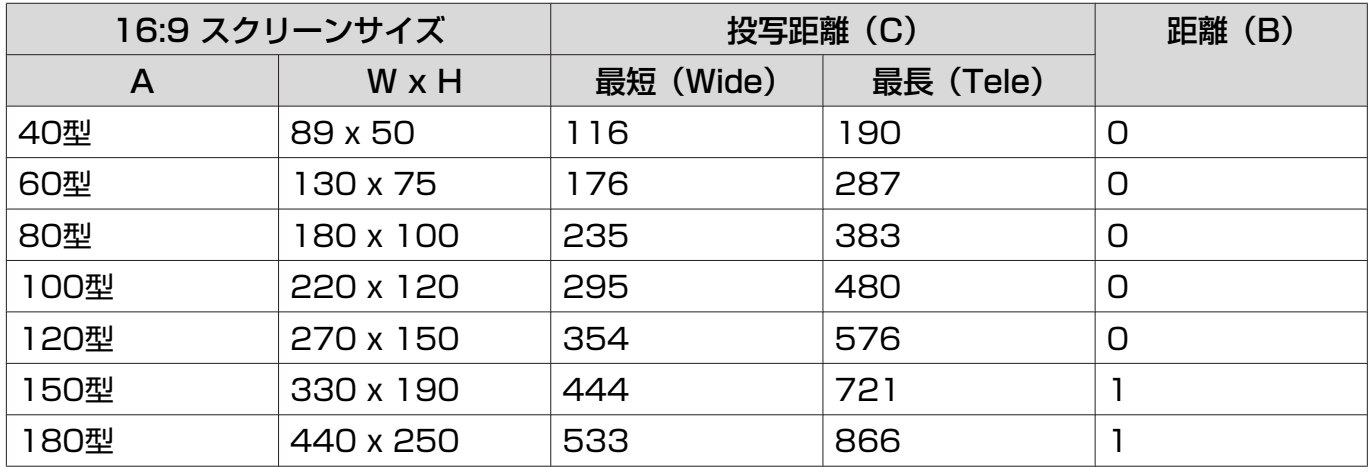

単位:cm

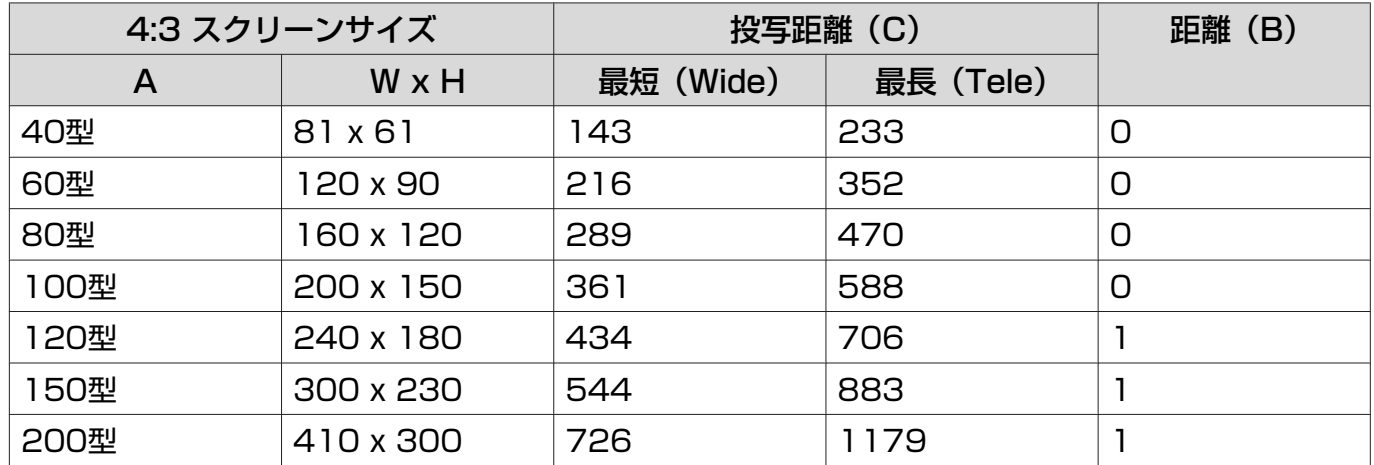

<span id="page-19-0"></span>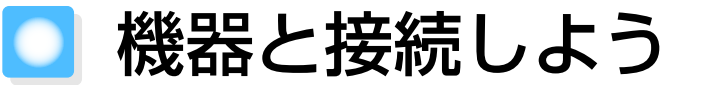

#### 注意

- 接続する前に接続機器の電源を切ってください。電源が入った状態で接続すると、故障の原因になり ます。
- ケーブルのコネクター形状と端子の形状を確認して接続してください。向きや形状が異なっている ものを無理に押し込むと機器の破損や故障の原因になります。

EH-TW6100Wには、背面をすっきり見せるためにコネクター部分にインターフェイスカバーがつ いています。ケーブルで接続するときは、あらかじめインターフェイスカバーを外してから機器と 接続してください。 ● [p.21](#page-21-0)

#### ビデオ機器との接続

DVDプレーヤーやビデオなどの映像を投写するには、次の方法で接続します。

#### HDMIケーブル(市販品)を使用するとき

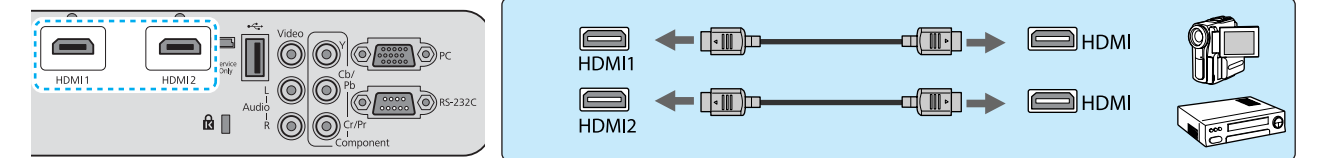

HDMIケーブルはHDMIケーブルクランプで固定してください。 ● [p.21](#page-21-0)

#### ビデオケーブル(市販品)を使用するとき

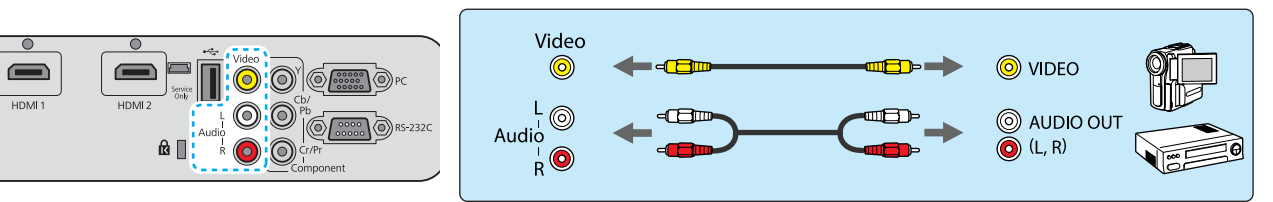

#### コンポーネントビデオケーブル(市販品)を使用するとき

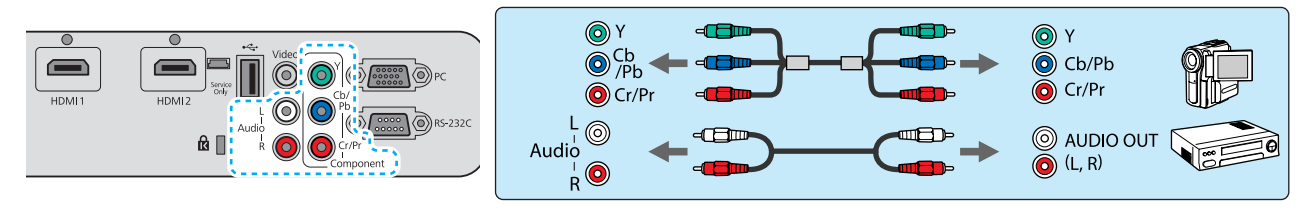

 $\begin{bmatrix} \mathbf{c} \\ \mathbf{c} \end{bmatrix}$ • 使用するケーブルは、接続するビデオ機器の出力信号によって異なります。

• ビデオ機器によっては、何種類かの信号を出力できるものがあります。どの信号を出力できる かは、お使いのビデオ機器に同梱の取扱説明書で確認してください。

#### <span id="page-20-0"></span>コンピューターとの接続

コンピューターの映像を投写するには、次の方法で接続します。

#### コンピューターケーブル(市販品)を使用するとき

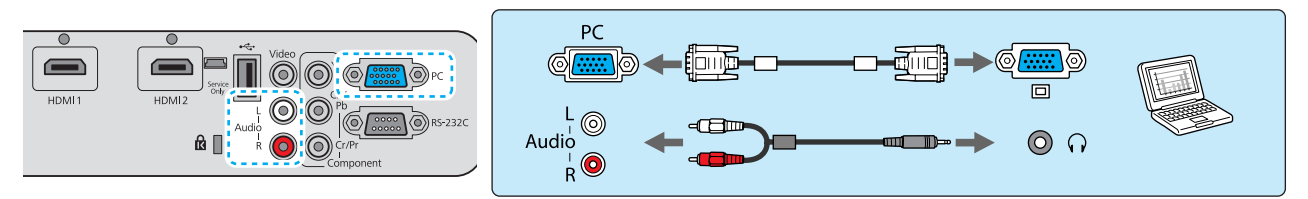

音声の接続には2RCA→ステレオミニプラグのオーディオケーブルの「抵抗なし」と表記されている ものをお使いください。

#### HDMIケーブル(市販品)を使用するとき

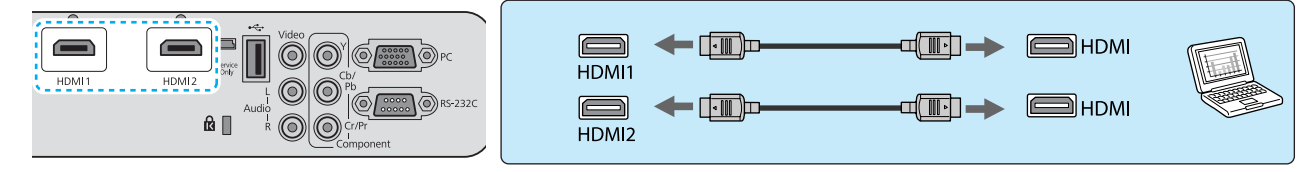

HDMIケーブルはHDMIケーブルクランプで固定してください。 ● [p.21](#page-21-0)

#### 外部機器との接続

#### USB機器の接続

USBメモリー、USB対応のデジタルカメラなど、USB機器を接続できます。

USB機器に同梱のUSBケーブルで、USB機器と本機のUSB端子(TypeA)を接続します。

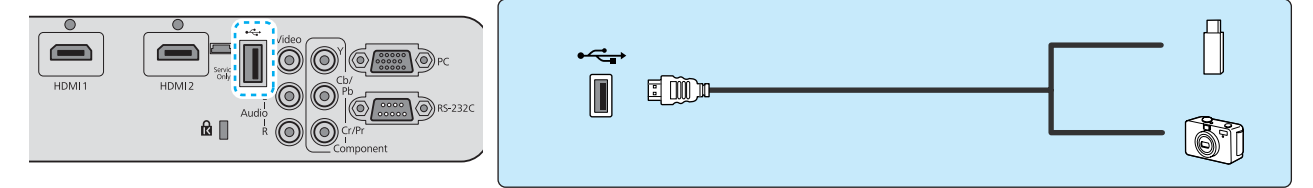

USB機器を接続したときは、USBメモリーやデジタルカメラ内の画像ファイルをスライドショーで 再生します。 <del>●</del> [p.65](#page-65-0)

投写終了後は、本機からUSB機器を取り外します。電源スイッチがある機器は、USB機器の電源を オフにしてから取り外してください。

# 注意 • USBハブを使用すると、正しく動作しません。デジタルカメラやUSB機器を直接本機に接続してく ださい。

- デジタルカメラの接続には、各機器指定のUSBケーブルをお使いください。
- USBケーブルの長さは、3m以下のものをお使いください。ケーブル長が3mを超えると、スライド ショーが正しく動作しないことがあります。

#### <span id="page-21-0"></span>WirelessHD機器の接続(EH-TW6100Wのみ)

同梱のWirelessHDトランスミッターからの電波を受信し、映像を投写します。 ● [p.51](#page-51-0)

投写映像はリモコンの WirelessHD ボタンを押すか、操作パネルの (=) ボタンを押して切り替えます。

- $\begin{bmatrix} 1 \\ -1 \\ 1 \\ 1 \end{bmatrix}$ • WirelessHDの映像を受信する場合は、[WirelessHD] が [オン] になっている必要があり ます。 • [設定] - [WirelessHD] [p.73](#page-73-0)
	- [HDMIリンク] の「接続機器一覧] から表示したい機器を選択して切り替えることもできます。 **●** [HDMIリンク] - [接続機器一覧] [p.62](#page-62-0)

# インターフェイスカバーの外し方

EH-TW6100Wには、背面のコネクター部分にインターフェイスカバーがついています。機器とケ ーブルで接続するときは外してください。

インターフェイスカバーの下側のスキマを持って、手前に引き、上側のミゾから外します。

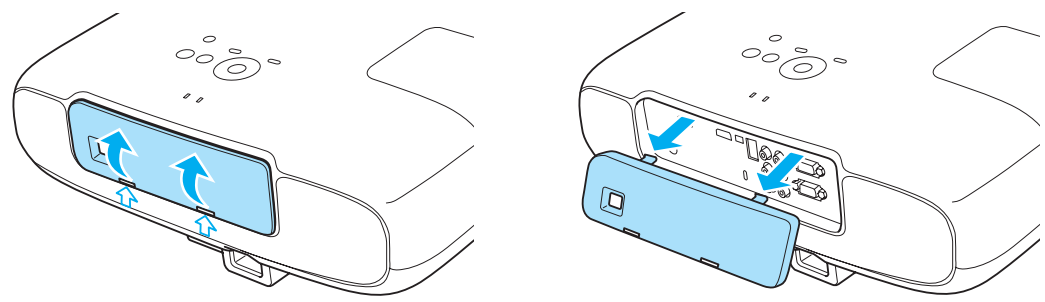

- $\begin{bmatrix} 1 \\ -1 \\ 1 \\ 1 \end{bmatrix}$  • 取り付けるときは、上側のミゾからはめてください。
	- 本機を輸送する際に必要となりますので、インターフェイスカバーを保管してください。

#### HDMIケーブルクランプの接続

太いHDMIケーブルが垂れ下がるような場合は、重さでHDMIケーブルが抜けないようにHDMIケー ブルクランプでケーブルホルダーに固定してください。

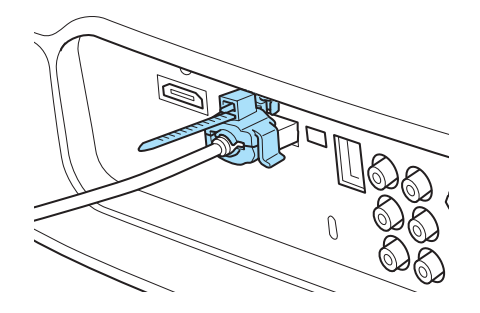

# <span id="page-22-0"></span>リモコンを準備しよう

### リモコンに電池をセットする

#### 注意

• 電池ホルダー内の表示を確認し、(+)(-)を正しく入れてください。 • 単3形マンガンあるいはアルカリ乾電池以外の電池は使用しないでください。

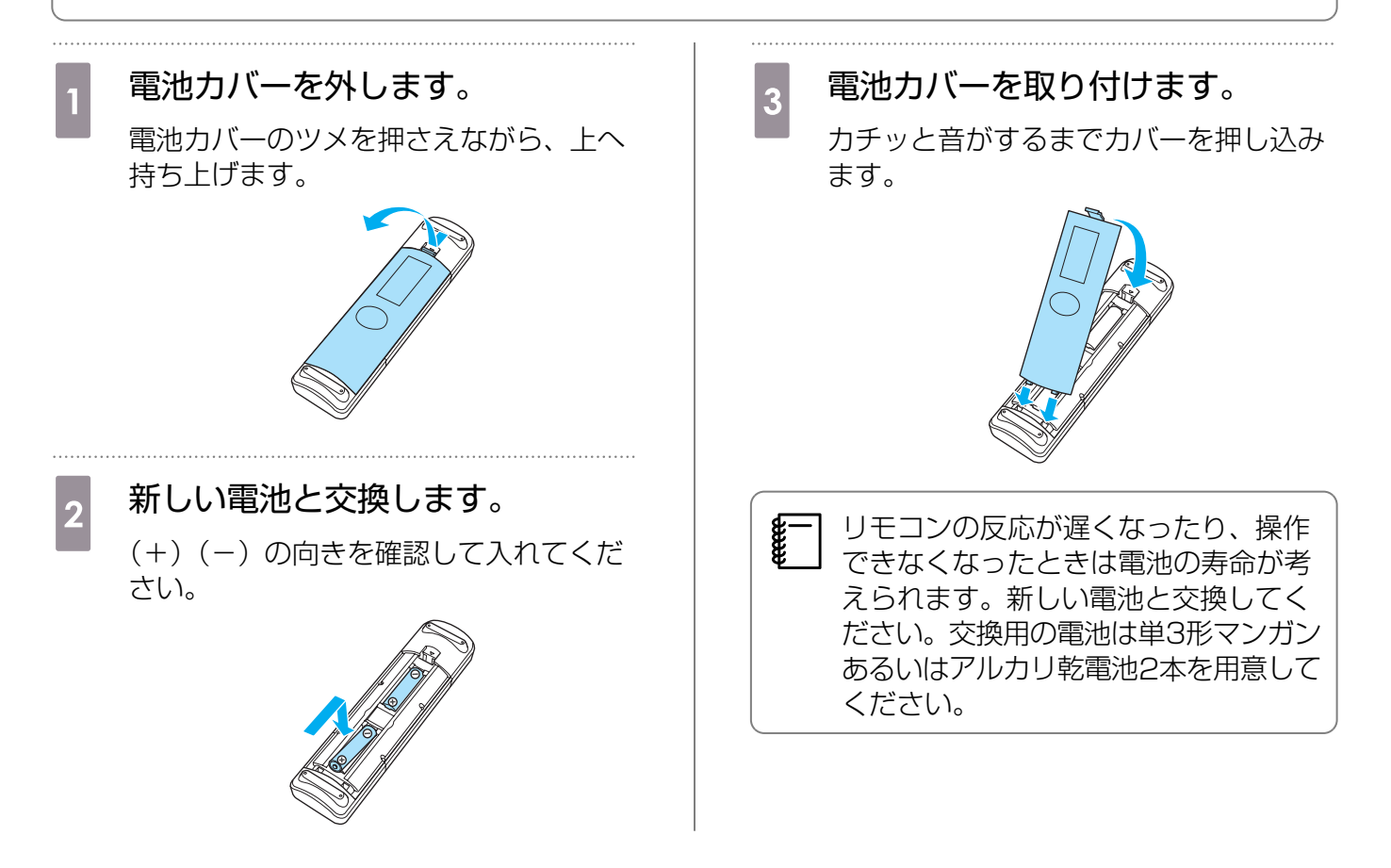

### リモコンの操作範囲

WirelessHDトランスミッターの操作範囲は異なります。 ● [p.60](#page-60-0)

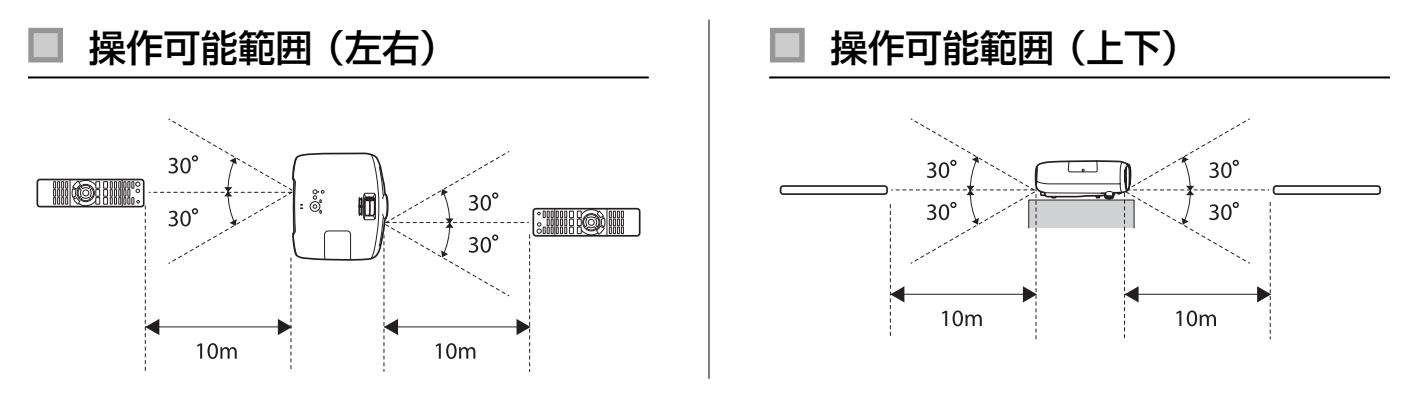

# <span id="page-23-0"></span>投写と終了のしかた

#### 電源を入れて投写する

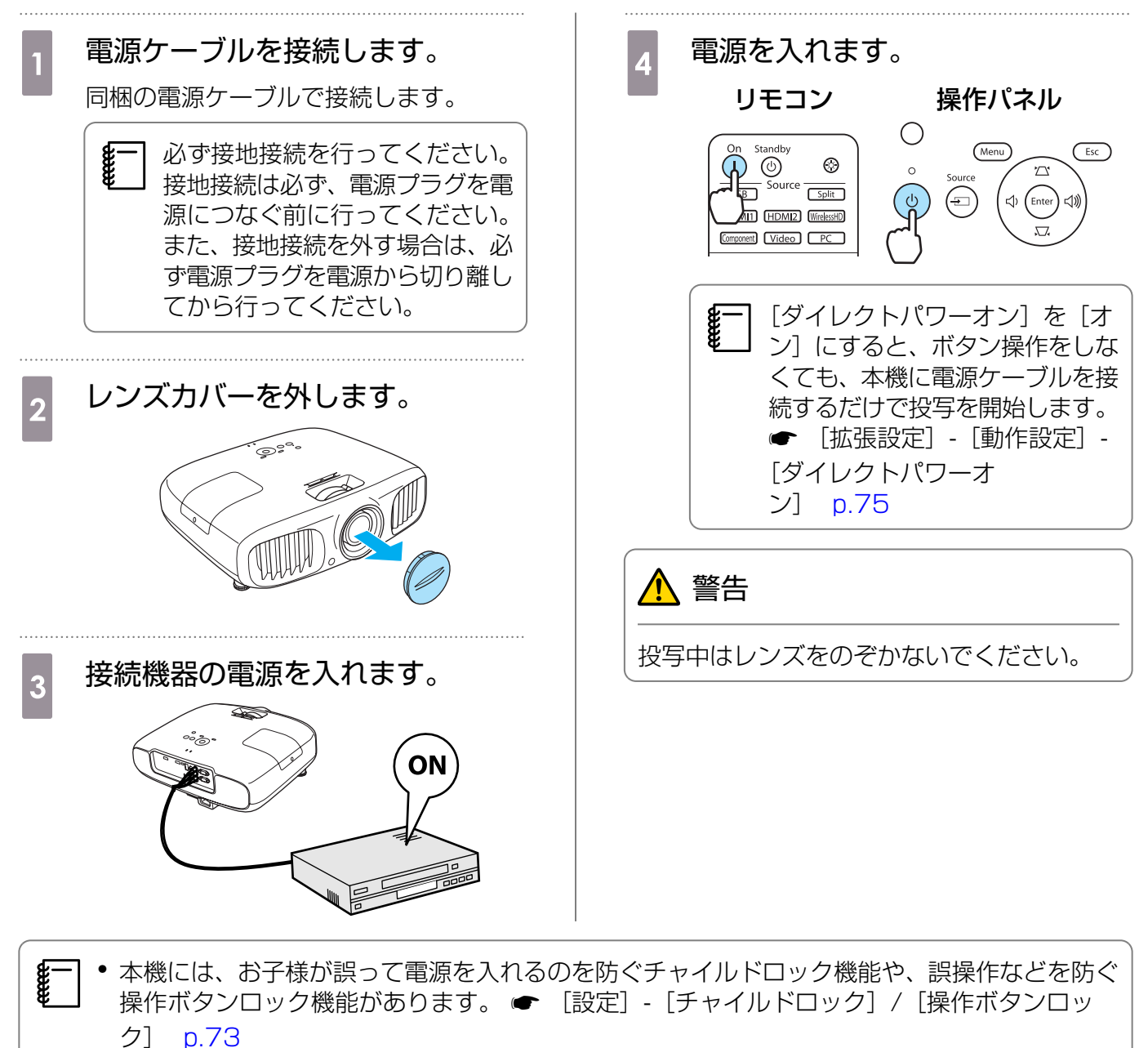

- 標高1500m以上でお使いの場合は、必ず [高地モード] を [オン] にしてください。 [拡 張設定]-[動作設定]-[高地モード] [p.75](#page-75-0)
- 本機には、接続しているコンピューター映像の入力信号が切り替わったときに、自動で最適な 状態にする自動調整機能があります。 → [映像] - [自動調整] [p.70](#page-70-0)
- 投写中はレンズカバーを使用しないでください。
- 天吊り設置していてレンズカバーを取り外したまま使用する場合も、本機を輸送する際に必要 となりますので、レンズカバーを保管してください。

<span id="page-24-0"></span>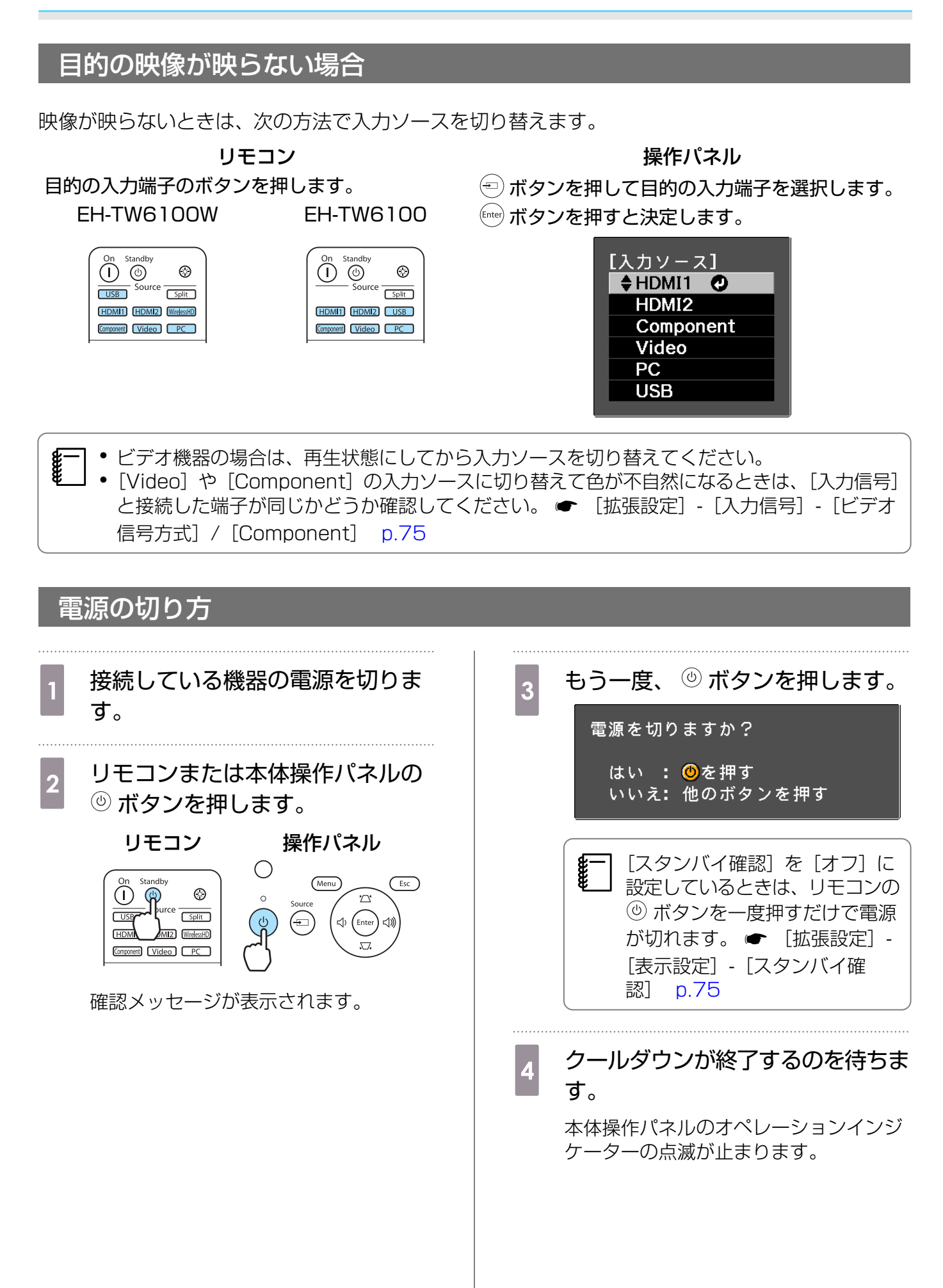

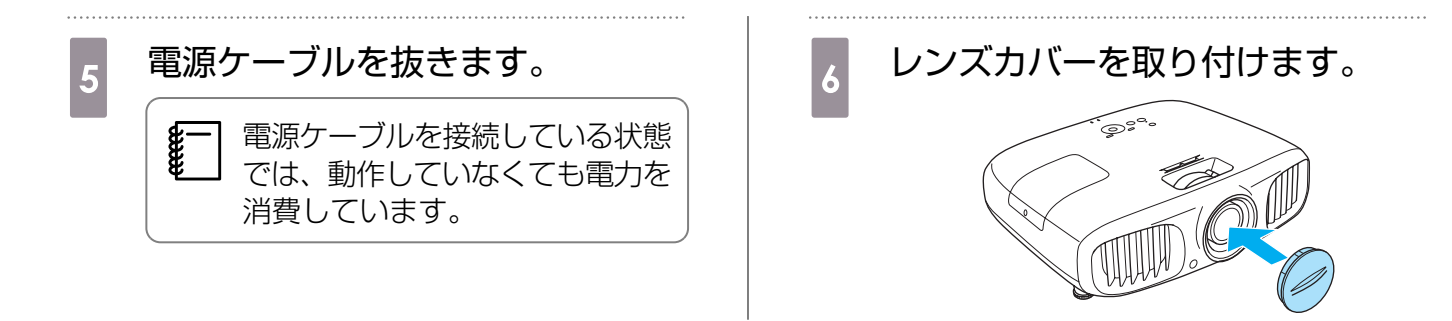

# <span id="page-26-0"></span>投写画面を調整しよう

# テストパターン表示

映像機器を接続しなくても表示できるテストパターンは、設置直後、ズーム・フォーカス調整や投 写位置の調整をするときに利用できます。

リモコンの Pattern] ボタンを押すと、テストパターンが表示されます。

#### EH-TW6100W EH-TW6100

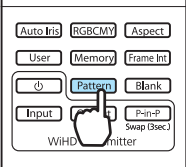

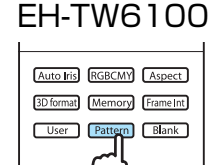

**EPSON** 

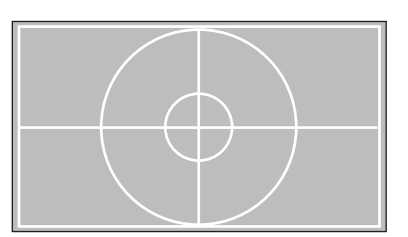

テストパターン表示を終了するには ボタンを押すか、[表示終了]を選択します。

### ピント調整(フォーカス調整)

フォーカスリングを回してピントを調整します。

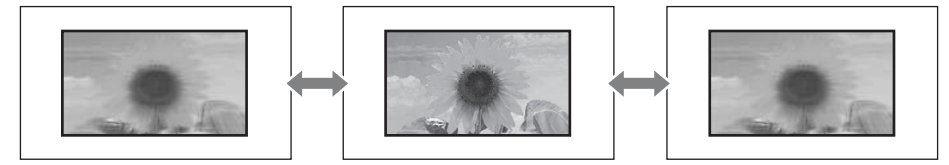

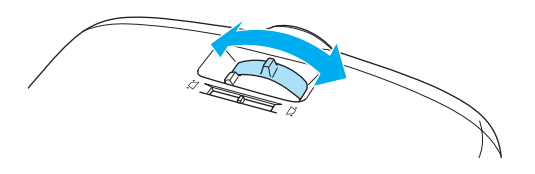

# 投写サイズの調整(ズーム調整)

ズームリングを回して、投写画面の大きさを調整します。

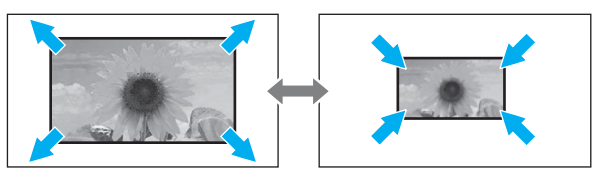

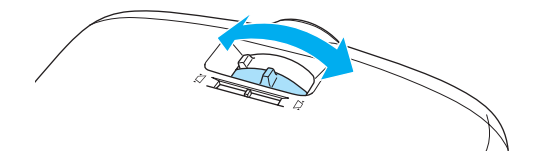

#### <span id="page-27-0"></span>本機の傾きを調整する

机上設置時に投写画面が水平方向に傾いている場合(左右で高さが違う場合)は、フロントフットで 本機が水平になるように調整します。

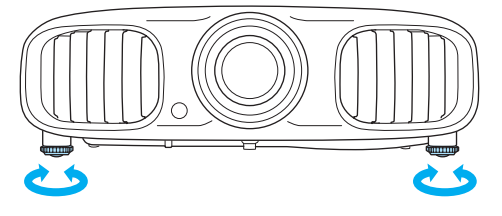

#### 台形ゆがみを補正する

台形にゆがんだ投写画面を補正するには、次の方法があります。

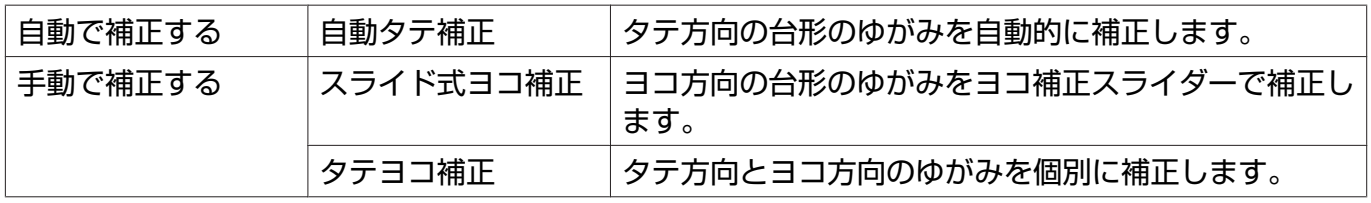

台形ゆがみを補正すると投写画面が小さくなります。目的のスクリーンサイズに合わせるときは、 投写距離を長くしてください。

#### 自動で補正する(自動タテ補正)

本機を設置したときなどプロジェクターが動きを感知すると、投写画面のタテ方向の台形ゆがみを 自動的に補正します。プロジェクターが動きを感知してから約2秒間静止すると、調整用の画面が表 示され、投写画面が補正されます。

自動タテ補正で投写画面を正しく補正できる範囲は、補正角度で上下約30°以下です。

 $\begin{bmatrix} 1 \\ -1 \\ 1 \\ 1 \end{bmatrix}$ • 自動タテ補正が機能するのは、[設置モード]で[フロント]を選択しているときのみです。 **●** [設定] - [設置モード] [p.73](#page-73-0)

• 自動タテ補正を機能させたくないときは、[自動タテ補正]を[オフ]に設定してください。 **●** [設定] - [台形補正] - [自動タテ補正] [p.73](#page-73-0)

#### 手動で補正する(スライド式ヨコ補正)

ヨコ補正スライダーを左右に移動させ、ヨコ方向の台形ゆがみを補正します。

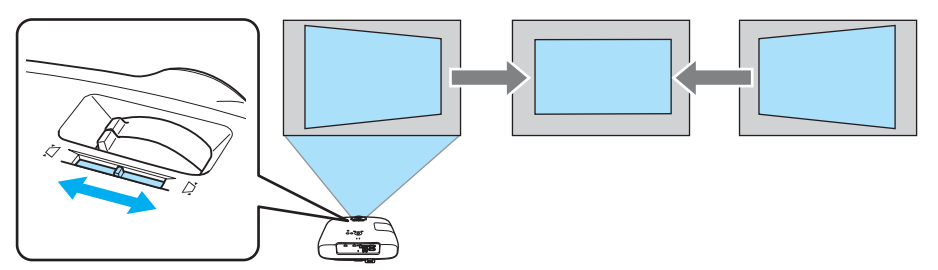

<span id="page-28-0"></span>正しく補正できる範囲は、補正角度で左右約30°以下です。

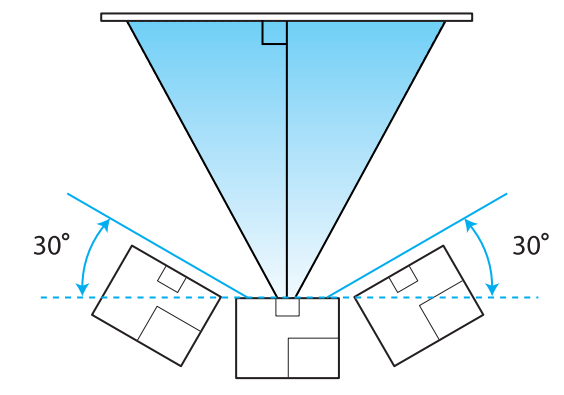

 $\begin{bmatrix} 1 \\ -1 \\ 1 \\ 1 \end{bmatrix}$ スライド式ヨコ補正を使用するときは、[スライド式ヨコ補正]を[オン]に設定してください。 [設定] - [台形補正] - [スライド式ヨコ補正] [p.73](#page-73-0)

#### 手動で補正する(タテヨコ補正)

映像が台形にゆがんでいるときは操作パネルの (エ) < エ) (エ) (砂 (砂 ボタンで補正します。

◇②◇ ボタンを押すと、タテ補正/ヨコ補正ゲージが表示されます。 ゲージが表示された状態で、 〈② 〈 ② ボタンを押すと縦方向に、 < ① ④ ボタンを押すと横方向に補 正します。

#### 上下のどちらかが広いとき

ceee

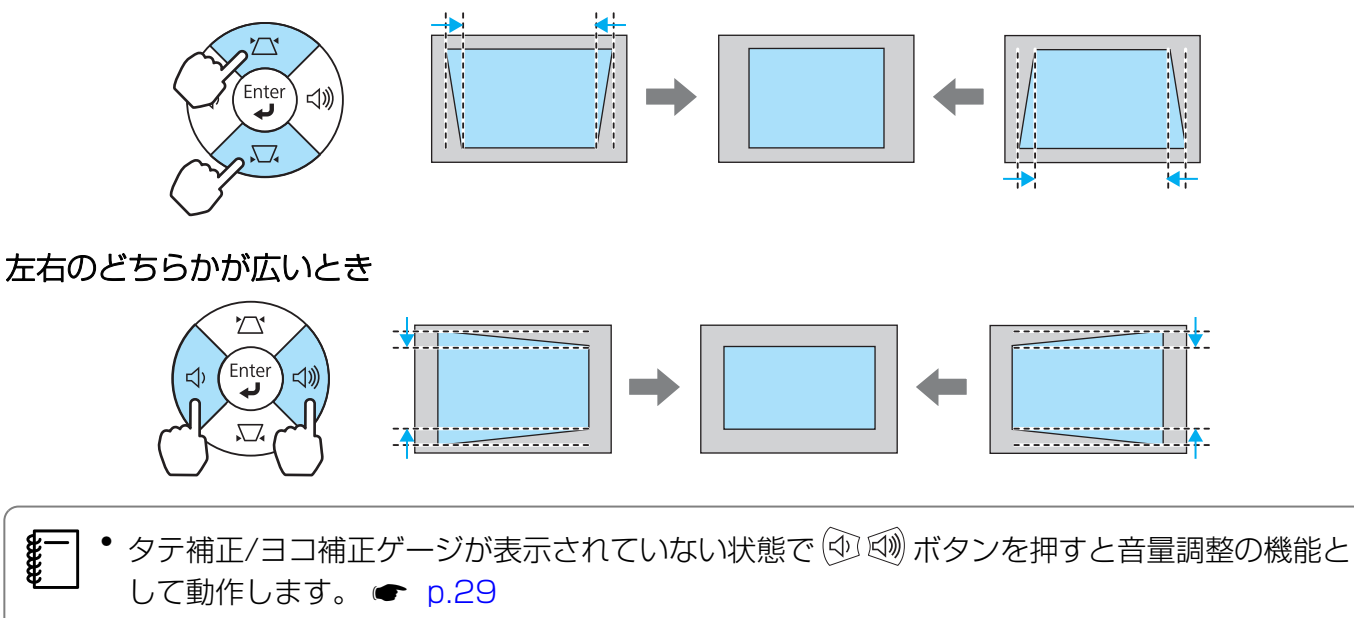

- タテヨコ補正は環境設定メニューからも設定できます。 [設定] [台形補正] [タテヨ コ]-[タテ補正]/[ヨコ補正] [p.73](#page-73-0)
- 正しく補正できる範囲は、補正角度で上下左右約30°以下です。

#### <span id="page-29-0"></span>音量を調節する

音量はリモコンの Volume | Volume | ボタンまたは本体操作パネルの ④ 5 ボタンで調整できます。

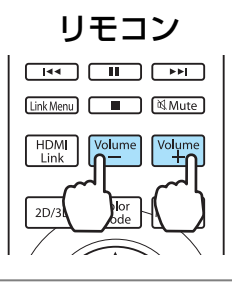

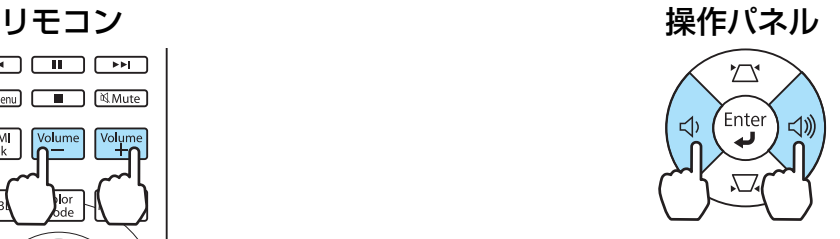

 $\begin{bmatrix} 1 \\ -1 \\ 1 \\ 1 \end{bmatrix}$ 音量の調節は、環境設定メニューからも設定できます。 ● [設定] - [音声] [p.73](#page-73-0) • 通常は、本機の内蔵スピーカーの音量を調整できますが、本機にAVアンプを接続した状態で、 [HDMIリンク]を[オン]、[音声出力機器]を[AVアンプ]に設定している場合は、 [HDMI1] / [HDMI2] / [WirelessHD] の入力ソースを投写しているときにAVアンプの音 量を調整できます。 ● [p.61](#page-61-0)

# ⚠ 注意

初めから音量を上げすぎないでください。

突然大きな音が出て、聴力障害の原因になることがあります。電源を切る前に音量を下げておき、電 源を入れた後で徐々に上げてください。

#### 映像と音声を一時的に消す

スクリーンの映像と音声を一時的に消したいとき使います。

ボタンを押すたびに映像を消す/映すが切り替わります。音声も連動します。

EH-TW6100W EH-TW6100

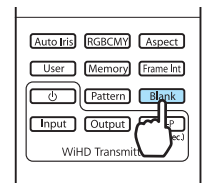

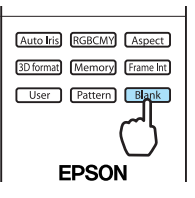

- eeee 動画の場合は、消している間も映像と音声は進んでいますので、 **Blanku** ボタンで映像を消した ときの場面からは再開できません。
	- ボタンでも音声を一時的に消す/再開するを切り替えられます。
	- 通常は、本機の内蔵スピーカーの音声を調整できますが、本機にAVアンプを接続した状態で、 [HDMIリンク]を[オン]、[音声出力機器]を[AVアンプ]に設定している場合は、 [HDMI1] / [HDMI2] / [WirelessHD] の入力ソースを投写しているときにAVアンプの音 声を調整できます。 $\bullet$  [p.61](#page-61-0)

<span id="page-30-0"></span>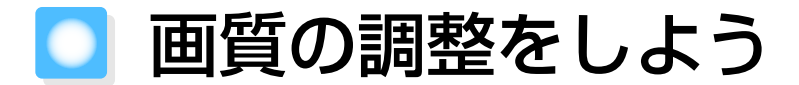

#### 映り具合を選ぶ(カラーモード)

**Lcolor ボタンを押します。** 

投写時の環境に応じて最適な画質で投写できます。モードによって投写の明るさが変わります。

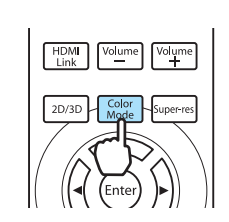

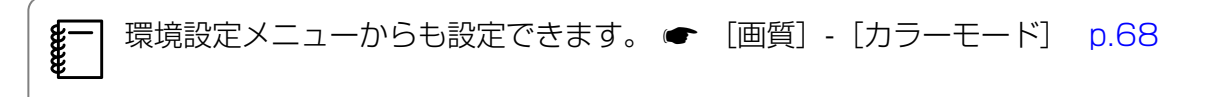

# ■2 | [カラーモード]を選択します。

表示されるメニューから ボタンを押して[カラーモード]を選択し、 ボタンを押 して決定します。

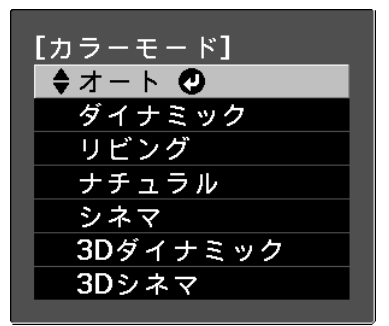

#### 2D映像投写時

[オート]、[ダイナミック]、[リビング]、[ナチュラル]、[シネマ] が選択できます。 [3Dシネマ]、[3Dダイナミック]は、グレーアウトされて選択できません。

#### 3D映像投写時

[3Dシネマ]、[3Dダイナミック]が選択できます。 [オート]、[ダイナミック]、[リビング]、[ナチュラル]、[シネマ]は、グレーアウトされて選択で きません。

<span id="page-31-0"></span>2D映像投写時の選択肢

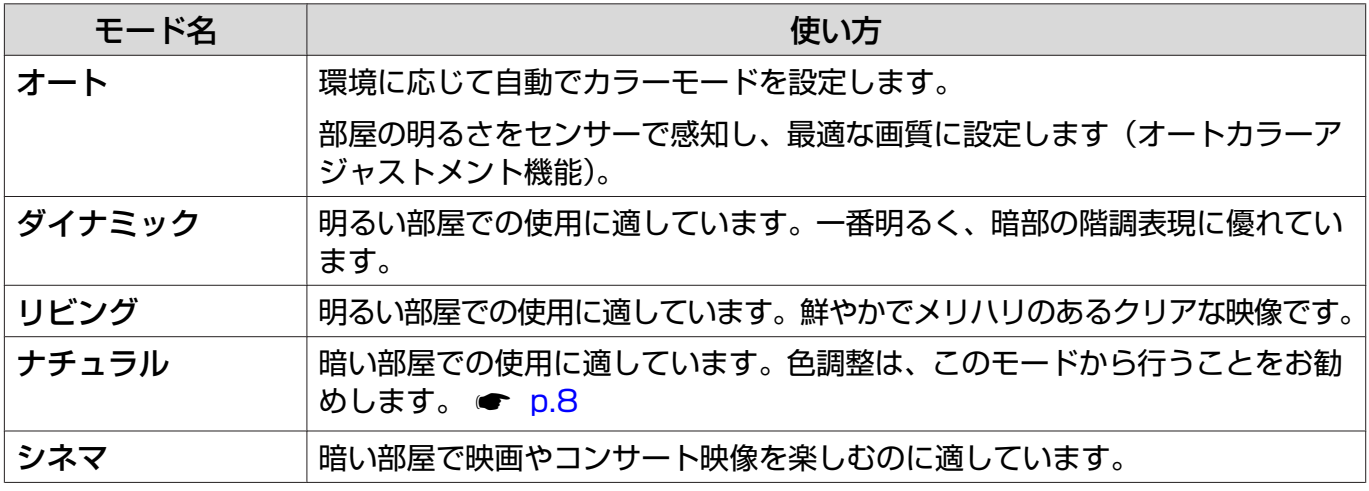

 $\begin{bmatrix} 1 \\ -1 \\ 1 \\ 1 \end{bmatrix}$ 天吊りで使用している場合は、[オート]に設定できません。

3D映像投写時の選択肢

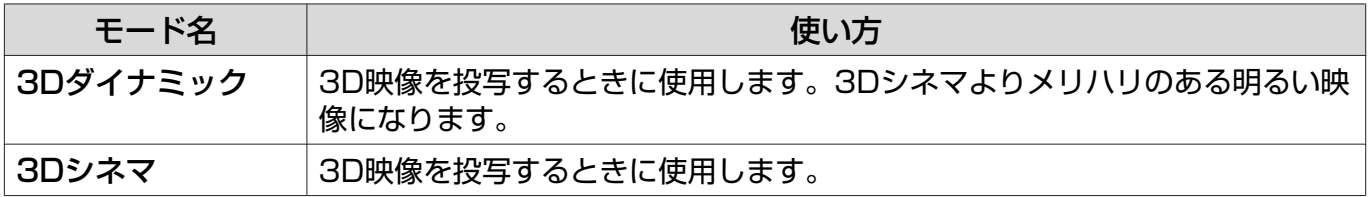

# 画面をワイドやズームに切り替える(アスペクト)

入力信号の種類、縦横比、解像度にあわせて投写画面の「アスペクト〕を切り替えます。 |投写している映像の種類により選択できる [アスペクト] は異なります。

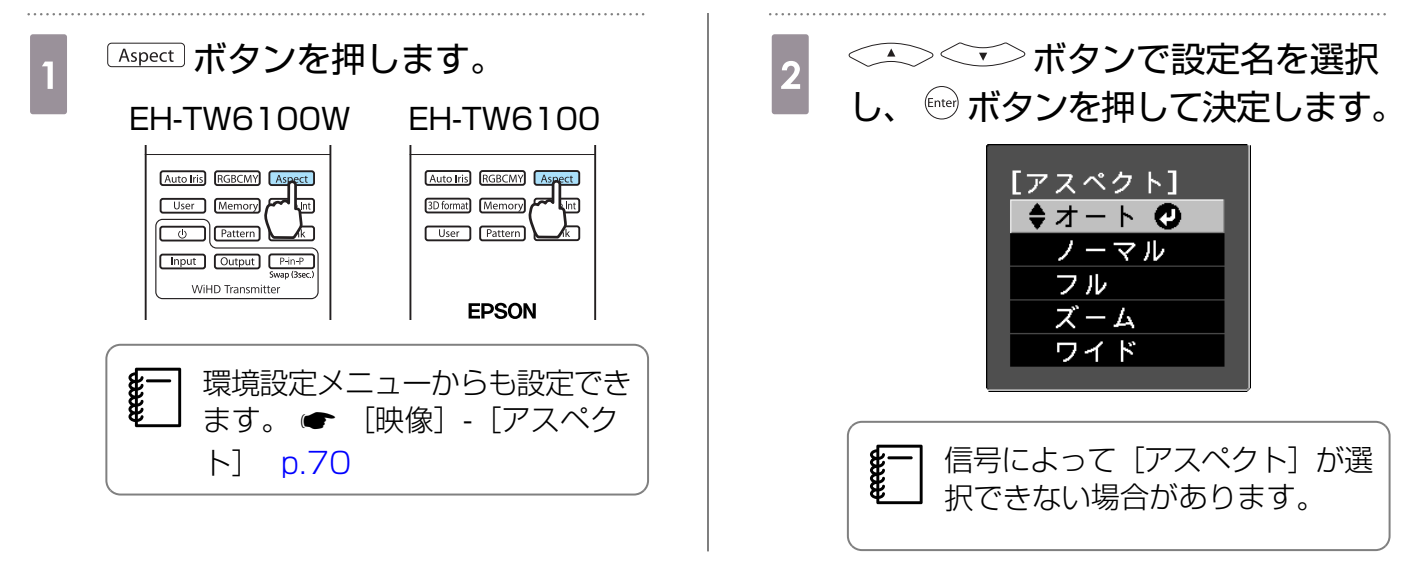

通常はオートに設定しておくことで入力信号に最適なアスペクトで表示されます。異なる比率で表 示したいときに切り替えてください。

HDMI接続の映像は、オリジナルの映像ソースと同じ解像度で表示されます。

feee

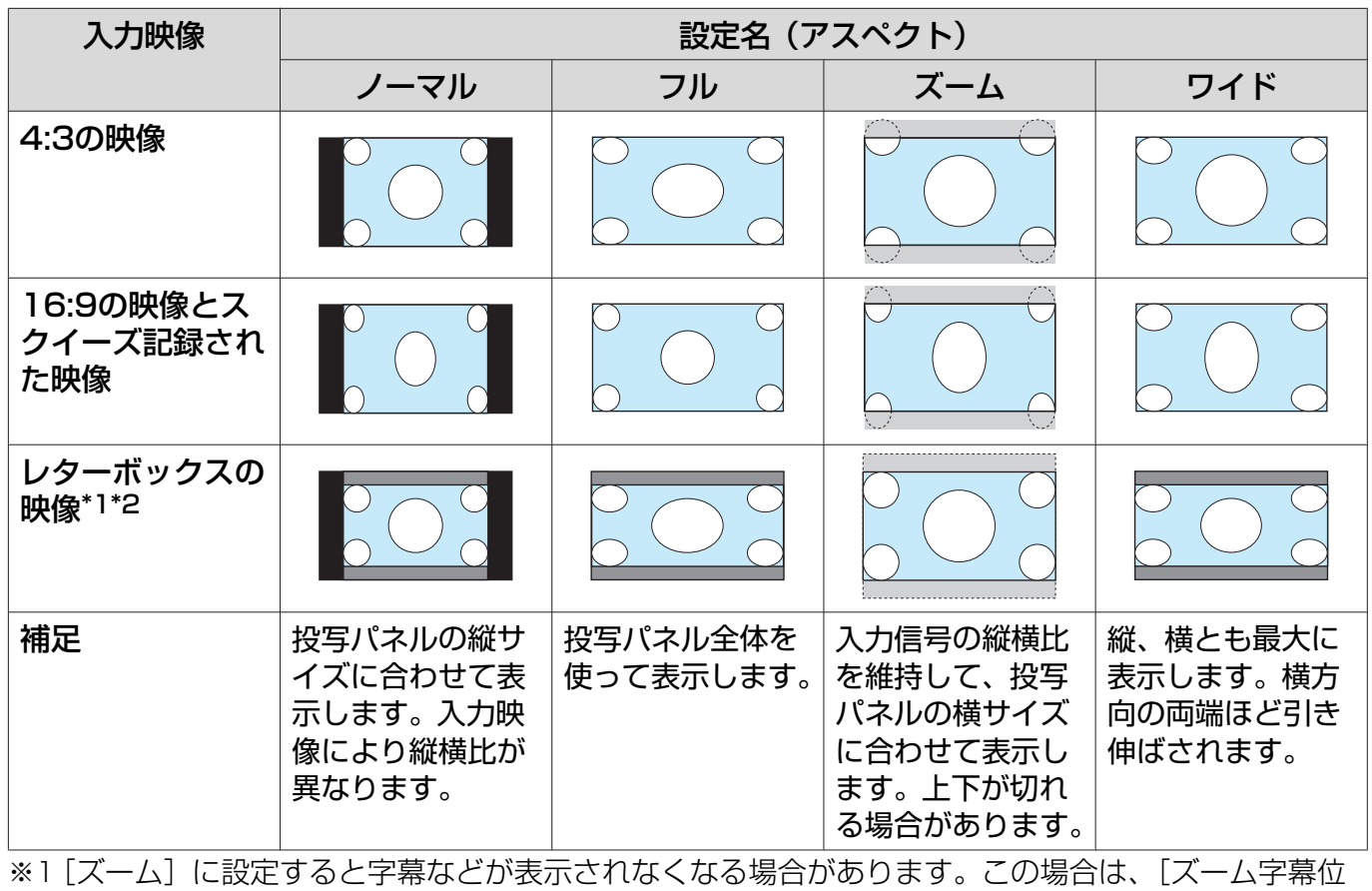

置]を調整してください。 ● [映像] - [ズーム字幕位置] [p.70](#page-70-0)

※2 説明に使用しているレターボックスのイメージは、16:9の映像の上下に字幕用に黒い帯が付加され て4:3の映像として表示される映像を例としています。画面イメージの上下の枠は字幕用の帯を示し ています。

**を一|** 営利目的、または公衆に視聴させることを目的として、ホテルや店内外などでアスペクト機能を<br>■■ 利用して映像を圧縮・引き伸ばし・分割を行うと、著作権法上で保護されている著作者の権利を 侵害するおそれがあります。

# <span id="page-33-0"></span>こだわりの色調整をしよう

### 色相・彩度・明度の調整

R(赤)G(緑)B(青)C(シアン)M(マゼンタ)Y(イエロー)の各色について、色相、彩度、 明度を調整します。

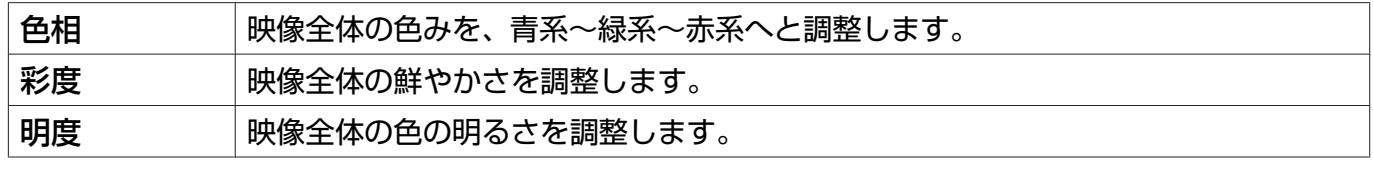

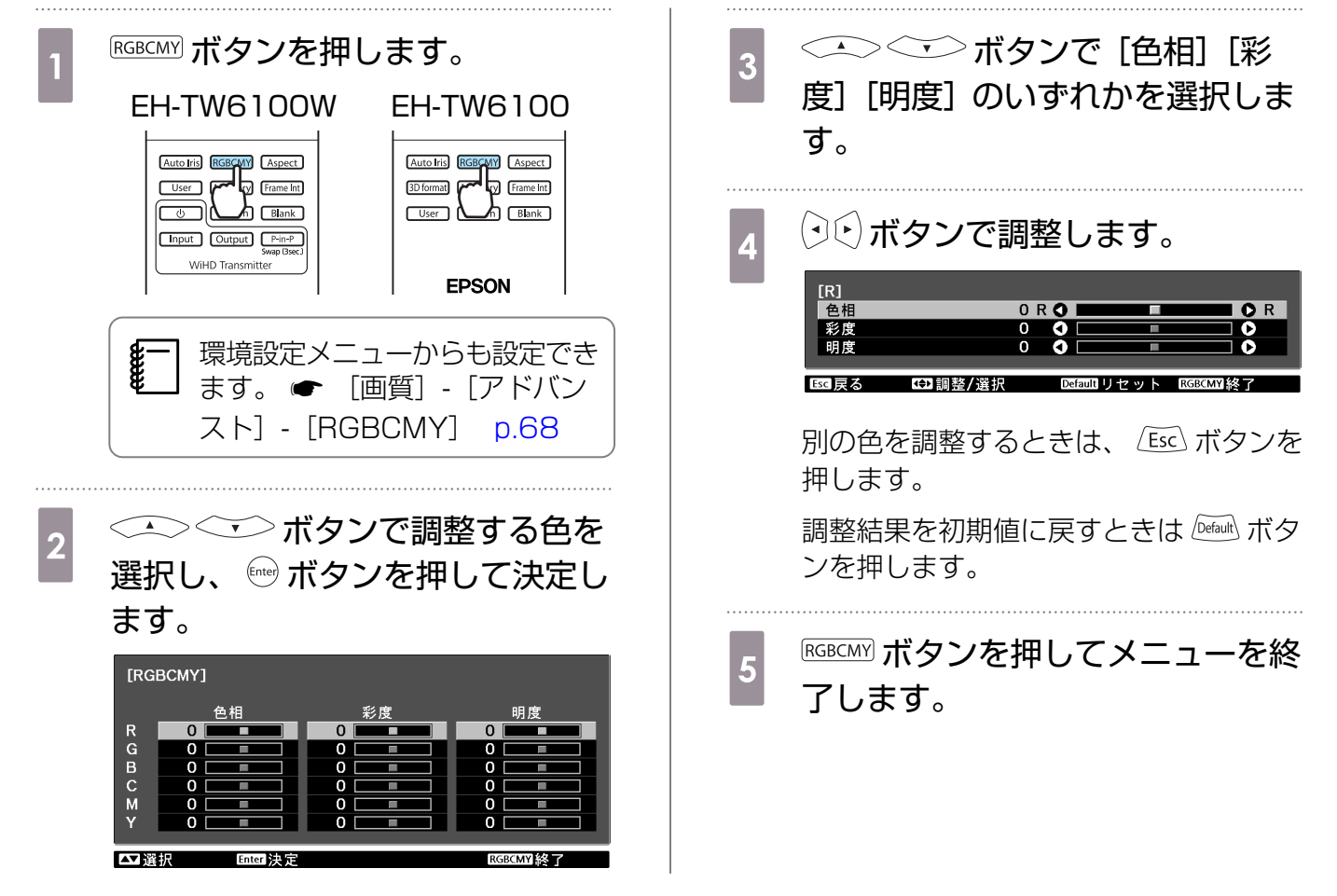

#### ガンマの調整

画像を表示するときに機器などの違いによって生じる微妙な発色を調整します。

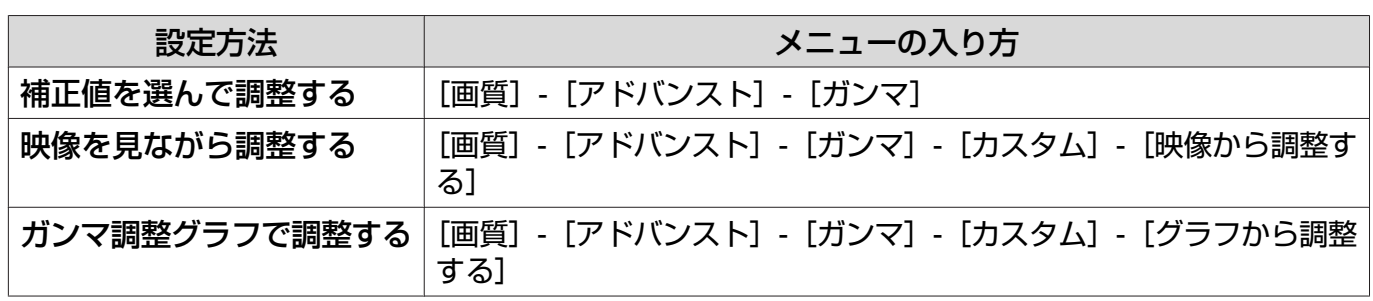

設定方法は次の3つの方法があり、環境設定メニューで選択します。

feee

#### <span id="page-34-0"></span>補正値を選んで調整する

補正値を選択し、 ボタンを押して決定します。

数値が小さいほど、映像の暗い部分が明るくなります が、明るい部分はつぶれぎみになります。ガンマ調整グ ラフは上側が膨らんだ形になります。 数値が大きいと、映像の明るい部分が暗くなります。ガ ンマ調整グラフは下側が膨らんだ形になります。

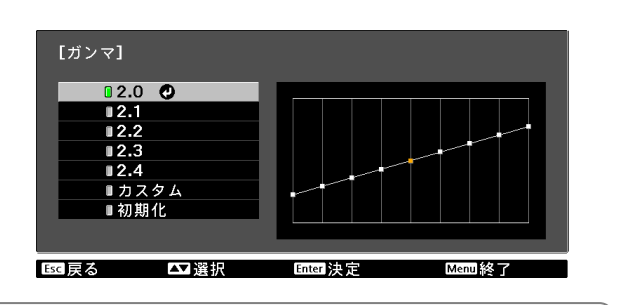

 • ガンマ調整グラフの横軸は入力信号レベルを、縦軸は出力信号レベルを表します。 • 調整結果を初期値に戻すときは ボタンを押します。

#### 映像を見ながら調整する

投写中の映像を見ながら調整します。

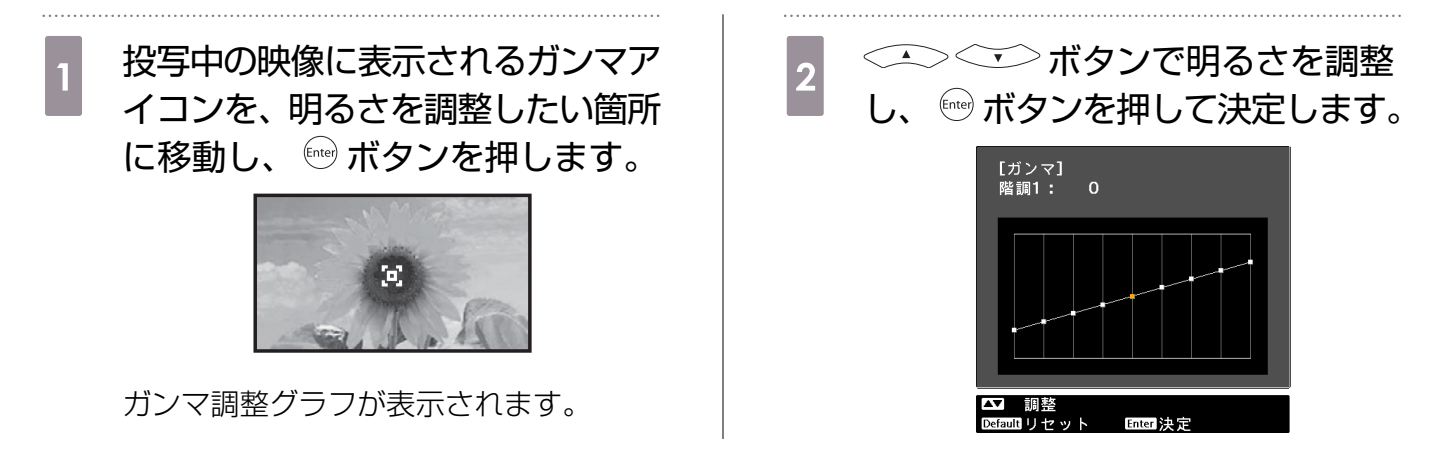

#### ガンマ調整グラフで調整する

投写中の映像のガンマ調整グラフを見ながら調整します。

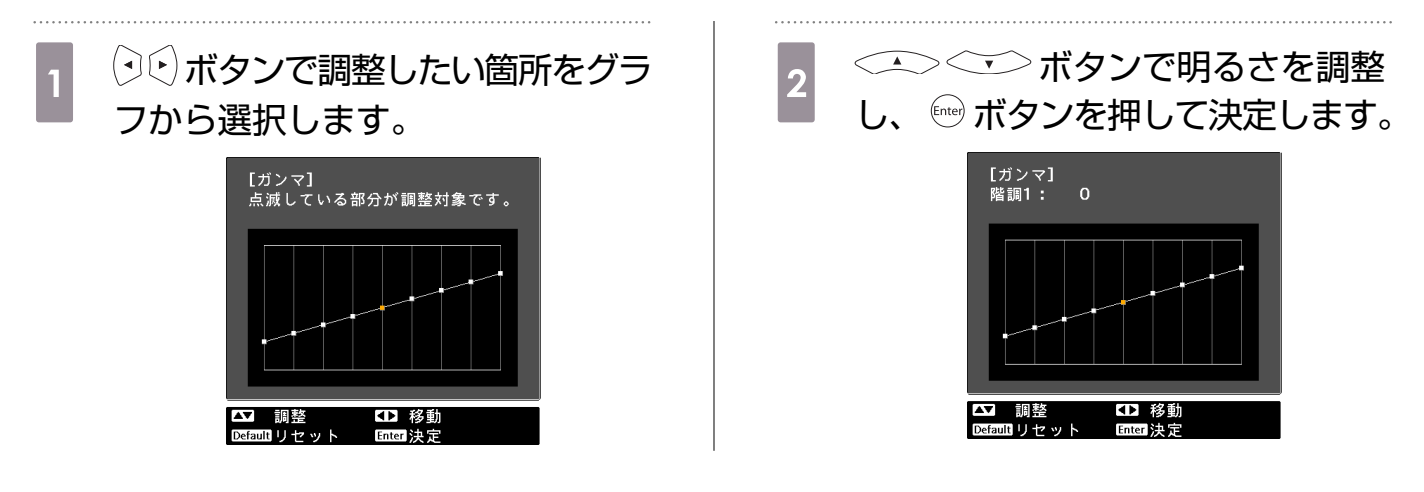

# <span id="page-35-0"></span>RGBの調整(オフセット・ゲイン)

映像の明度を、R(赤)G(緑)B(青)についてそれぞれ、暗い部分(オフセット)と明るい部分 (ゲイン)を調整します。+側(右側)にすると明るく、-側(左側)にすると暗くなります。

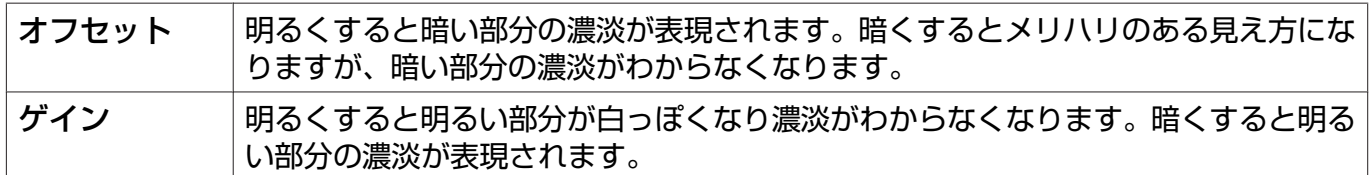

次の順でメニューを表示します。

[画質] - [アドバンスト] - [RGB]

< △ ◇ ◇ ボタンで項目を選択し、 (?) ← ボタンで調 整します。

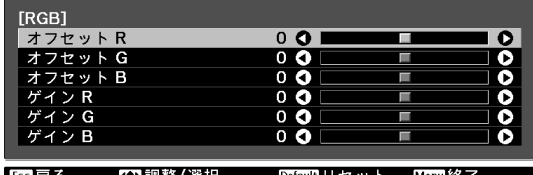

Esc 戻る ថ□調整/選択

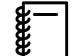

調整結果を初期値に戻すときは Default ボタンを押します。

#### 絶対色温度

映像全体の色合いを調整します。映像の青みが強すぎる、赤みが強すぎるなどのときに調整します。

[画質]

次の順でメニューを表示します。 [画質]-[絶対色温度]  $\sim$   $\sim$ 

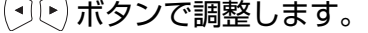

数値を大きくすると青みが強くなり、数値を小さくする と赤みが強くなります。

 $\begin{bmatrix} 1 \\ -1 \\ -1 \\ 1 \end{bmatrix}$ 調整結果を初期値に戻すときは Default ボタンを押します。

肌の色調整

肌の色を調整します。肌の色が赤すぎる、緑がかった色になるなどのときに調整します。

次の順でメニューを表示します。 [画質]-[肌の色調整]

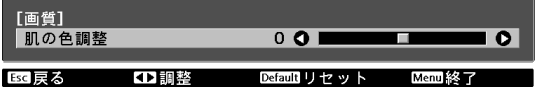

ボタンで調整します。

+側(右側)に設定すると緑がかった色になり、-側 (左側)に設定すると赤みのある色合いになります。

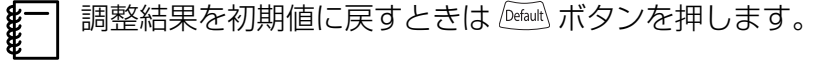

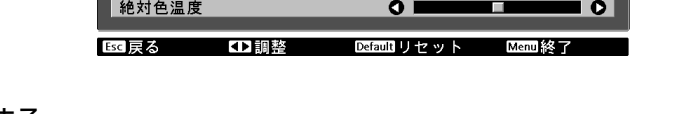
<span id="page-36-0"></span>うさらに画質を究めよう

#### シャープネスの調整

画像を強調します。

コンピューター映像信号入力時は調整できません。

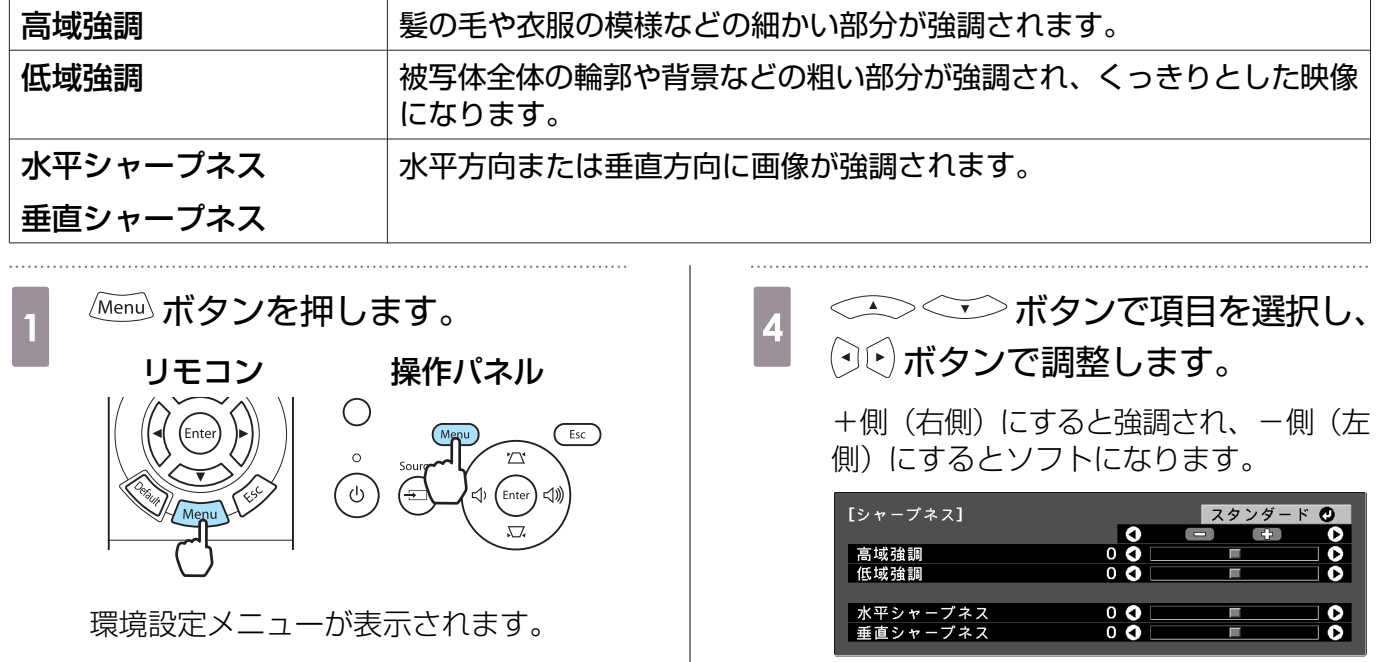

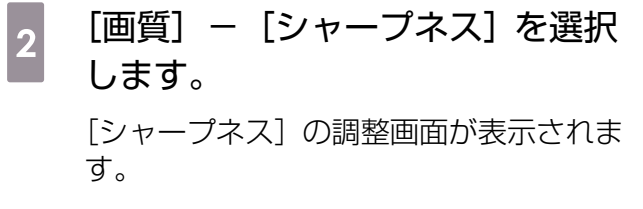

- 3 画面右上の [アドバンスト] を選択<br>コーヒー fined ボタンを押して決定します し、 ボタンを押して決定します。 [アドバンスト]の調整画面が表示されま す。
- 【BS】戻る ■選択 Enterl決定 Memd終了 一番上のバーは高域/低域を同時調整しま す。 調整結果を初期値に戻すときは ボタ ンを押します。
- s Menu ボタンを押してメニューを終<br>フェキオ 了します。

## <span id="page-37-0"></span>オートアイリス(自動絞り)の設定

表示される映像の明るさに合わせて、光量を自動的に設定することで、奥行きと深みのある画像が 楽しめます。

映像の明暗変化に対する光量調整の追従性を、[標準]、[高速]から選択します。 (映像によってはオートアイリスの動作音がすることがありますが、故障ではありません。)

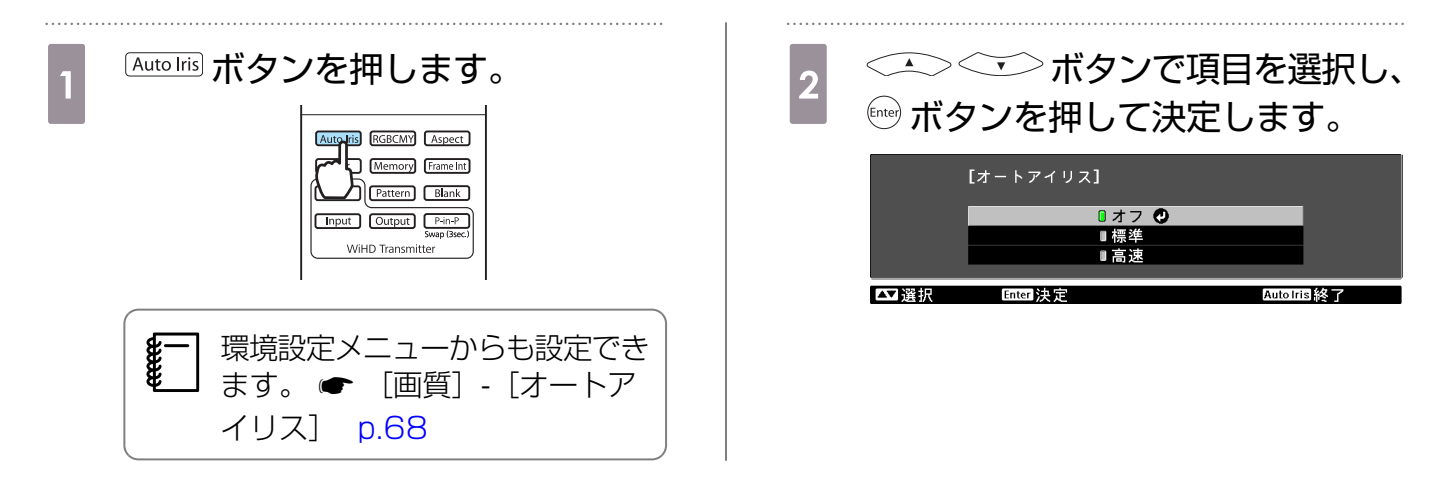

#### 超解像

映像信号の解像度を拡大して投写するときに発生するエッジ部分などのボケを低減し、よりはっき りとした映像で表示するように処理します。

映像によっては、エッジのノイズが強調されることがあります。ノイズが気になるときは、「0」に 設定してください。

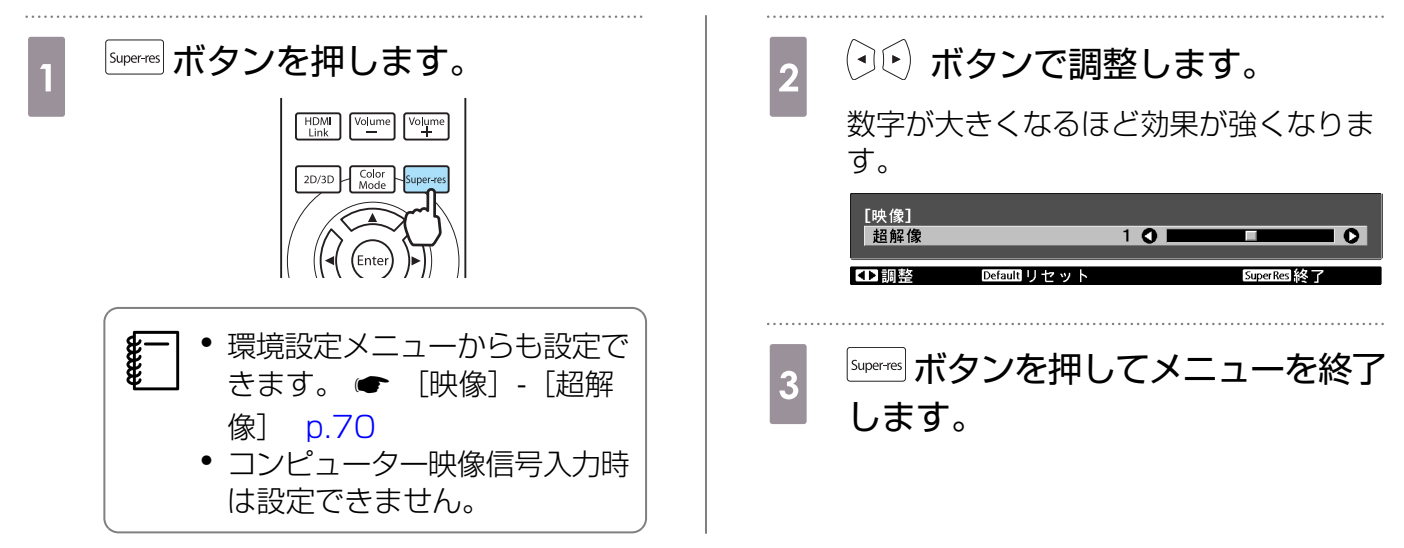

## 液晶アライメント補正

液晶パネルの画素の色ずれを調整します。

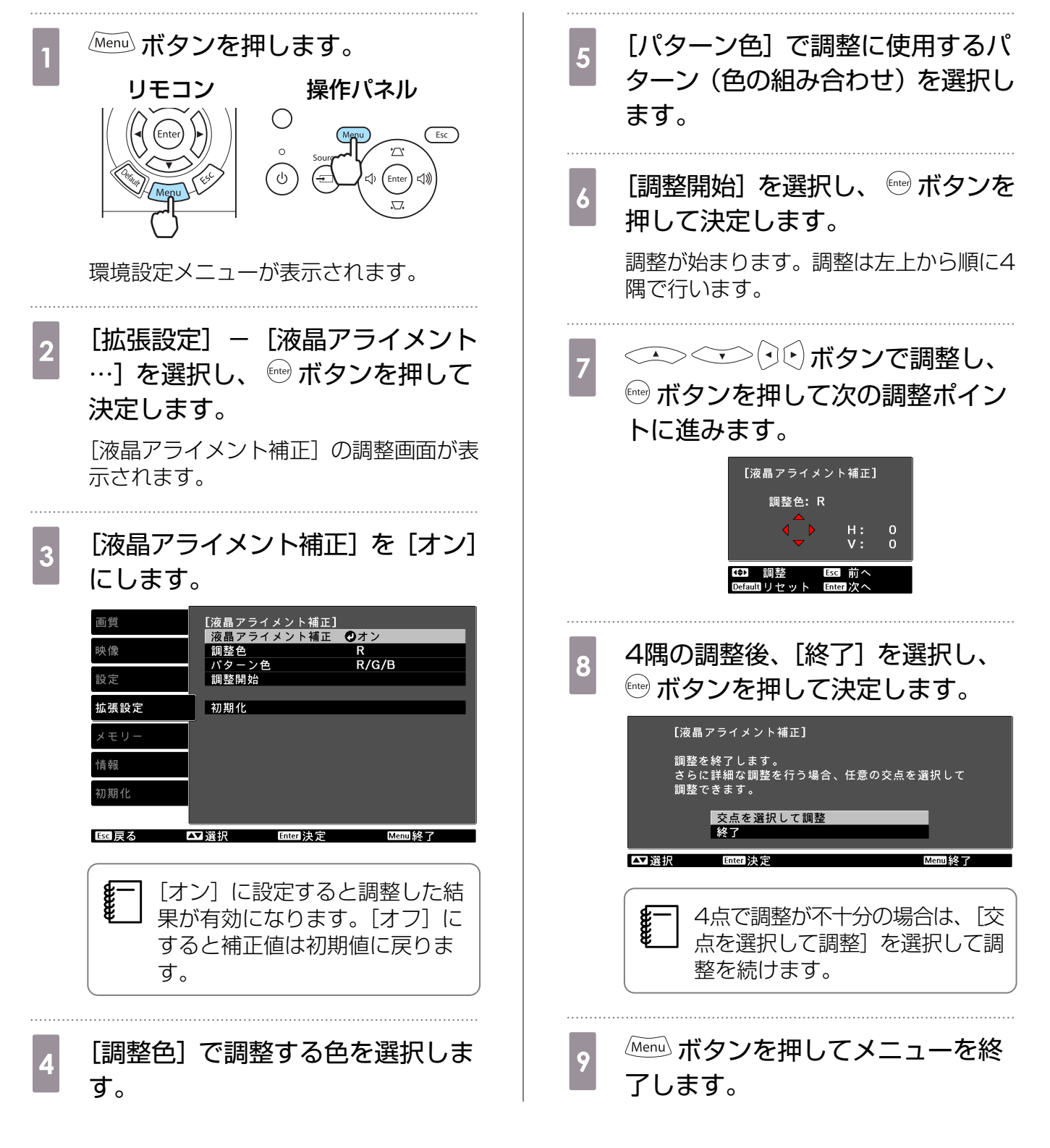

#### 映像処理

ゲームなどの動きの速い投写映像に対し、応答速度を向上させる処理をします。 Component/HDMI1/HDMI2入力端子やWirelessHDからのプログレッシブ信号で有効です。

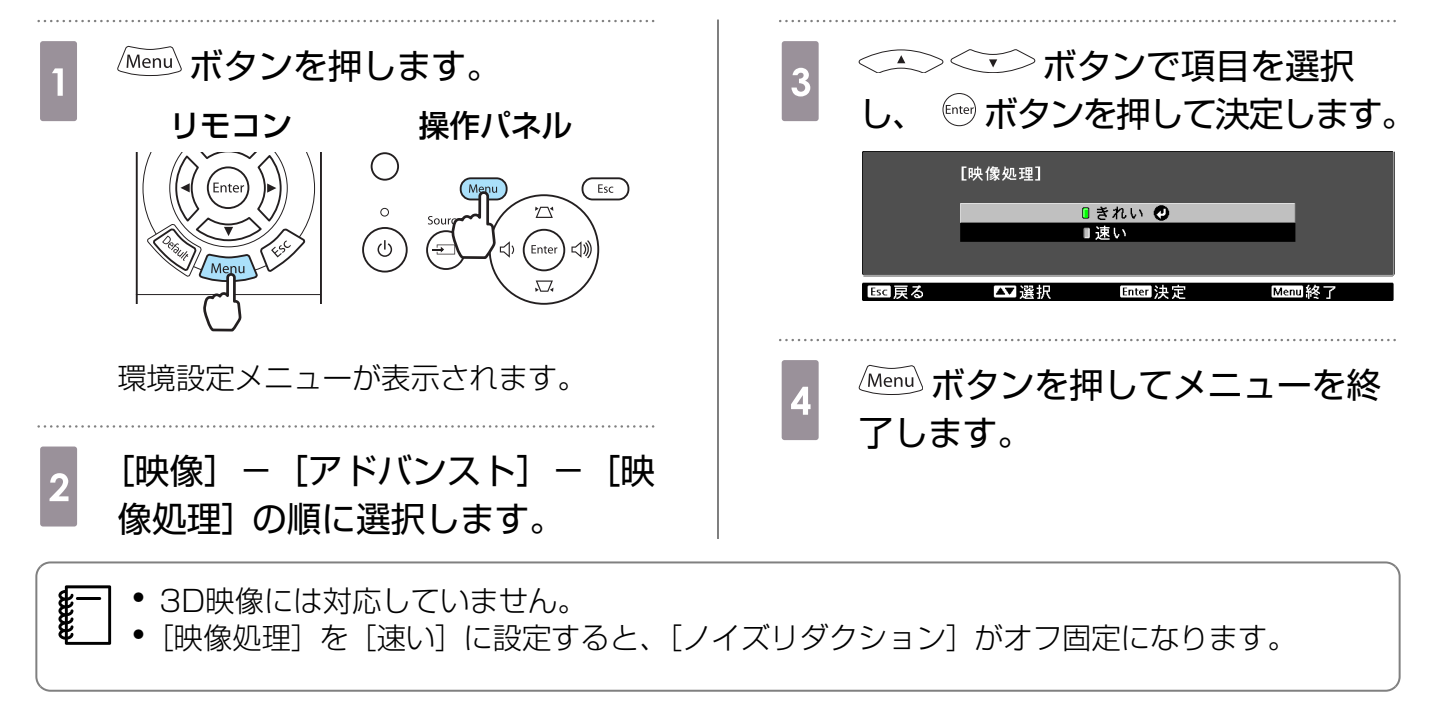

# 登録した画質で映像を見る(メモリー機能)

#### 登録できる機能

環境設定メニューの映像と画質の一部機能の調整値を登録できます(メモリー登録)。

登録した調整値はリモコンから呼び出すことができるので、簡単にお好みの画質に切り替えられま す(メモリー呼出)。

登録できる機能は、環境設定メニューの次の機能です。

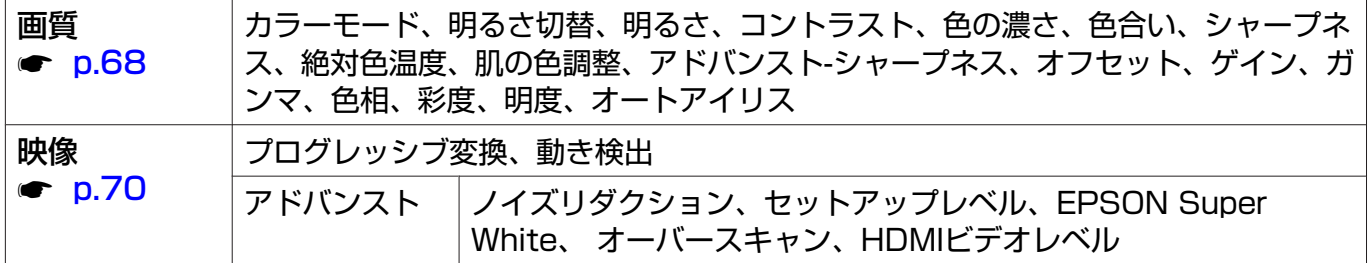

#### メモリーの登録

メモリーは [カラーモード] が [オート] 以外のときに登録できます。

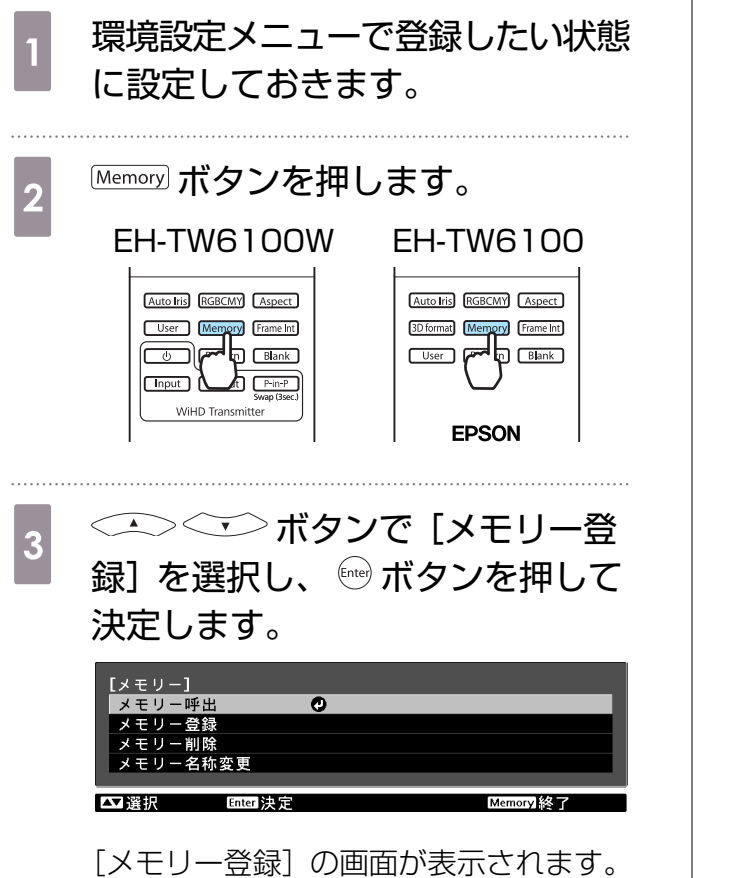

┃4 <del>○ ◇ ◇ ◇</del>ボタンで登録するメモ<br>┃4 □ □ ─々ち選択□ ボタンを把□ リー名を選択し、 ボタンを押し て決定します。

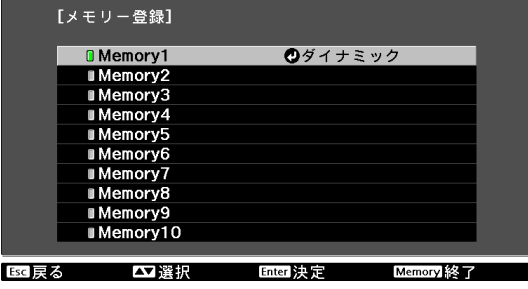

設定した状態がメモリーに登録されます。

メモリー名の左のマークが緑色のときは 登録済みです。登録済みのメモリー名を 選択したときは、上書きを確認するメッ セージが表示されます。[はい]を選択す ると、以前の内容を消去し、現在の状態 を登録します。

メモリーの呼出し

**Memory ボタンを押し、[メモリー呼出] を選択します。** 

[メモリー呼出]の画面が表示されます。

## $\begin{bmatrix} 2 & \end{bmatrix}$ 目的のメモリー名を選択します。

- $\begin{bmatrix} 1 \\ -1 \\ 1 \\ 1 \end{bmatrix}$  • メモリーを登録した時のカラーモードが右側に表示されます。
	- 入力信号によっては、呼び出したメモリー項目の一部が投写映像に反映されない場合が あります。
		- 2D映像時に登録したメモリーは2D映像時のみ呼び出しできます。3D映像時に登録し たメモリーは3D映像時のみ呼び出しできます。

#### メモリーの削除

**Memory ボタンを押し、「メモリー削除]を選択します。** 

[メモリー削除]の画面が表示されます。

## $\begin{bmatrix} \mathbf{p} & \mathbf{p} \end{bmatrix}$  目的のメモリー名を選択します。

確認するメッセージが表示されます。[はい]を選択すると、登録内容が削除されます。

 $\begin{bmatrix} 1 \\ -1 \\ 1 \\ 1 \end{bmatrix}$ 登録したメモリーをすべて消去する場合は、環境設定メニューの [初期化] - [メモリー 初期化] で行います。 ● [p.77](#page-77-0)

### メモリー名称変更

メモリー名は自由に変更できます(最大12文字)。わかりやすい名前にしておくと呼び出すときに便 利です。

#### **Memory ボタンを押し、[メモリー名称変更] を選択します。**

[メモリー名称変更] の画面が表示されます。

## $\begin{bmatrix} 2 & \end{bmatrix}$ 目的のメモリー名を選択します。

名前候補の一覧画面が表示されます。

## $\begin{bmatrix} 3 & *{\color{red} \bar{\bar{x}}} & *{\color{red} \bar{\bar{x}}} & *{\$

任意の名前を入力するときは、[カスタム]を選択し、手順4に進んでください。[カスタム]を選 択するとキーボードが表示されます。

一覧の名前から選んだときは、メモリー名が変更されていることを確認してください。

## A 名前を入力します。

ボタンで文字を選び、 ボタンを押して決定します。12文字まで入力 できます。

入力を終了するときは [Finish] を選択しま す。

メモリー名が変更されています。

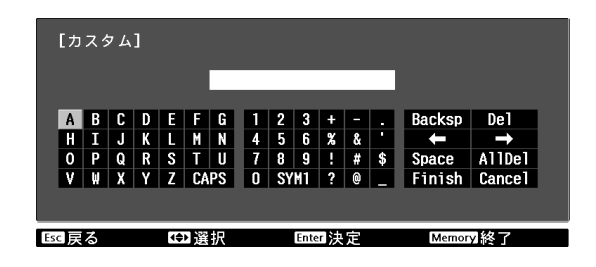

<span id="page-43-0"></span>**■ 3Dを楽しもう** 

#### 3Dに設定する

HDMI1/HDMI2/WirelessHD(EH-TW6100Wのみ)の入力ソースで3Dデータを受信すると、 自動的に映像を3Dで投写します。

3Dフォーマットとして、次のフォーマットに対応しています。

- フレームパッキング
- サイドバイサイド
- トップアンドボトム

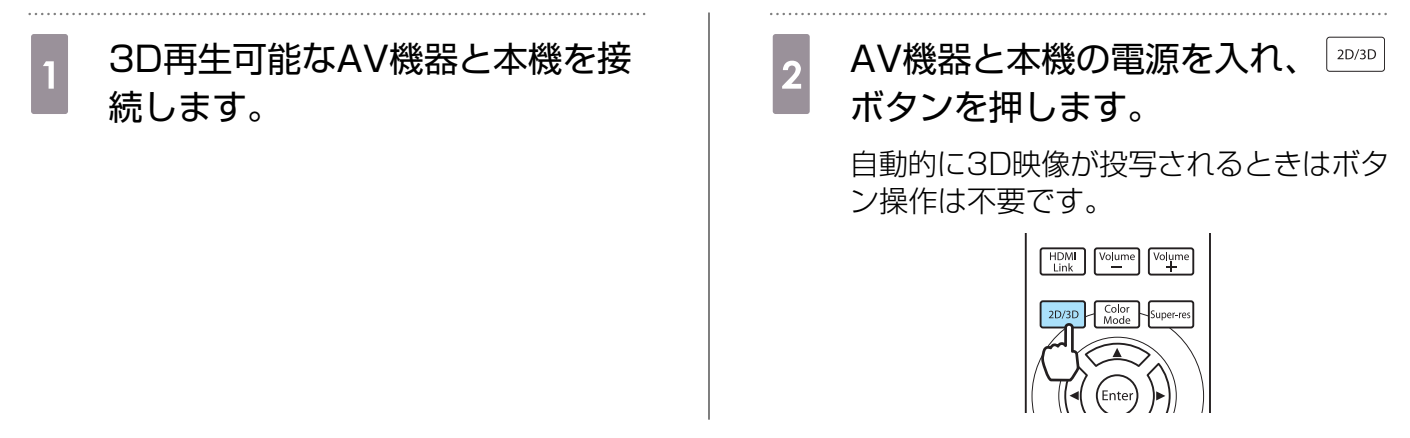

#### 3D映像が見えないときは

3Dに切り替えても、3D効果が正しく表示されない場合は、以下の項目を確認してください。

- AV機器の3Dフォーマットと本機の [3D方式設定] が同じになっているか確認してください。 [映 像]-[3D設定]-[3D方式設定] [p.70](#page-70-0) AV機器の設定についてはAV機器の説明書を参照してください。
- メガネの同期タイミングが逆になっていることがあります。[3Dメガネ左右反転]で反転して試して ください。 ● [映像] - [3D設定] - [3Dメガネ左右反転] [p.70](#page-70-0)
- 3D映像になっていないときは、 20/3D ポタンを押して切り替えてください。
	- $\begin{bmatrix} 1 \\ -1 \\ 1 \\ 1 \end{bmatrix}$  • 3D効果の見え方には個人差があります。
		- | [3D表示] が [オフ] になっているときは3Dに切り替わりません。リモコンの 2030 |ボタンを 押してください。 ● [映像] - [3D設定] - [3D表示] [p.70](#page-70-0)
			- 本機の3D方式は自動で選択されますが、3Dの効果が正しく表示されない場合は、[3D方式設 定]で選択してください。 ● [映像] - [3D設定] - [3D方式設定] [p.70](#page-70-0)
			- 3Dの効果が正しく表示されない場合は、[3Dメガネ左右反転]で反転して試してください。 **●** [映像] - [3D設定] - [3Dメガネ左右反転] [p.70](#page-70-0)
			- 3D表示になるときに視聴に関する注意が表示されます。この注意は[3D視聴上の注意]で [オフ]にすることもできます。 ● [映像] - [3D設定] - [3D視聴上の注意] [p.70](#page-70-0)
			- 2D映像を3Dに変換して楽しむこともできます。 ● [p.50](#page-50-0)
			- 3D投写中は環境設定メニューの次の機能は変更できません。 アスペクト(ノーマル固定)、ノイズリダクション(オフ固定)、シャープネス、2画面、オー バースキャン(オフ固定)、超解像
			- 環境温度やランプ使用時間によっては3D映像の見え方が変わることがあります。正常に投写 されない場合は使用を控えてください。

#### 3Dメガネを使用する

3D映像は、同梱またはオプションの3Dメガネ(ELPGS03)をかけて視聴します。

 $\begin{bmatrix} 1 \\ -1 \\ 1 \\ 1 \end{bmatrix}$ 3Dメガネは、開封直後は、保護シールなどが貼ってあります。保護シールをはがしてください。

#### 3Dメガネを充電する

3Dメガネの充電方法は、お使いの機種によって以下の方法があります。

WirelessHDトランスミッターがある場合は、WirelessHDトランスミッターで充電できます。 WirelessHDトランスミッターがない場合は、同梱のUSB充電AC電源アダプターで充電します。 3DメガネをUSBケーブルでプロジェクター背面のUSB端子(TypeA)に接続しても充電できます (プロジェクターの電源がオンのときのみ充電可能)。

WirelessHDトランスミッターで充電する

WirelessHDトランスミッターに3Dメガネを USBケーブルで接続します。

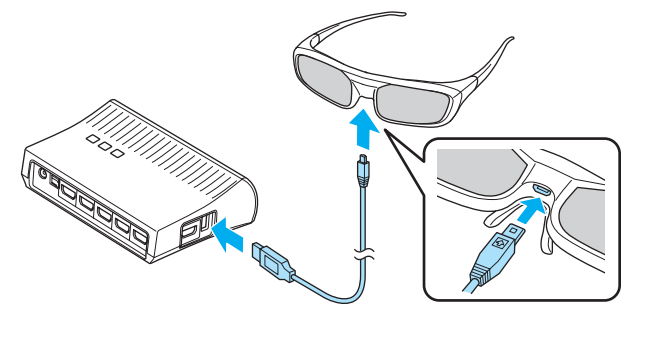

#### USB充電AC電源アダプターで充電する

3DメガネをUSBケーブルでUSB充電AC電 源アダプターに接続し、USB充電AC電源ア ダプターをコンセントに差し込みます。

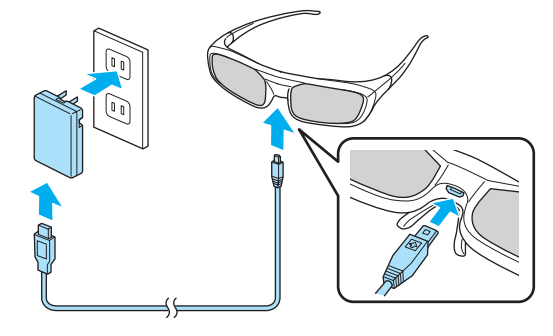

#### 注意

- 表示されている電源電圧以外は使用しないでください。
- 同梱のmicroUSB ケーブルの取り扱いには以下の点に注意してください。
- ケーブルを無理に曲げたり、ねじったり、引っ張ったりしないでください。
- ケーブルを加工しないでください。
- 電熱器の近くに配線しないでください。
- 破損したケーブルは使用しないでください。

#### 3Dメガネをペアリングする

3D映像を実現するために、最初に3Dメガネと本機をペアリングする必要があります。

ペアリングは、3Dメガネの【Pairing】ボタンで開始します。詳しい操作については、3Dメガネの 取扱説明書を参照してください。

- $\begin{bmatrix} 1 \\ -1 \\ 1 \\ 1 \end{bmatrix}$  • 未使用の3Dメガネのときは、3Dメガネの電源投入時にペアリングされます。正しく3Dが視 聴できるときは、ペアリングは必要ありません。
	- 一度ペアリングを実施すれば、次回以降は電源を入れるだけで視聴できます。
	- ペアリング可能範囲は、本機から3mです。ペアリング中は、本機から3m以上離れないでく ださい。ペアリングに失敗します。
	- 30秒以上、同期できない場合は、自動的にペアリングを終了します。このとき、ペアリング は失敗となるため、3D映像は視聴できません。

#### 3Dメガネの装着

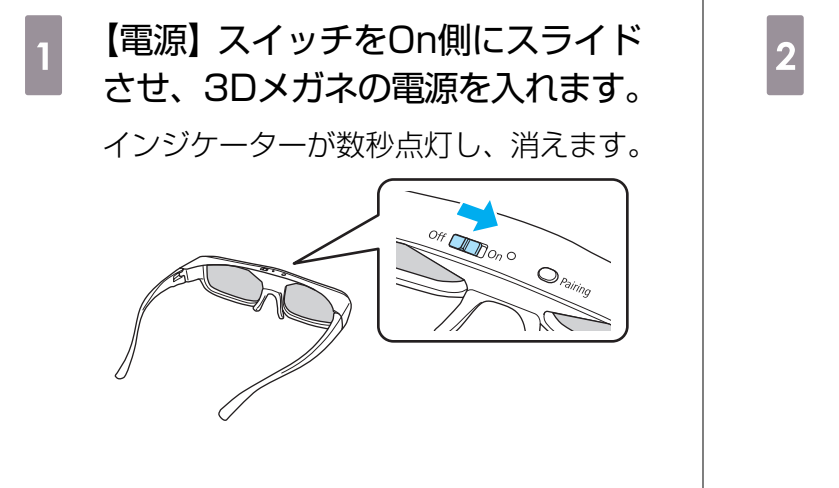

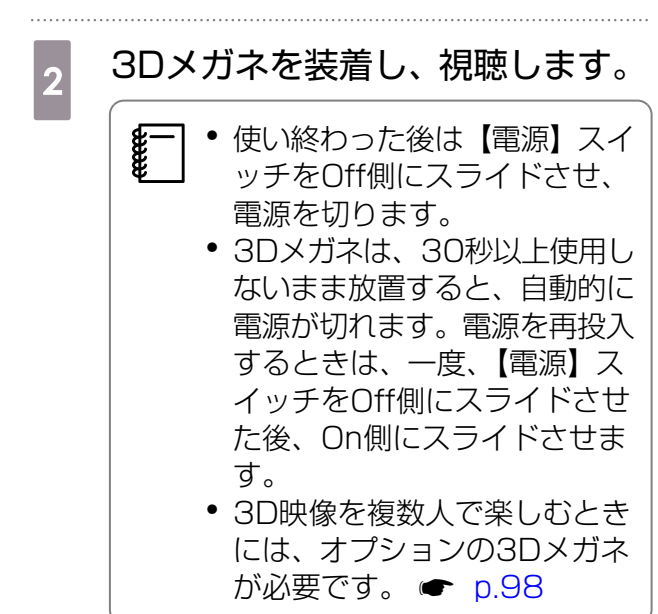

#### 3D映像を見る範囲

本機は、次の図の視聴範囲で3D映像をお楽しみいただけます。 プロジェクターから10mの範囲で3D映像をお楽しみいただけます。 ペアリングの距離は3mです。

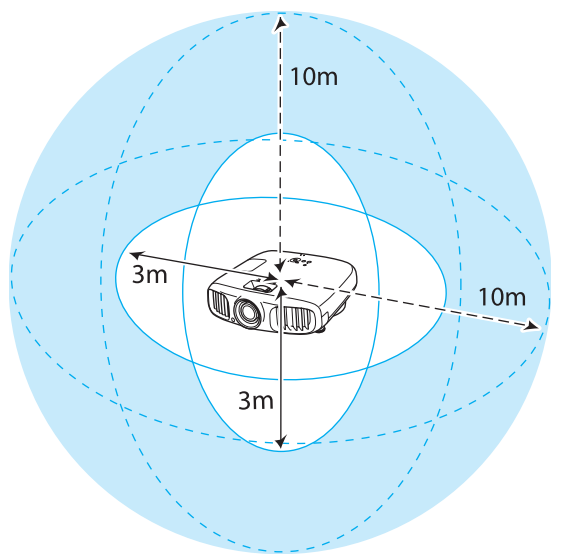

- eeee • 他のBluetooth通信機器の影響があると、正しい3D映像が見られないことがあります。同時 には使用しないでください。
	- 3Dメガネの通信方式は無線LAN(IEEE802.11b/g)や電子レンジと同一周波数帯 (2.4GHz)を使用しています。そのため、同時に使用すると、電波干渉が発生し、映像が途切 れたり接続ができないことがあります。同時に使用したいときは、本機をこれらの機器の近く で使用しないでください。
	- 本機の3Dメガネは、Full HD 3D Glasses Initiative™規格に準拠した、アクティブシャッ ター方式の3Dメガネです。

#### 3D映像視聴に関する注意

3D映像を視聴するときは、次のことに注意してください。

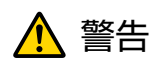

分解改造について

● 3Dメガネを分解したり改造しないでください。 火災や視聴時の異常による体調不良の原因になります。

保管場所について

• 3Dメガネや同梱部品は、乳幼児の手の届く場所に置かないでください。 誤って飲み込むおそれがあります。万一、飲み込んだと思われるときは、すぐに医師にご相談くださ い。

無線 (Bluetooth) について

- 医療機器に電磁妨害をおよぼし、誤動作の原因となることがあります。お使いの前に、医療機器が近 くにないことを確認してください。
- 自動制御機器に電磁妨害をおよぼすことがあり、誤動作による事故の原因となります。自動ドア、火 災報知機などの自動制御機器の近くで使用しないでください。

加熱について

• 3Dメガネを火の中に入れたり、加熱したり、高温になる場所に放置したりしないでください。本製 品にはリチウム充電池を内蔵しているため、発火・破裂によるやけどや火災の原因になります。

充電について

- 充電時は、当社で指定のUSB端子に付属の充電ケーブルを接続してご使用ください。他の機器によ る充電は、電池の液漏れや、発熱、破裂の原因になることがあります。
- 付属の充電ケーブルは3Dメガネの充電用途以外に使用しないでください。発熱・発火・故障の原因 になることがあります。

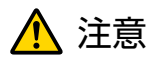

#### 3Dメガネについて

- 3Dメガネを落としたり、力を加えたりしないでください。 ガラス部分などが破損してけがの原因になることがあります。保管時は付属のソフトケースに収納 してください。
- 3Dメガネを装着する際は、フレームの先端にご注意ください。 目などをついてけがの原因になることがあります。
- 3Dメガネの可動部(ヒンジ部など)に指を挟まないようにしてください。 けがの原因になることがあります。
- 3Dメガネを廃棄するときは、3Dメガネの取扱説明書を参照してください。

⚠ 注意

3Dメガネの使用について

- 3Dメガネは正しく装着してください。 3Dメガネを上下逆に装着しないでください。 右目と左目に映像が正しく表示されずに不快に感じたりすることがあります。
- 3D映像をご覧になる以外には使用しないでください。
- 3D映像の見え方には個人差があります。違和感を感じたり、立体に見えない場合は、3D機能のご 使用をお控えください。
- そのまま使用すると体調不良の原因となることがあります。 • 3Dメガネに異常・故障が発生した場合は直ちに使用を中止してください。 そのまま使用するとけがや体調不良の原因になることがあります。
- 3Dメガネを装着し耳、鼻やこめかみが赤くなったり、痛みやかゆみを感じたら使用を中止してくだ さい。
- そのまま使用すると体調不良の原因になることがあります。
- 3Dメガネの装着により、肌に異常を感じたら使用を中止してください。 ごく稀に塗料や材質によりアレルギーの原因になることがあります。

## ⚠ 注意

視聴時間について

• 3D映像を視聴する場合は、定期的に適度な休憩をとってください。 長時間の視聴による目の疲れなどの原因となることがあります。 休憩に必要な長さや頻度は個人差がありますので、ご自身で判断ください。休憩をとっても、疲労 感、不快感がとれない場合は、使用を中止してください。

# 注意

視聴方法について

- 3D映像の視聴中に疲労感、不快感など異常を感じた場合には、使用を中止してください。 そのまま使用しますと体調不良の原因となることがあります。
- 3D映像の視聴中は必ず3Dメガネを装着し、裸眼で3D映像を視聴しないでください。 体調不良の原因となることがあります。
- 3Dメガネを使用するときには周囲に壊れやすい物を置かないでください。 実際の物に間違えて体を動かし、周囲の物を破損してけがの原因となることがあります。
- 3Dメガネは3D映像視聴中のみ装着し、3Dメガネを装着したまま移動しないようにしてください。 周りが暗くなり、転倒などによるけがの恐れがあります。
- スクリーンと(おおむね)水平な状態で視聴してください。 傾いた状態で視聴を続けると、3D効果を感じにくくなったり、映像の色が変わったりすることによ り、体調不良の原因となることがあります。
- 蛍光灯やLED照明などをお使いの部屋で視聴すると、部屋全体がちらついてみえることがあります。 その場合は、ちらつきが消えるまで明かりを暗くしたり、照明を消して視聴してください。このちら つきによって、ごくまれに、けいれん発作や失神などの症状が起きることがあります。視聴中に体調 の変化を感じた場合は視聴を中止してください。
- 画面の高さの3倍以上の視距離で視聴してください。 推奨距離は、画面80インチの場合3.0m以上、画面100インチの場合3.6m以上です。 推奨距離より近距離でのご使用は目の疲れの原因となることがあります。

## 注意

視聴者について

• 光過敏の既往症のある人、心臓に疾患のある人、体調不良の人は3Dメガネを使用しないでください。 症状悪化の原因になることがあります。

## 注意

視聴年齢について(お子様への注意)

- 3D映像の視聴年齢については、6歳以上を目安にしてください。
- 6歳未満のお子様の3D視聴については、視覚が発達段階にあるため、必要に応じて医師にご相談く ださい。
- お子様が3Dメガネで視聴する場合は、必ず保護者が同伴してください。お子様が視聴する場合は、 疲労感や不快感などに対する反応がわかりにくいため、急に体調が悪くなることがありますので、保 護者の方が、目の疲れがないかご注意ください。

<span id="page-50-0"></span>2D映像を3Dに変換して見る

#### HDMI1/HDMI2/WirelessHD (EH-TW6100Wのみ)からの2D映像を3Dに変換します。 **<u>(Menu)</u> ボタンを押します。**<br>リモコン 操作,  $\mathcal{A}$  3D効果の強度を選択し、 (stee) ボタン を押して決定します。 操作パネル  $\bigcirc$ [2D-3D変換]  $\overline{C}$  $0 + 7$  O ■弱<br>■中 ັປ  $($  Enter  $\overline{\mathcal{L}}$ 公務択 Enter  $35.77$ Fsc 1= 2 Menu 33 環境設定メニューが表示されます。 e ボタンを押します。 **2 [映像]-[3D設定]を選択し、** ボタンを押して決定します。 [3D設定]の画面が表示されます。 <mark>3</mark> [2D-3D変換] を選択し、 ボタ ンを押して決定します。 画質 **[3D設定]** 3D表 ウオン 映像 2D-3D 変 3D方式設定 設定  $n \in \mathbb{Z}$ 拡張設定 伥 3D明るさ調整 3D組聴上の注音 オン 情報 初期化 図 戻る ■ ■選択 Enter 決定 c[2D-3D変換]を利用するときは、[3D方式設定]を[オート]または[2D]に設定してくだ さい。 ● [映像] - [3D設定] - [3D方式設定] [p.70](#page-70-0)

# WirelessHDで接続する(EH-TW6100Wのみ)

#### WirelessHDトランスミッターの取り付け

同梱のWirelessHDトランスミッターを利用することで、無線で映像や音声などのデータを受信で きるようになります。

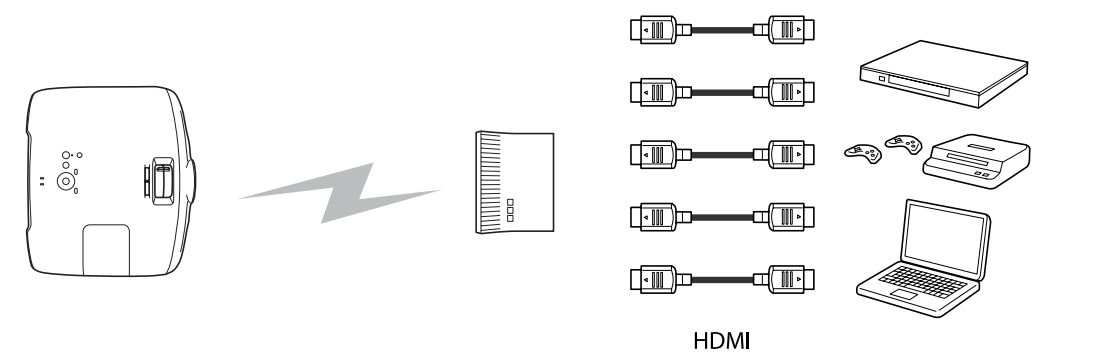

本機 ファインスミッター プレイヤーやゲームなど

WirelessHDトランスミッターは、次のような使い方ができます。

- 本機(プロジェクター)へのケーブル接続が不要です。AV機器の近くに設置できないときなどに便利 です。
- 一度に5台までのAV機器を接続でき、リモコンで映像を切り替えられます。
- 本機(プロジェクター)とは別に、テレビなど他の出力機器をOutput端子に1台接続し、リモコンで 出力先を切り替えられます。
- 本機(プロジェクター)の電源がオフでも、接続されたAV機器の映像を、Output端子に接続された他 の出力機器に投写できます。

#### WirelessHDトランスミッターの各部の名称  $\Box$

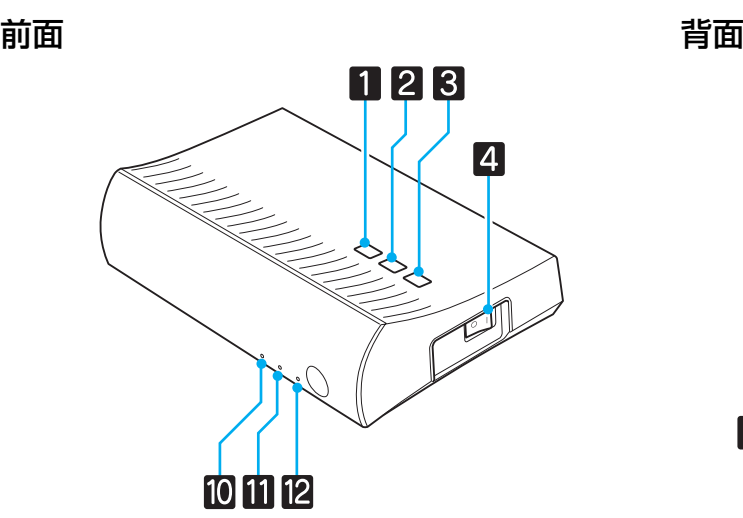

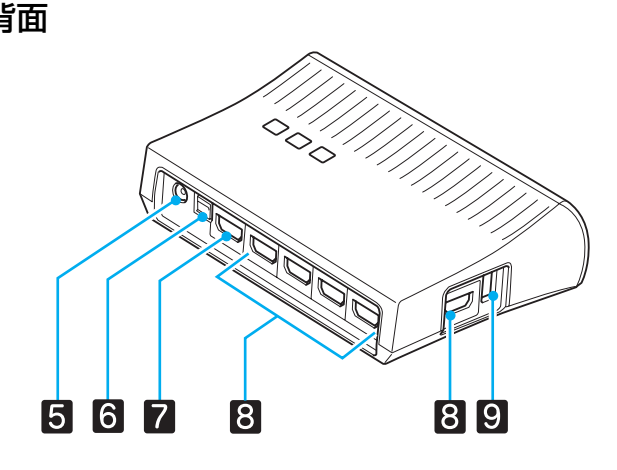

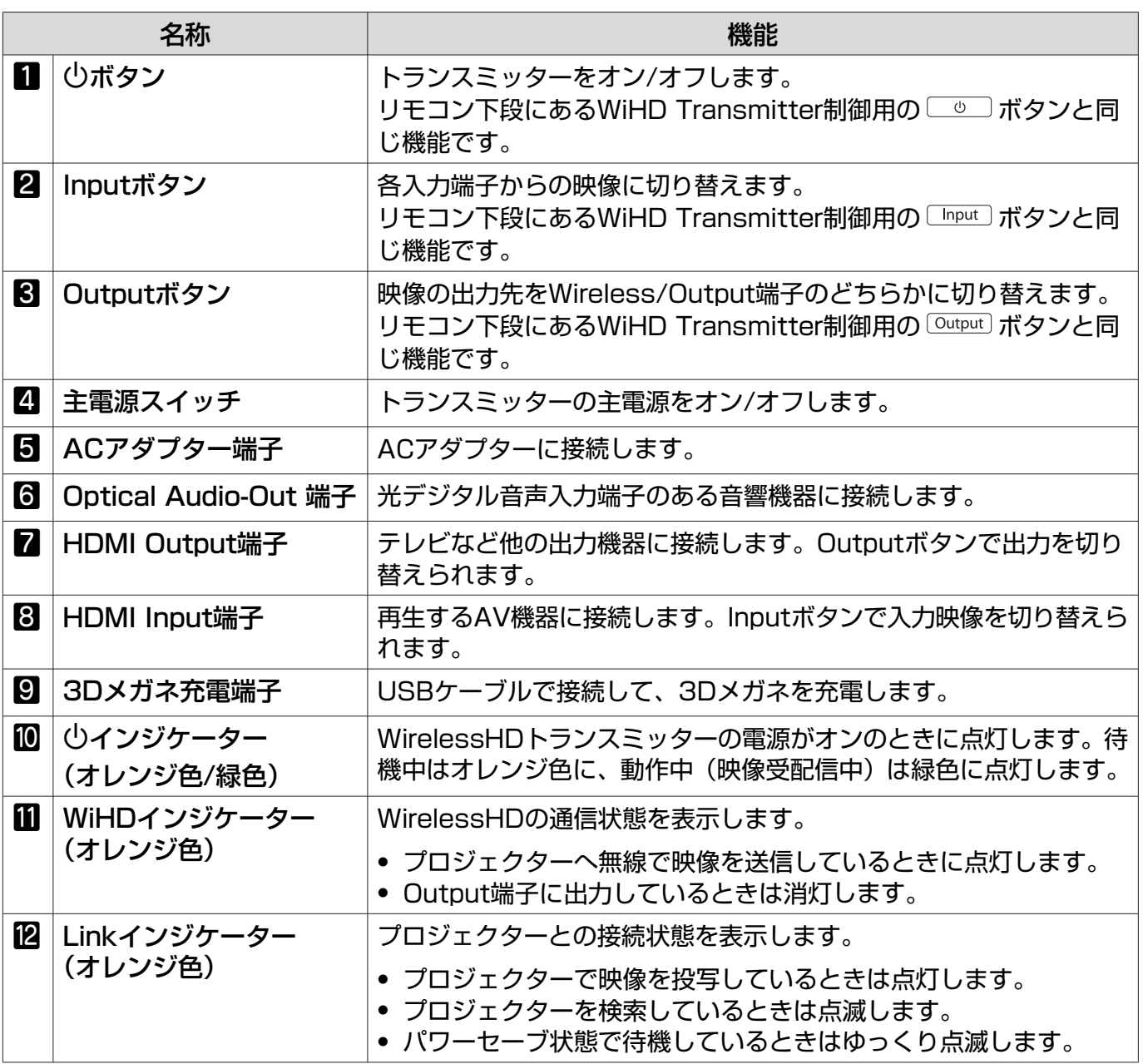

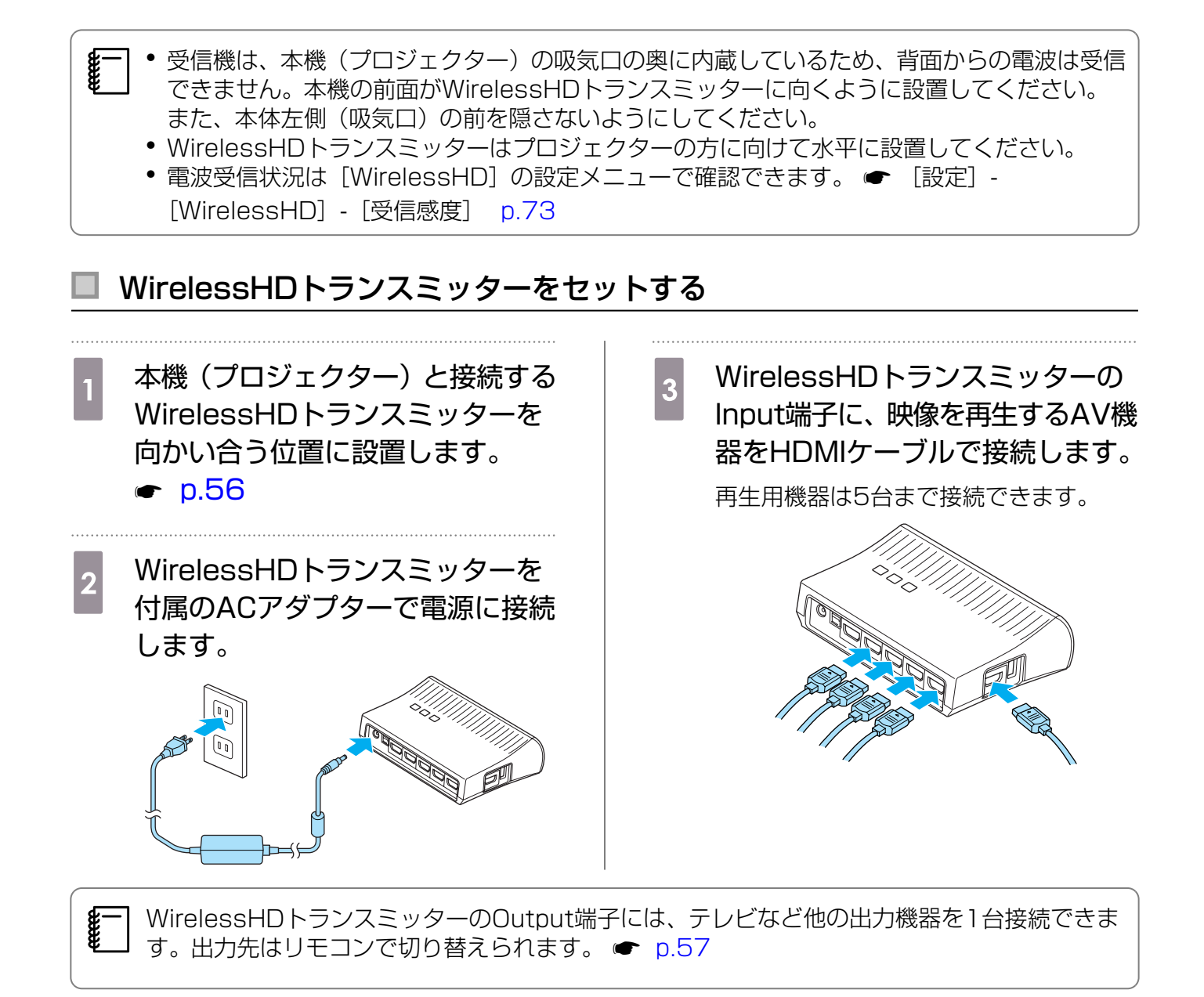

#### 映像を投写する

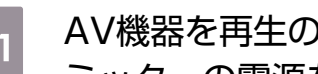

a AV機器を再生の状態にしてから、本機(プロジェクター)とWirelessHDトランス ミッターの電源を入れます。

WirelessHDトランスミッターのウインジケーターが点灯します。

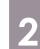

**2 WirelessHDトランスミッターのWiHDインジケーターの状態を確認します。** 

WiHDインジケーターが点灯しているときは、次の手順に進みます。

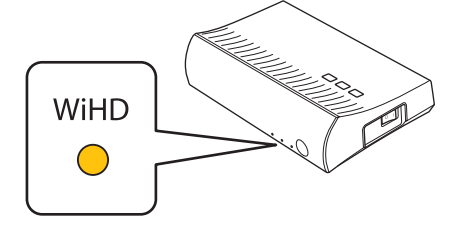

インジケーターが消灯しているときは、リモコンまたはWirelessHDトランスミッターの Output] ボ タンを押します。

リモコンの **Output) ボタンは、WirelessHDトランスミッターに向けて操作してください。** 

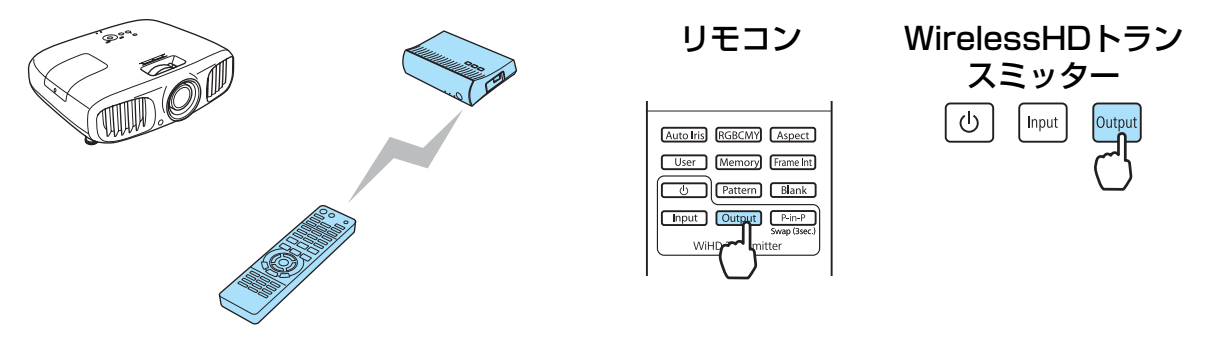

e WirelessHDトランスミッターのLinkインジケーターの状態を確認します。

WirelessHDトランスミッターと本機(プロジェクター)との接続が成功すると、Linkインジケー ターが点滅後に点灯します。

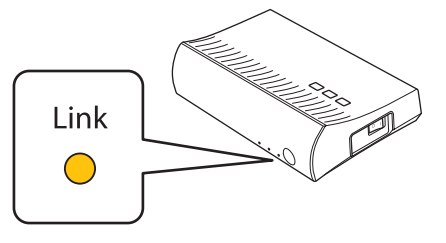

eeer<br>C インジケーターがゆっくり点滅し続けるときは、WirelessHDトランスミッターと本機と の接続ができず待機状態になっています。本機の電源など、投写準備ができているか確認 してください。

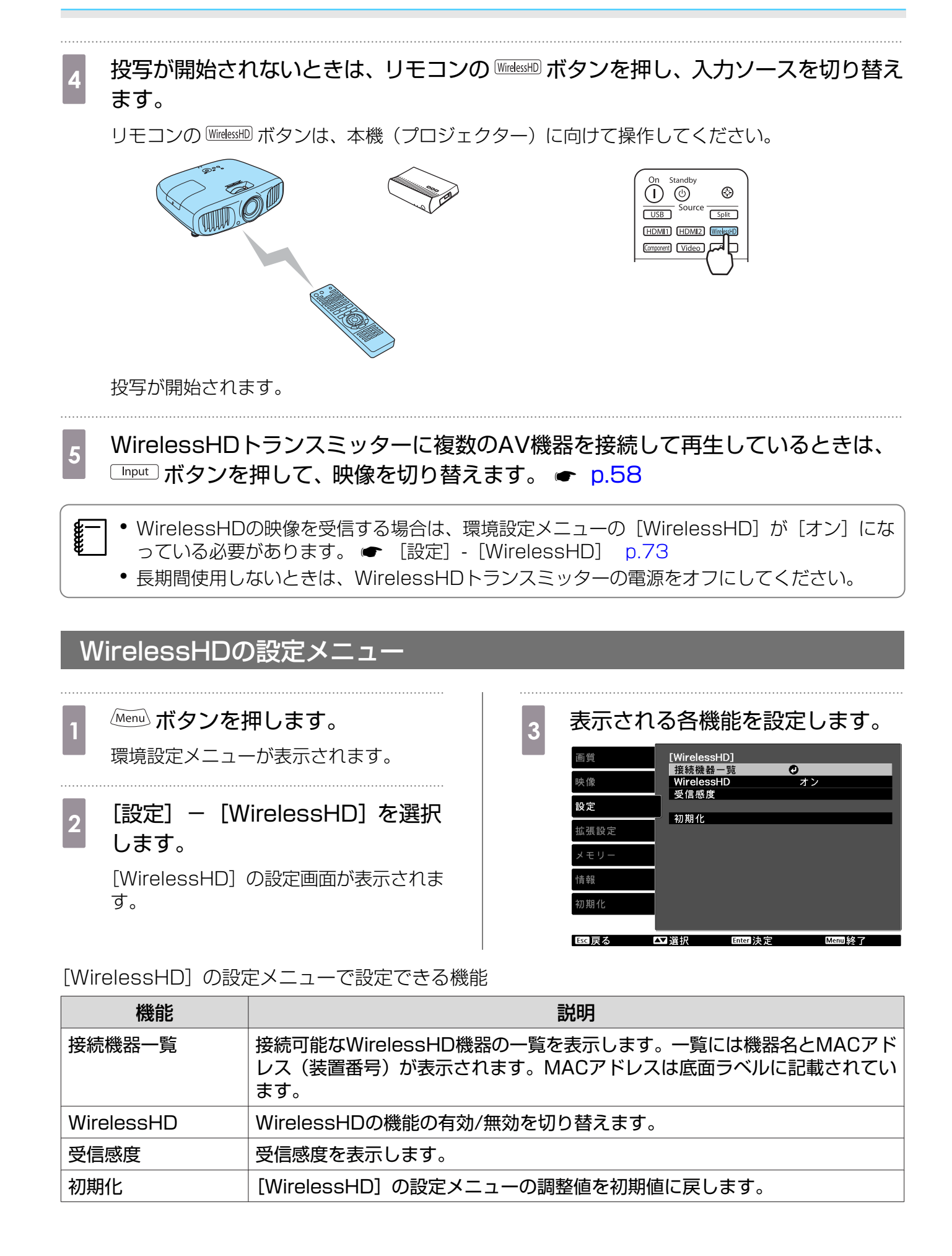

**ceceeq** 

### <span id="page-56-0"></span>WirelessHDの通信範囲

WirelessHDの送受信機が通信できる範囲は、次の通りです。WirelessHDトランスミッターは必 ずプロジェクターに向く方向で設置してください。

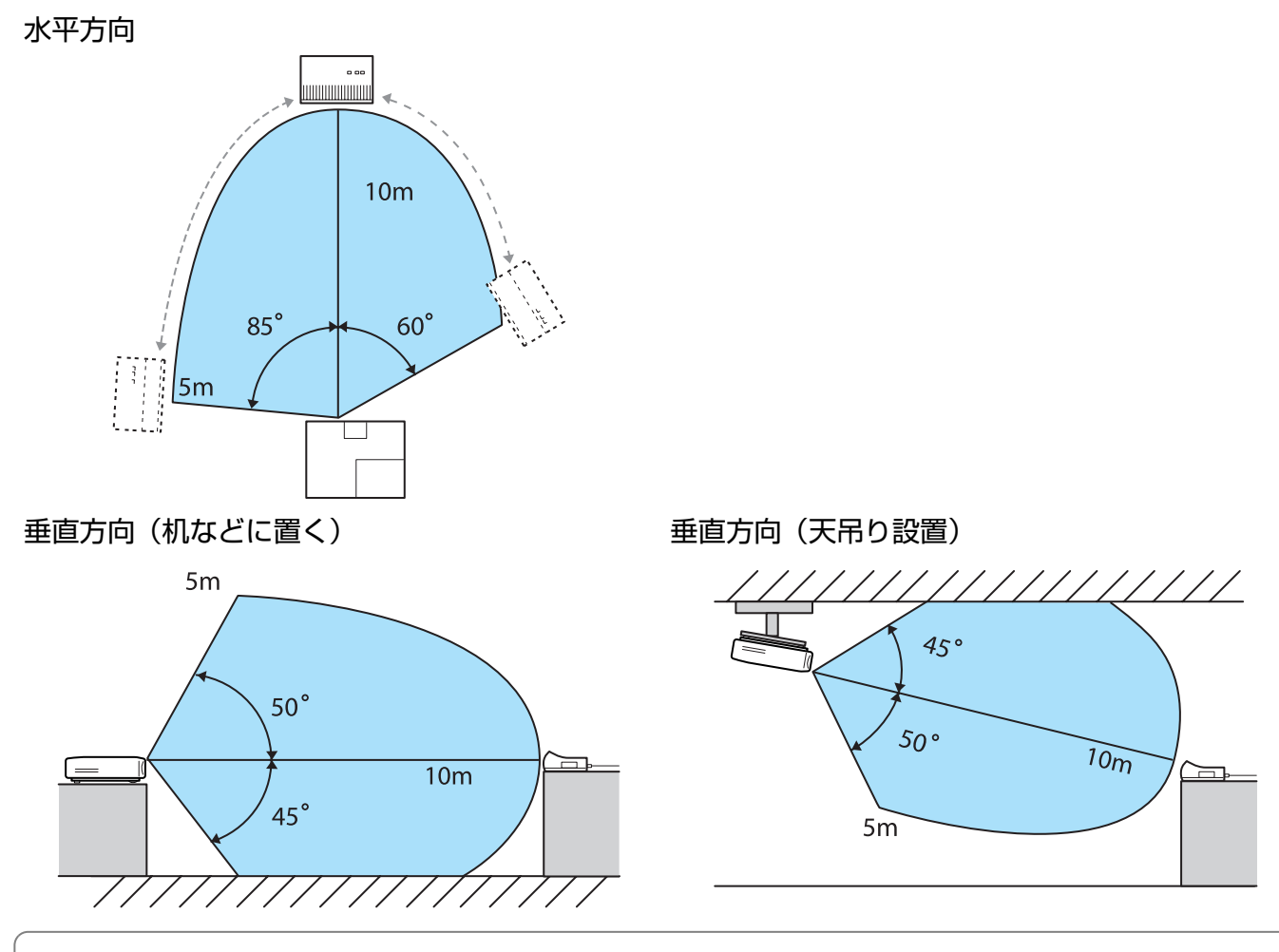

- 無線通信距離は、家具や壁の材質や配置などによって変化します。この距離は目安です。
- ●本機(プロジェクター)は壁越しの通信には対応しておりません。
- WirelessHDトランスミッターは木製の棚の上など、前面からの電波を遮らない場所に設置し てください。なお、金属製の棚に置くと金属の影響で電波通信が不安定になることがあります。
- 本機(プロジェクター)とWirelessHDトランスミッターはそれぞれの前面にアンテナが内蔵 されています。アンテナ位置(前面)を向かい合わせて設置してください。
- 本機(プロジェクター)とWirelessHDトランスミッターを近くに置き、他のプロジェクター が近くで動作していないことを確認してください。
- 受信感度によっては、映像が途切れないよう映像の色情報を自動的に落として接続を維持しま す。画質を劣化させない伝送のために、[受信感度]ができる限り高い状態になるよう、 WirelessHDトランスミッターの設置位置を調整して使用してください。

## <span id="page-57-0"></span>WirelessHDトランスミッターの便利な機能

WirelessHDトランスミッターには、5台のAV機器(再生する入力機器)と1台の出力機器(映像 を表示するテレビなどの出力機器)を接続し、切り替えて使えます。

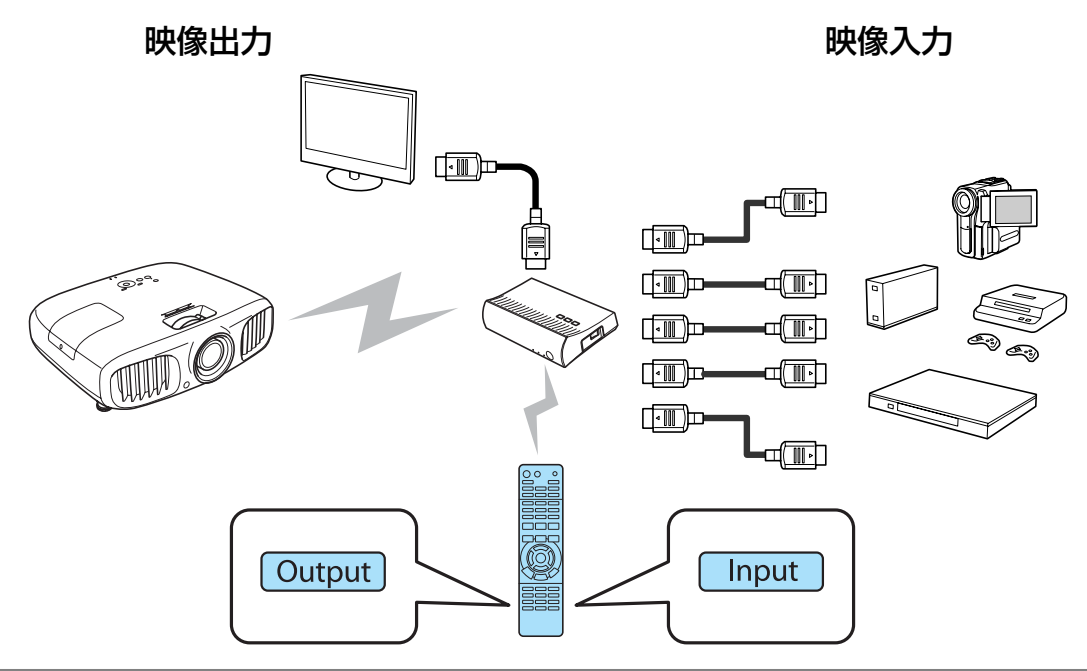

リモコンの [Input] ボタン (入力切り替え)、 Output] ボタン (出力切り替え) は、リモコンを WirelessHDトランスミッターに向けて操作してください。

### 映像出力先を切り替える

映像の出力先を、WirelessHDトランスミッターのOutput端子に接続したテレビなどの出力機器と 本機(プロジェクター)とで切り替えます。

## $\begin{bmatrix} \begin{matrix} \begin{matrix} \mathbf{1} & \mathbf{1} & \$

feee

2 WirelessHDトランスミッターの電源を入れます WirelessHDトランスミッターの少インジケーターが点灯します。

<span id="page-58-0"></span>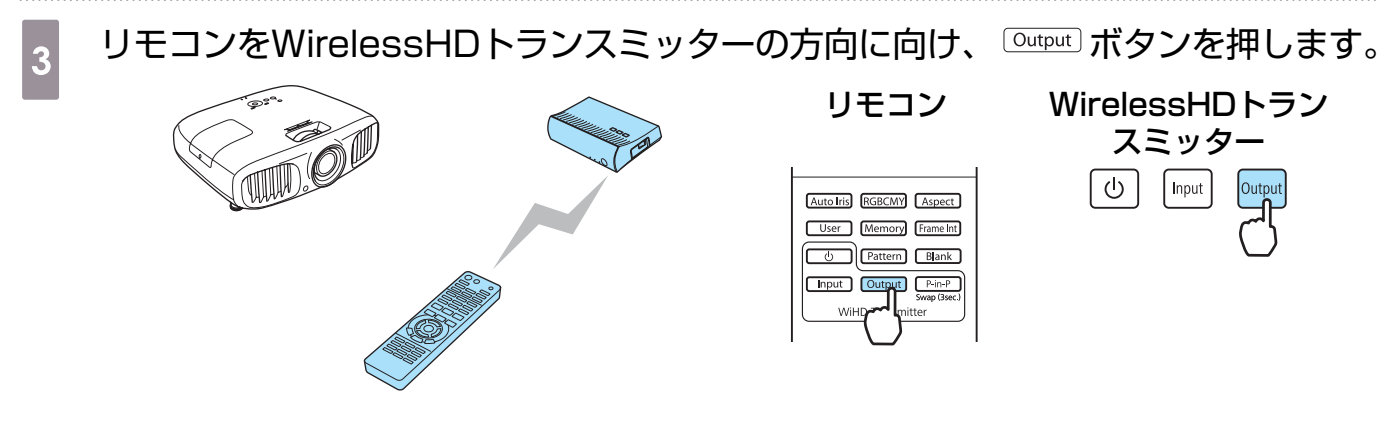

WirelessHDトランスミッターのWiHDインジケーターが出力先により以下の状態になります。 点灯:本機(プロジェクター)へ映像を出力します。

消灯:他の出力機器へ映像を出力します。

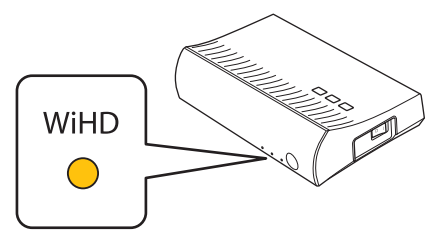

次回起動時は前回の映像出力先へ投写します。

 $\begin{bmatrix} 1 \\ -1 \\ 1 \\ 1 \end{bmatrix}$ 他の出力機器への切り替えは、本機(プロジェクター)の電源がオフのときでも利用できます。

#### 映像ソースの切り替え

WirelessHDトランスミッターに接続されているAV機器の映像ソースを切り替えられます。切り替 えるときは、各入力映像ソースをひとつの画面にまとめてプレビュー表示できるので、複数の機器 をHDMI接続している場合でも、簡単に入力を切り換えることができます。

本機ではSilicon Image, Inc.のInsta Prevue Technologyを採用しています。

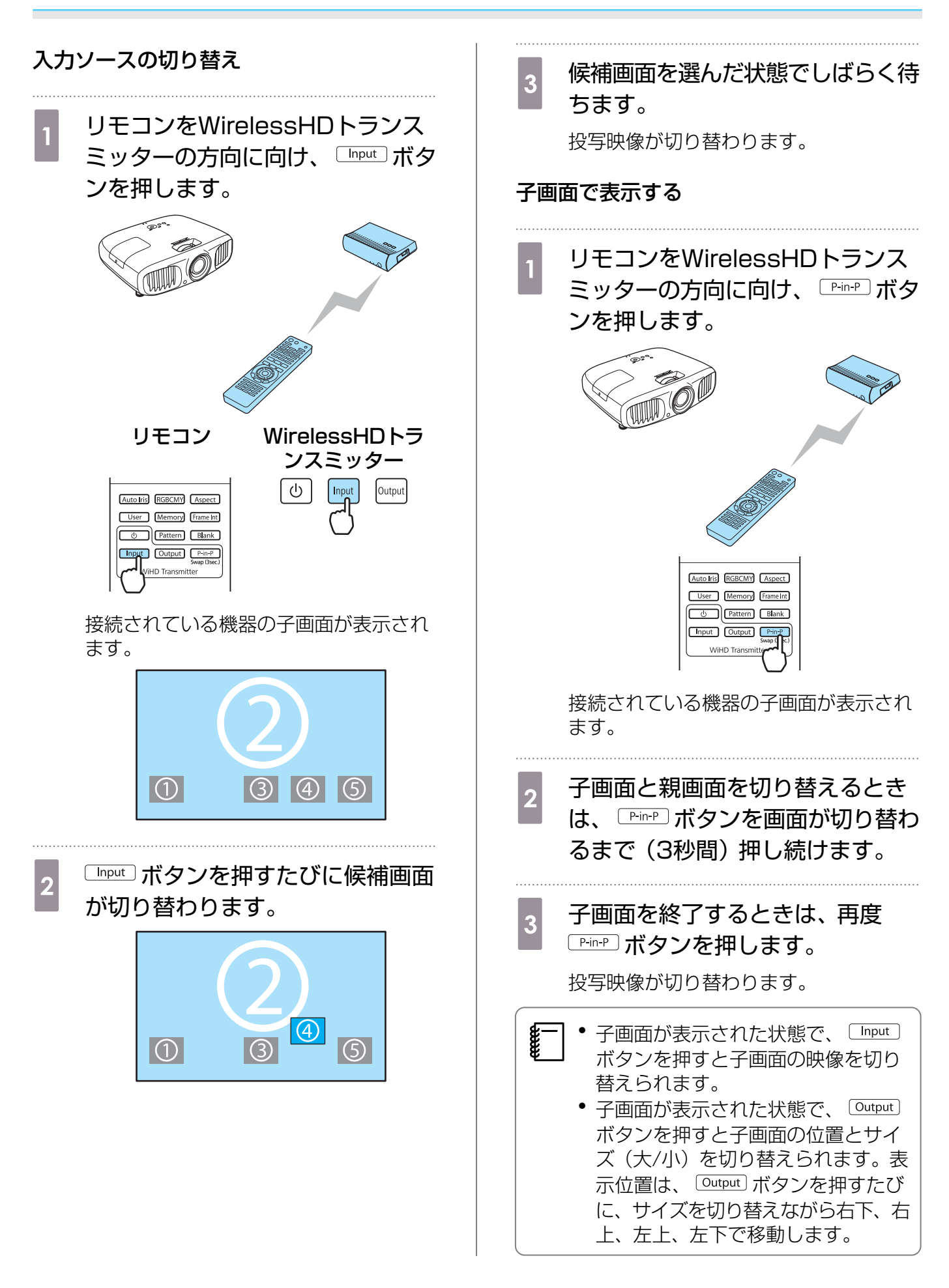

### リモコンの操作範囲

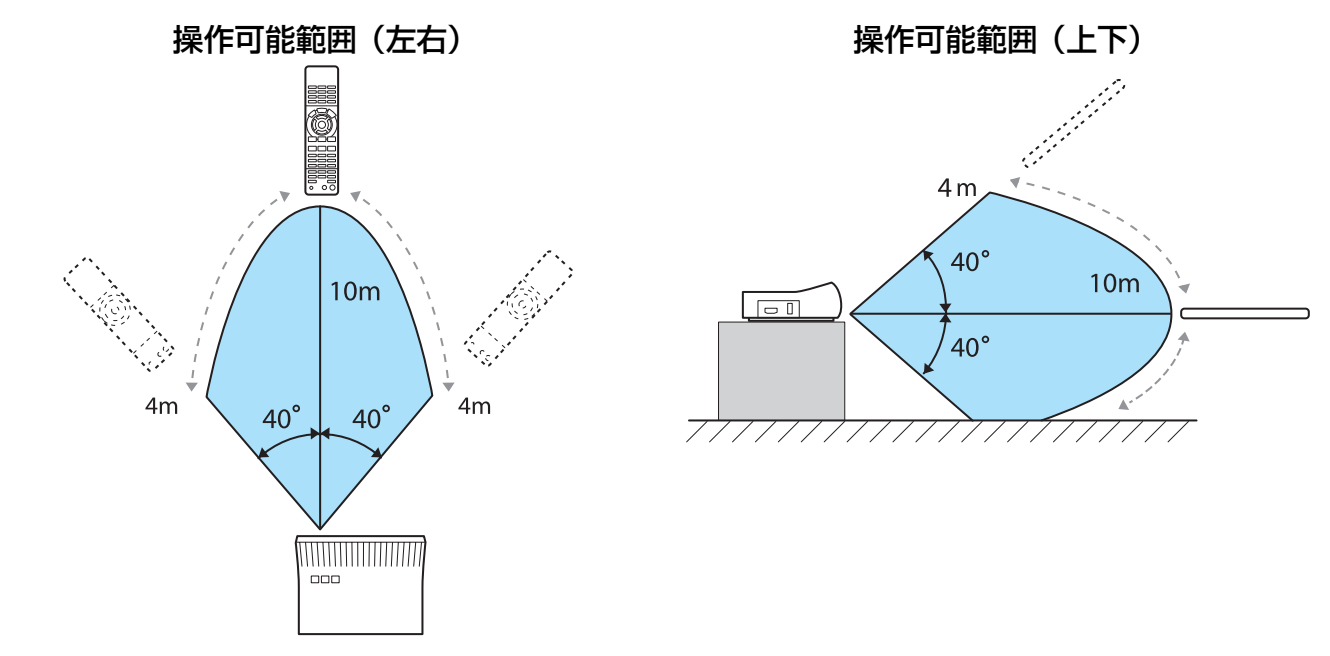

WirelessHDトランスミッターに対するリモコンの操作範囲は、次の通りです。

# **■ HDMIリンクで操作しよう**

## HDMIリンク機能

本機のHDMI端子にHDMI CEC規格に対応したAV機器を接続すると、電源オン連動やAVアンプの 音量調整など連携動作がひとつのリモコンで操作できます。また、WirelessHDで映像を投写して いるときもHDMIリンク機能が利用できます(EH-TW6100Wのみ)。

- $\begin{bmatrix} 1 \\ -1 \\ 1 \\ 1 \end{bmatrix}$  • AV機器がHDMI CEC規格に対応していれば、中継するAVアンプがHDMI CEC規格に対応し ていなくてもHDMIリンク機能が利用できます。
	- HDMI CEC規格で、同時に接続できるプレイヤーは3台までです。

#### 接続例  $\sqrt{m}$   $\sqrt{m}$  $\sqrt{2}$  $-d$  of  $\overline{m}$   $\overline{n}$ **HDMI HDMI** 木機 しょうしょう アンプ プリイヤーなど

## HDMIリンク設定

リモコンの [  $\frac{1}{\text{Link}}$ ] ボタンを押し、[HDMIリンク] を [オ ン]にすると、次の機能が操作できます。

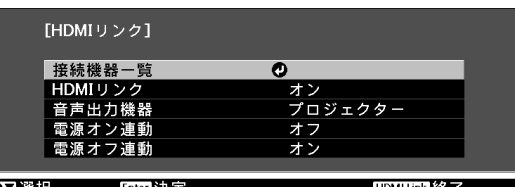

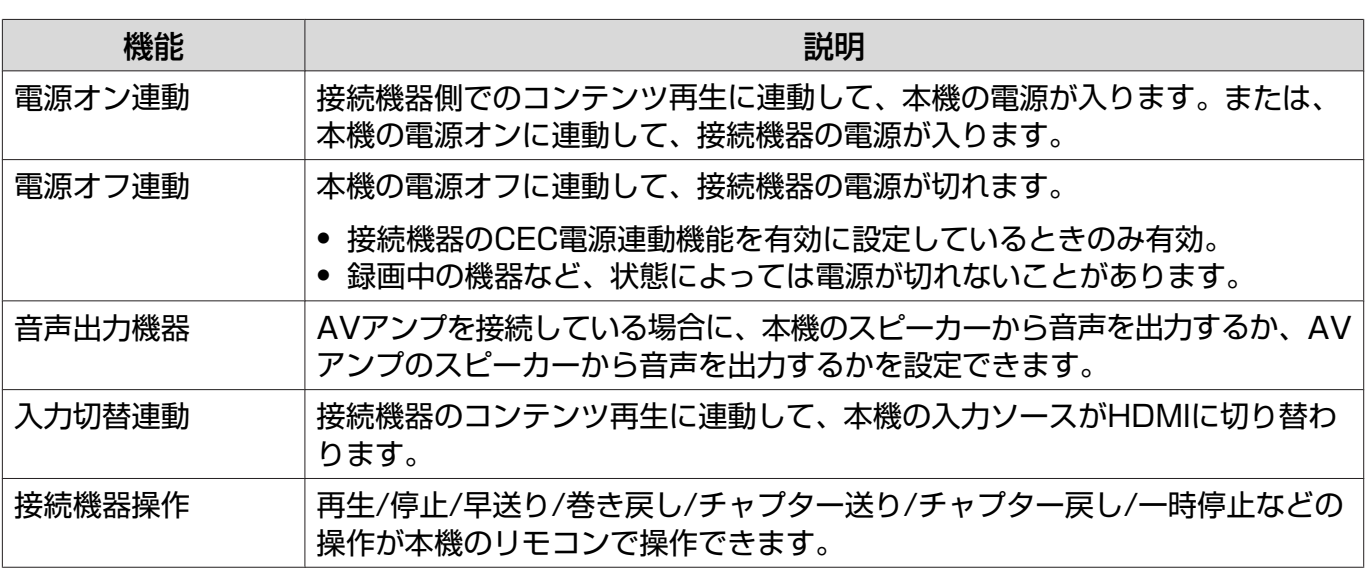

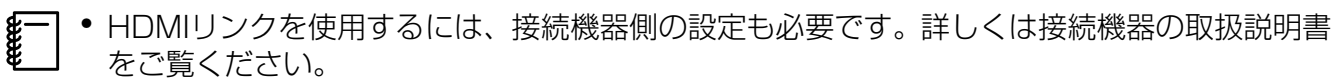

• WirelessHDトランスミッターを使用している場合でも、[電源オン連動]を[接続機器→PJ] または「双方向]に設定した状態で、「WirelessHD]を「オン]に設定してあれば、 WirelessHDトランスミッターに接続しているAV機器の電源オンに連動して、本機の電源も 入ります (EH-TW6100Wのみ)。 ● [設定] - [HDMIリンク] - [電源オン連動] [p.73](#page-73-0)

## 接続機器一覧

HDMIリンクで利用可能な接続機器を確認し、映像を表示したい機器を選択できます。合わせてHDMI リンクで操作できる機器も切り替わります。

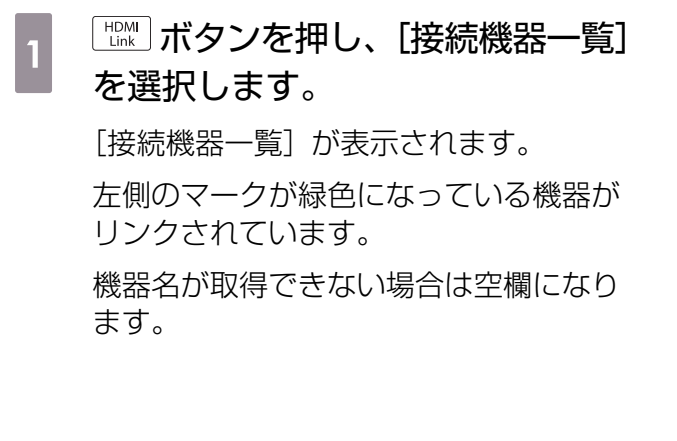

2 HDMIリンクで操作したい機器を選<br>2 <del>E</del>LITE 択します。

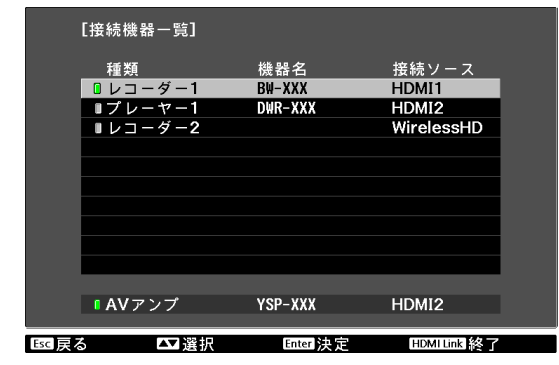

- • ケーブルがHDMIの規格に対応していないと動作しません。<br>- HDMI CEC規格に対応していても動作しない接続機器や、重
	- HDMI CEC規格に対応していても動作しない接続機器や、動作しない機能があります。接続 機器の取扱説明書などをご確認ください。

# ■ 2種類の映像を切り替える

#### 同時に表示できる画面の種類

1度に2種類の映像を左右に投写できます。同じサイズで投 写することも、片方を拡大することもできるのでメイン映像 を視聴しつつ、サブ映像を確認するなどの利用ができます。

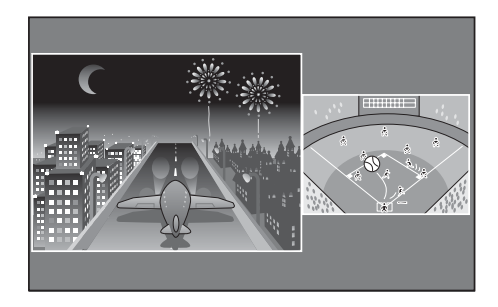

#### 2画面で投写できる入力ソースの組み合わせ

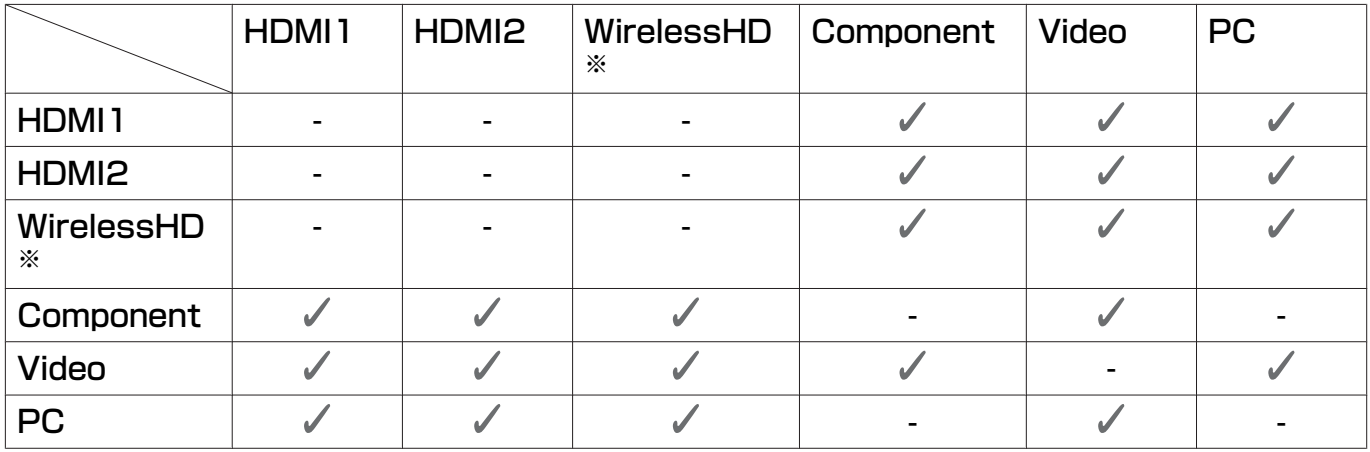

※ EH-TW6100Wのみ

fere

#### 2画面で投写する

#### 2画面表示を開始する

本機で投写中にリモコンの [Split] ボタンを押します。

入力されている映像が2画面で表示されます。

左側に直前までの映像が投写され、右側には[2画面設定] メニューの[入力ソース]で指定した映像になります。該当 のソースが入力されていないときは表示されません。

再度 ボタンを押すと2画面表示を終了します。

 • 入力ソースがUSBのときは2画面表示に切り替わりません。 • 3D映像は2画面で表示できません。

#### EH-TW6100W EH-TW6100

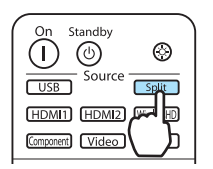

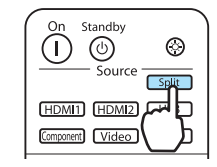

#### 2画面の設定を変更する

2画面に表示する入力ソースや表示サイズは、[2画面設定]メニューで切り替えます。

**a 2画面投写中に Menu) ボタンを押しま** す。

[2画面設定]メニューが表示されます。

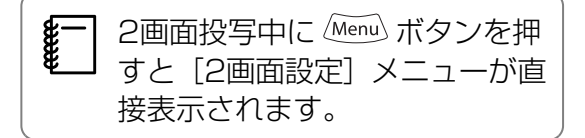

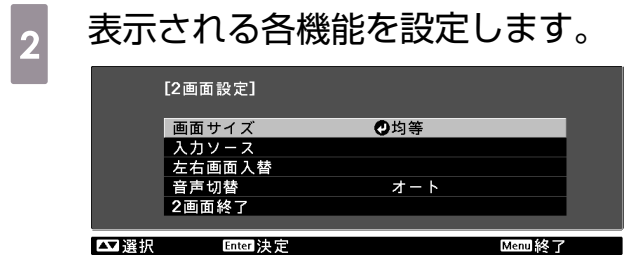

[2画面設定]メニューで設定できる機能

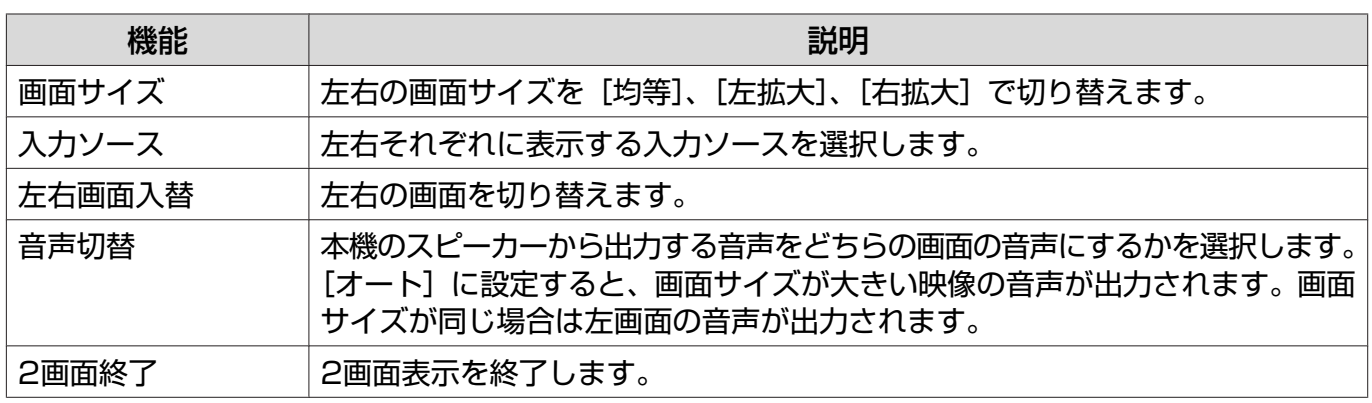

# 写真データの再生(スライドショー)

#### 再生できるデータ

本機のUSB端子に接続したUSBメモリーやデジタルカメラなどのUSBストレージデバイスに保存 されている次のファイルを再生できます。

#### スライドショーで再生できるファイルの仕様

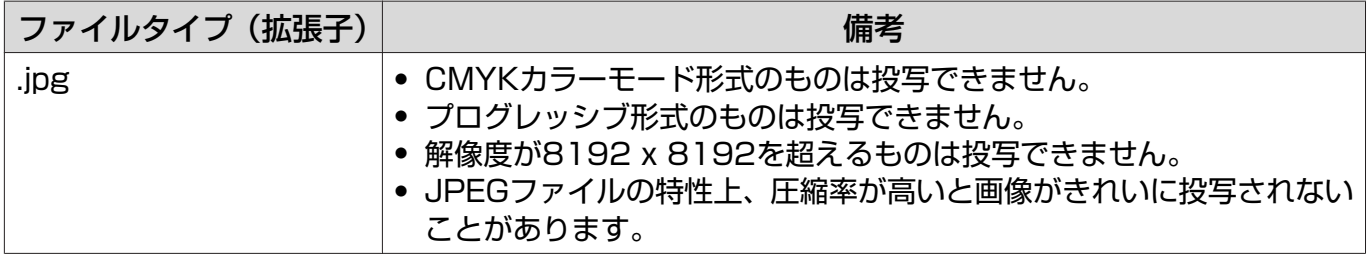

## スライドショーの実行

#### a USBストレージデバイスを接続します。

ファイルのサムネイルが表示されます。

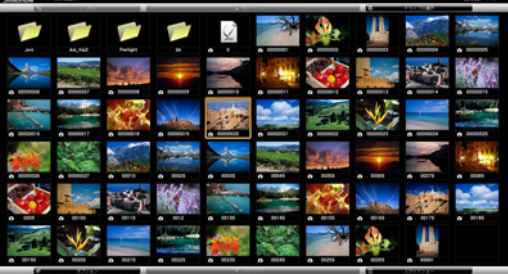

フォルダーを開くときは、フォルダーを選択して ボタンを押します。

複数ドライブが表示される場合は、ドライブを選択して 
(ine) ボタンを押します。

 $\begin{bmatrix} 1 \\ -1 \\ 1 \\ 1 \end{bmatrix}$ ファイルのサムネイルが表示されないときは、リモコンの LUSB ボタンを押して入力ソー スを切り替えます。

# ■2 [スライドショー] を選択します。

ボタンで右下の[スライドショー]を選択して ボタンを押します。

スライドショーが始まります。

- ceer- • スライドショーを終了するときは、USBストレージデバイスを取り外します。
	- サムネイル表示のときに写真を1枚選択して ☞ ボタンを押すと、選択した1枚を拡大して表示 します。

1枚を拡大して表示している画面でリモコンの (\*)(\*) ボタンを押すと、画像を切り替えます。 また、 ◯ ◇ ◇ ボタンで画像を回転できます。

## 画像ファイルの表示設定とスライドショーの動作設定

ファイルの表示順序やスライドショーの動作をオプション画面で設定できます。

1 △△◇◇◇◇◇◎○ボタンを押して、表示条件を設定するフォルダーにカーソルを合わ せ ボタンを押します。表示されたサブメニューから[オプション]を選択して **Enter) ボタンを押します。** 

**b オプション画面が表示されますので、各項目を設定します。**<br>-

変更したい項目の設定にカーソルを合わせて Enter ボタンを押すと、設定が有効になります。 各項目の詳細は次の表のとおりです。

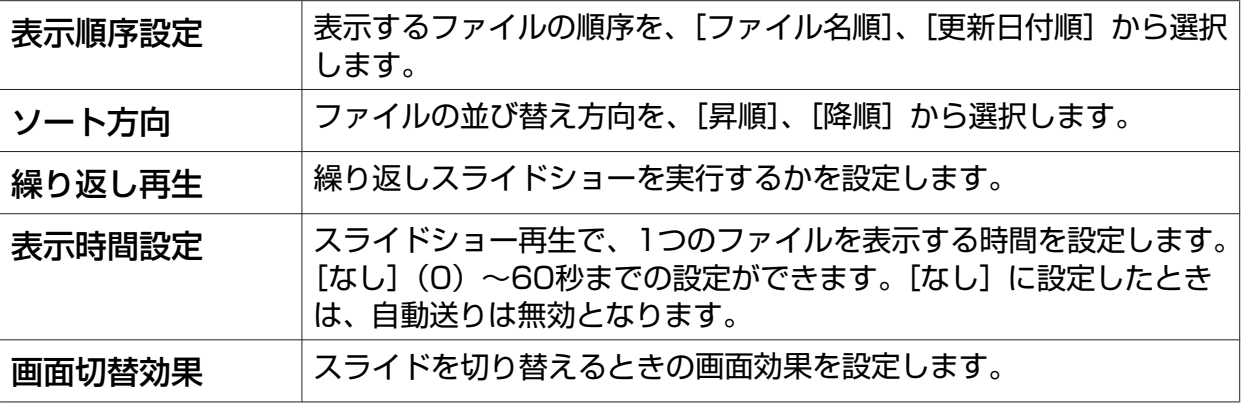

3 < ◇ < ◇ ◇ ⊙ ⊙ ボタンを押して [OK] にカーソルを合わせて、 Emey ボタンを押しま す。

設定が適用されます。

設定を適用したくない場合は、[キャンセル]にカーソルを合わせて、 
<sub>[thee</sub> ボタンを押します。

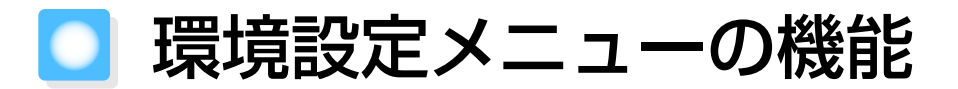

#### 環境設定メニューの操作

環境設定メニューでは、映像、画質、入力信号などの調整や設定を行うことができます。

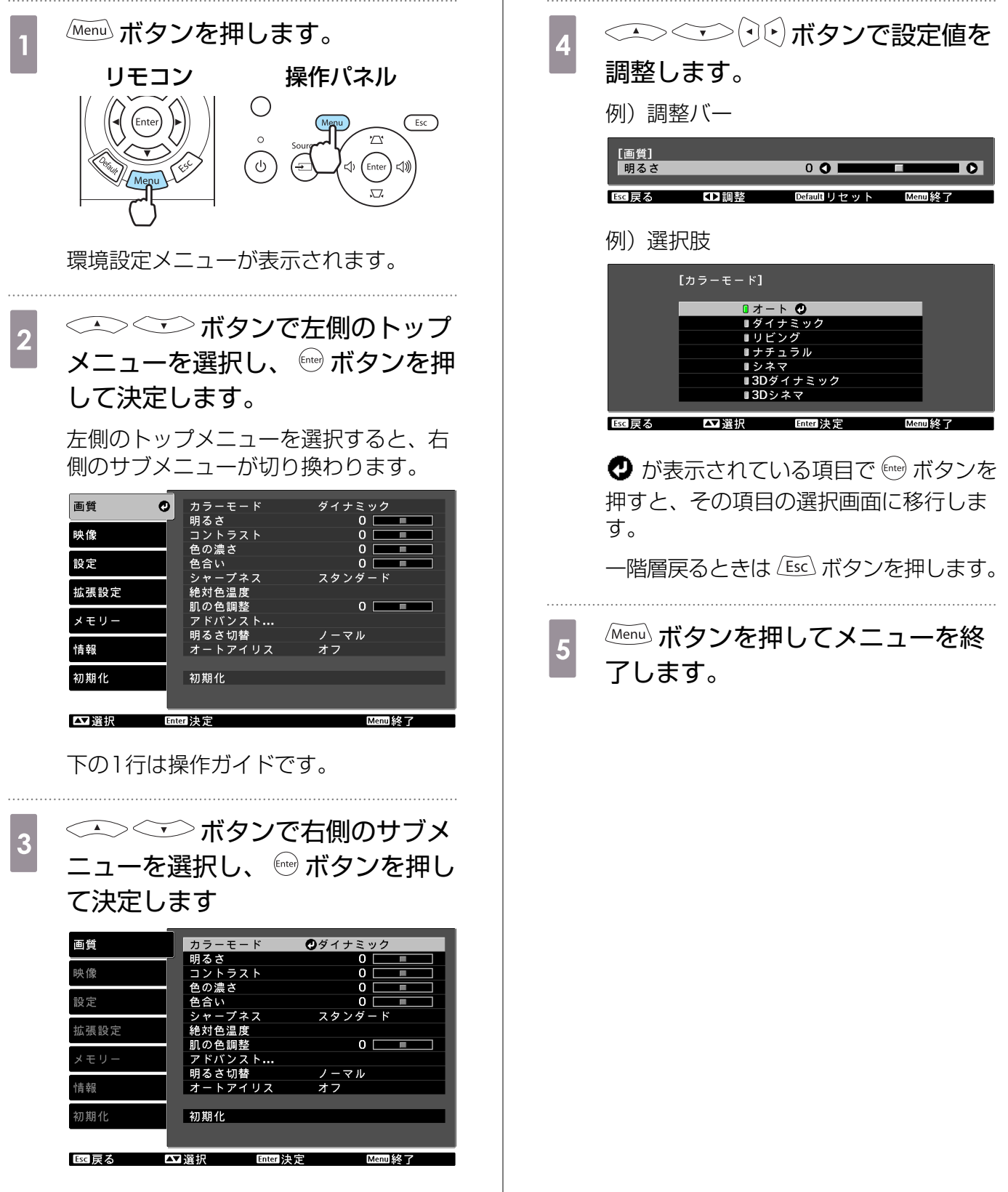

選択した機能の調整画面が表示されます。

<span id="page-68-0"></span>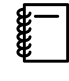

明るさなど調整バーで調整する項目は、調整画面が表示されているときに Lefault ボタンを押すと 調整値が初期値に戻ります。

#### 環境設定メニュー一覧

映像信号が入力されていないときは、環境設定メニューの画質と映像の項目は調整できません。ま た、画質、映像、情報は、投写している映像信号によって表示される項目が異なります。

#### □ 画質メニュー

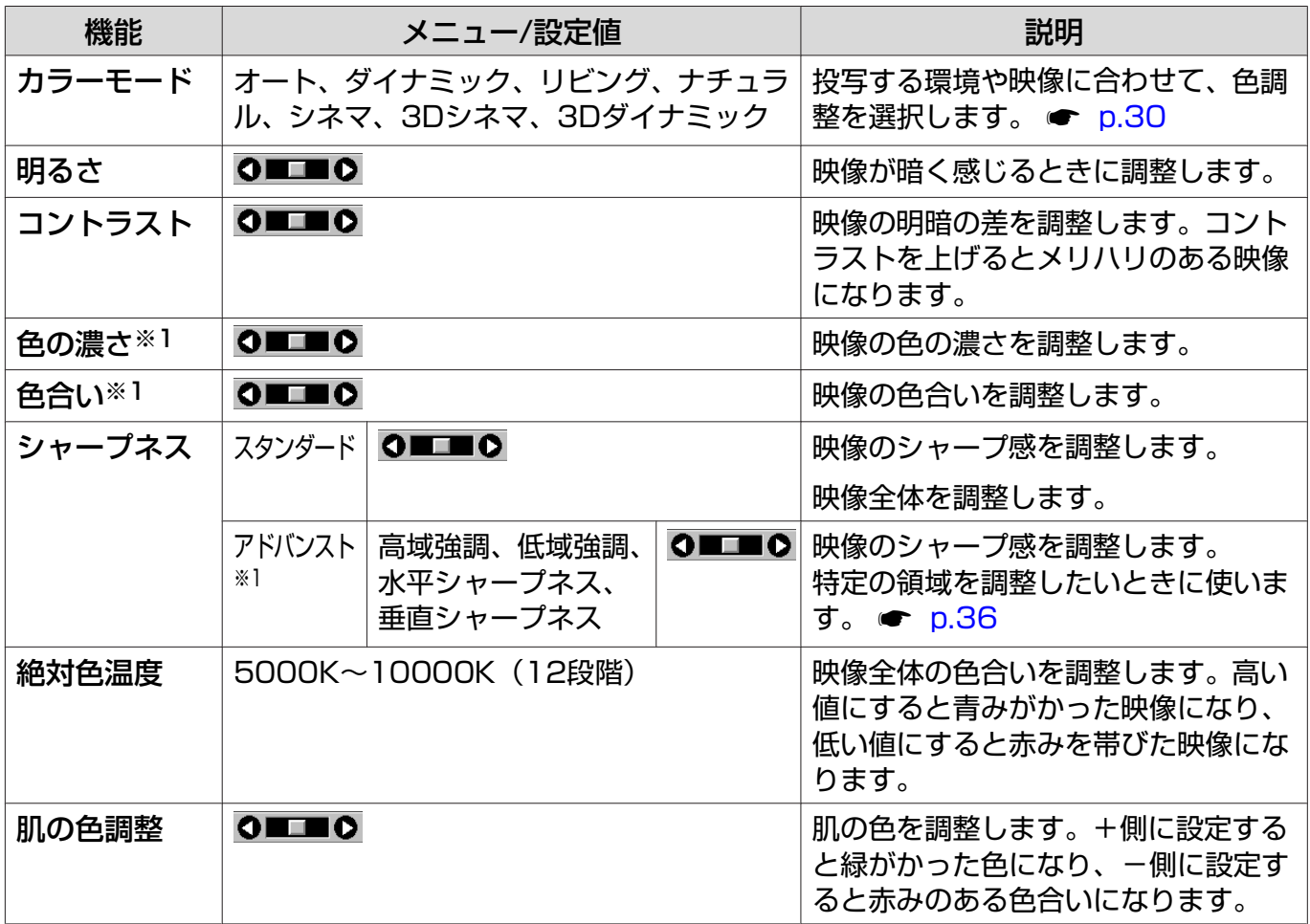

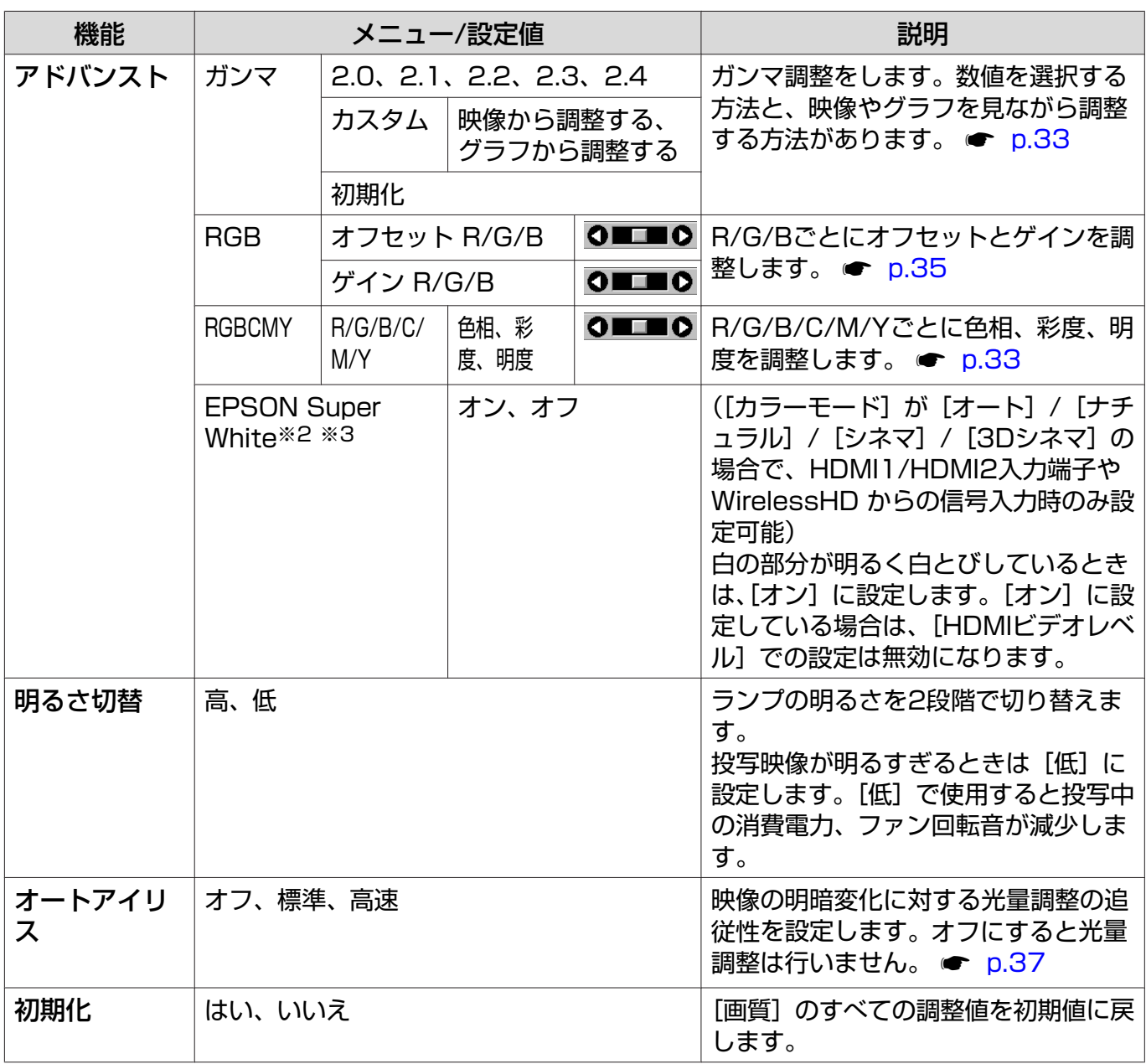

※1 コンピューター映像信号入力時は表示されません。

※2 入力ソースや信号の種類ごとに設定値が保存されます。

※3 Component/HDMI1/HDMI2やWirelessHD映像信号入力時のみ表示されます(WirelessHDは EH-TW6100Wのみ)。

<span id="page-70-0"></span>П

### 映像メニュー

USB映像信号入力時には映像メニューのサブ項目は表示しません。

| 機能                     | メニュー/設定値                |                                       | 説明                                                                                                    |
|------------------------|-------------------------|---------------------------------------|----------------------------------------------------------------------------------------------------|
| 3D設定※6                 | 3D表示                    | オン、オフ                                 | 3D表示の有効/無効を切り替えます。<br>$\bullet$ p.43                                                                                       |
|                        | <b>2D-3D変換</b>          | オフ、弱、中、強                              | 2D映像を3Dに変換する場合に、3D効果の<br>強さを設定します。 ● p.50                                                                                  |
|                        | 3D方式設定                  | オート、サイドバ<br>イサイド、トップ<br>アンドボトム、<br>2D | 入力信号の3D方式を設定します。 [オート]<br>にすると自動的に選択します。                                                                                   |
|                        | 3D奥行き調整                 | $-10 - 10$                            | 3D映像の奥行き感を設定します。                                                                                                    |
|                        | 映像サイズ                   | $60 - 300$                            | 3D映像の投写サイズを設定します。 実サイ<br>ズに合わせることで、適切な3D効果になり<br>ます。                                                                       |
|                        | 3D明るさ調整                 | 低、中、高                                 | 3D映像の明るさを設定します。                                                                                                    |
|                        | 3Dメガネ左右反<br>転           | はい、いいえ                                | 3Dメガネの左右のシャッターと左右映像と<br>の同期タイミングを反転します。 映像で3D<br>の効果が正しく表示されない場合に設定しま<br>す。                                                |
|                        | 3D視聴上の注意                | オン、オフ                                 | 3D視聴に関する注意を表示するかどうかを<br>切り替えます。                                                                                            |
| アスペクト※2                | オート、ノーマル、フル、ズーム、ワ<br>イド |                                       | アスペクトモードを選択します。 <del>●</del> p.31                                                                                          |
| ズームサイズ<br>ж2           | $O$ <b>ELE</b> O        |                                       | ([アスペクト] が [ズーム] のときに設定可<br>能)<br>[ズーム] 時に上下にはみ出して見えない部<br>分を、縦方向にスクイーズ(圧縮)して表示<br>します。調整値が大きいほど、縦方向に映像<br>が潰れたような表示になります。 |
| ズーム字幕位<br>置※2          |                         |                                       | (「アスペクト] が「ズーム]のときに設定可<br>能)<br>字幕が下にある映像で字幕が切れてしまうと<br>き、映像の表示位置を上下のどちらかに動か<br>して字幕を表示させます。                               |
| トラッキング<br><b>*2 *3</b> | 入力信号によって異なります。          |                                       | 映像に縦の縞模様が出るときに調整します。                                                                                                    |
| 同期※2 ※3                | $0 - 31$                |                                       | 映像にちらつき、ぼやけ、横ノイズが出ると<br>きに調整します。                                                                                           |
|                        |                         |                                       | ● ちらつき、ぼやけは、[明るさ] / [コント<br>ラスト] / [シャープネス] の調整で発生<br>することもあります。<br>トラッキング調整の後に同期を調整したほ<br>うが鮮明に調整できます。                    |

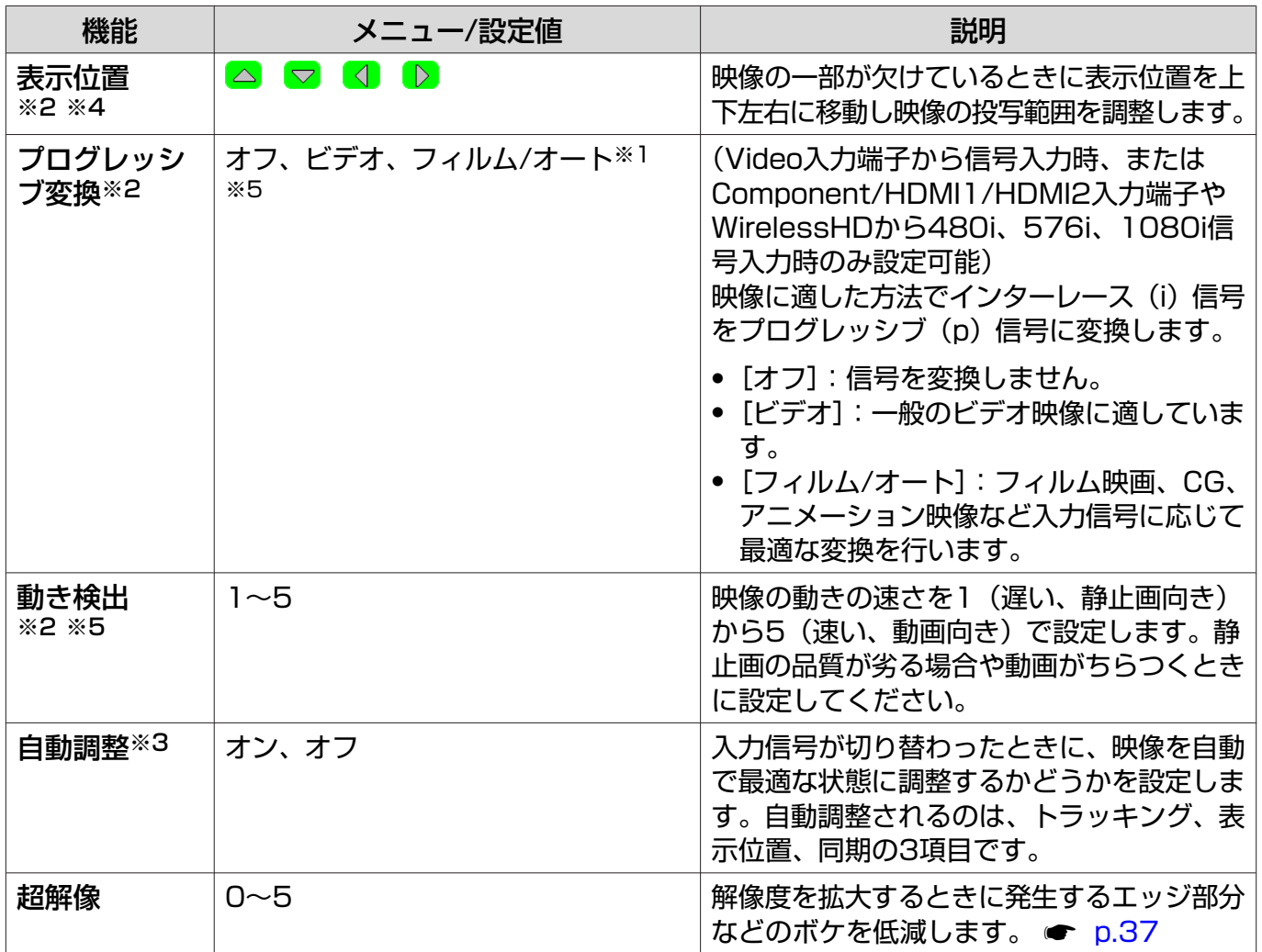
<span id="page-72-0"></span>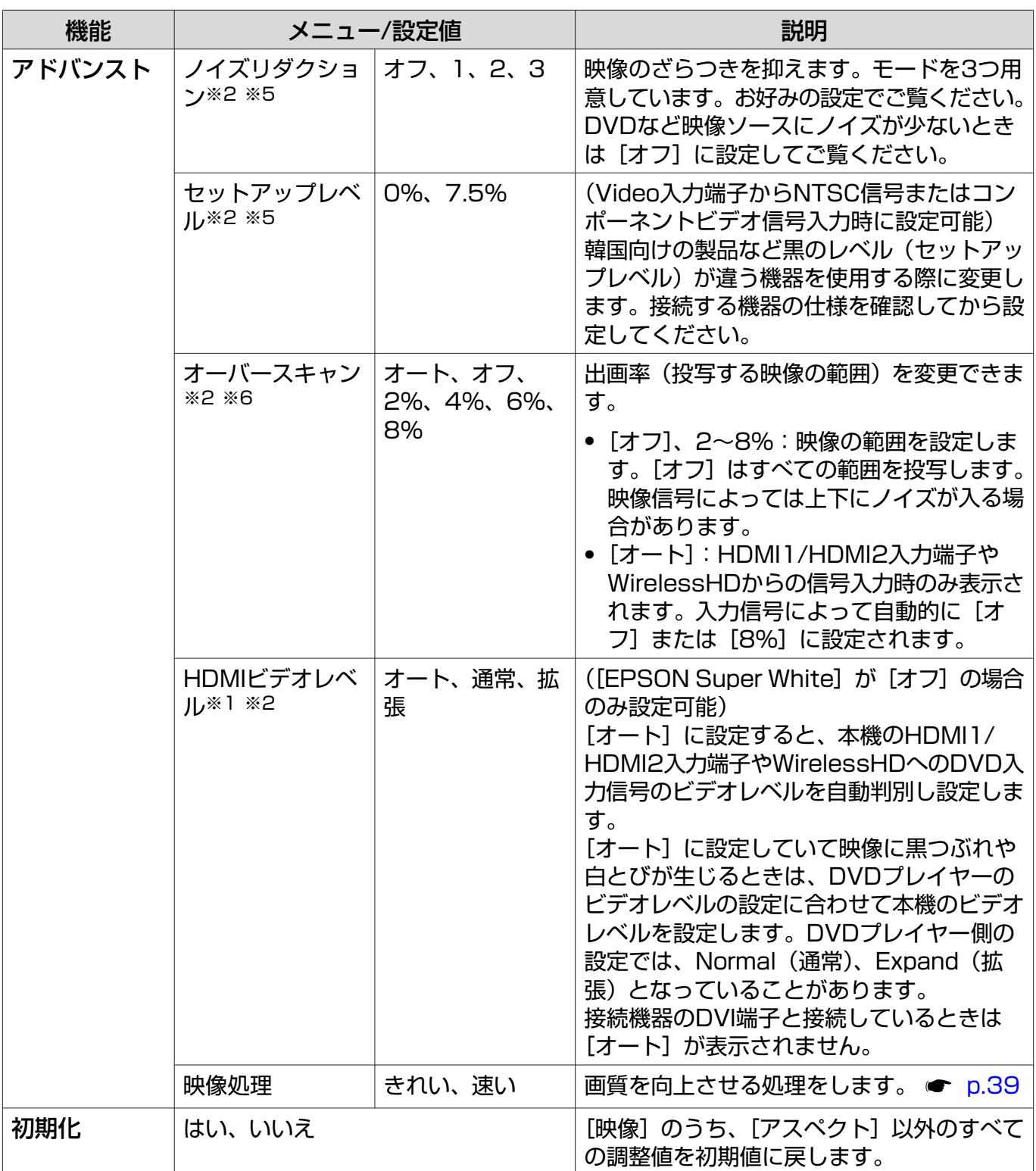

※1 Video映像信号入力時は表示されません。

※2 入力ソースや信号の種類ごとに設定値が保存されます。

※3 PC映像信号入力時のみ表示されます。

※4 HDMI1/HDMI2やWirelessHD映像信号入力時は設定できません。

※5 PC映像信号入力時は表示されません。

※6 Component/HDMI1/HDMI2やWirelessHD映像信号入力時のみ表示されます(WirelessHDは EH-TW6100Wのみ)。

## <span id="page-73-0"></span>□ 設定メニュー

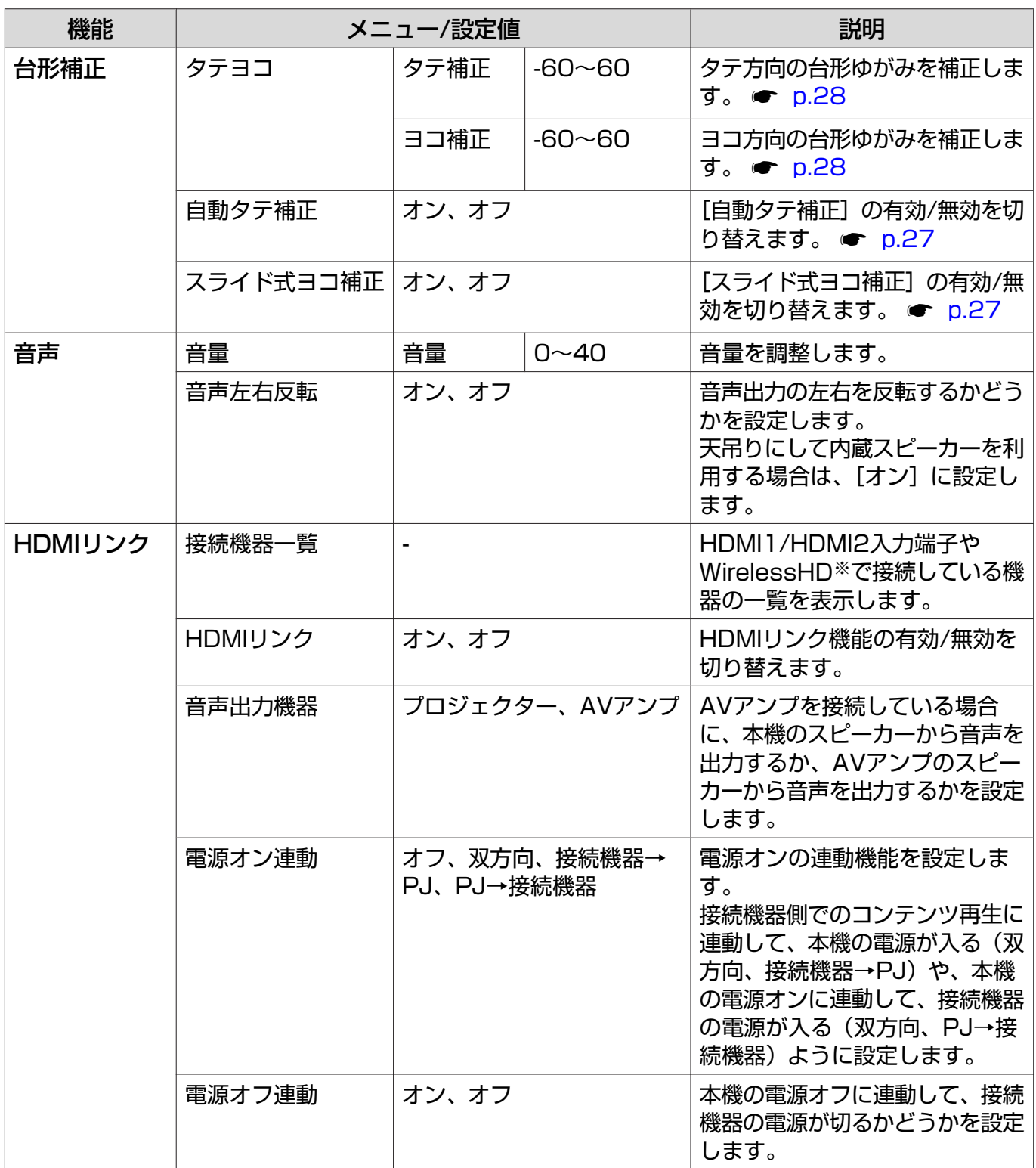

<span id="page-74-0"></span>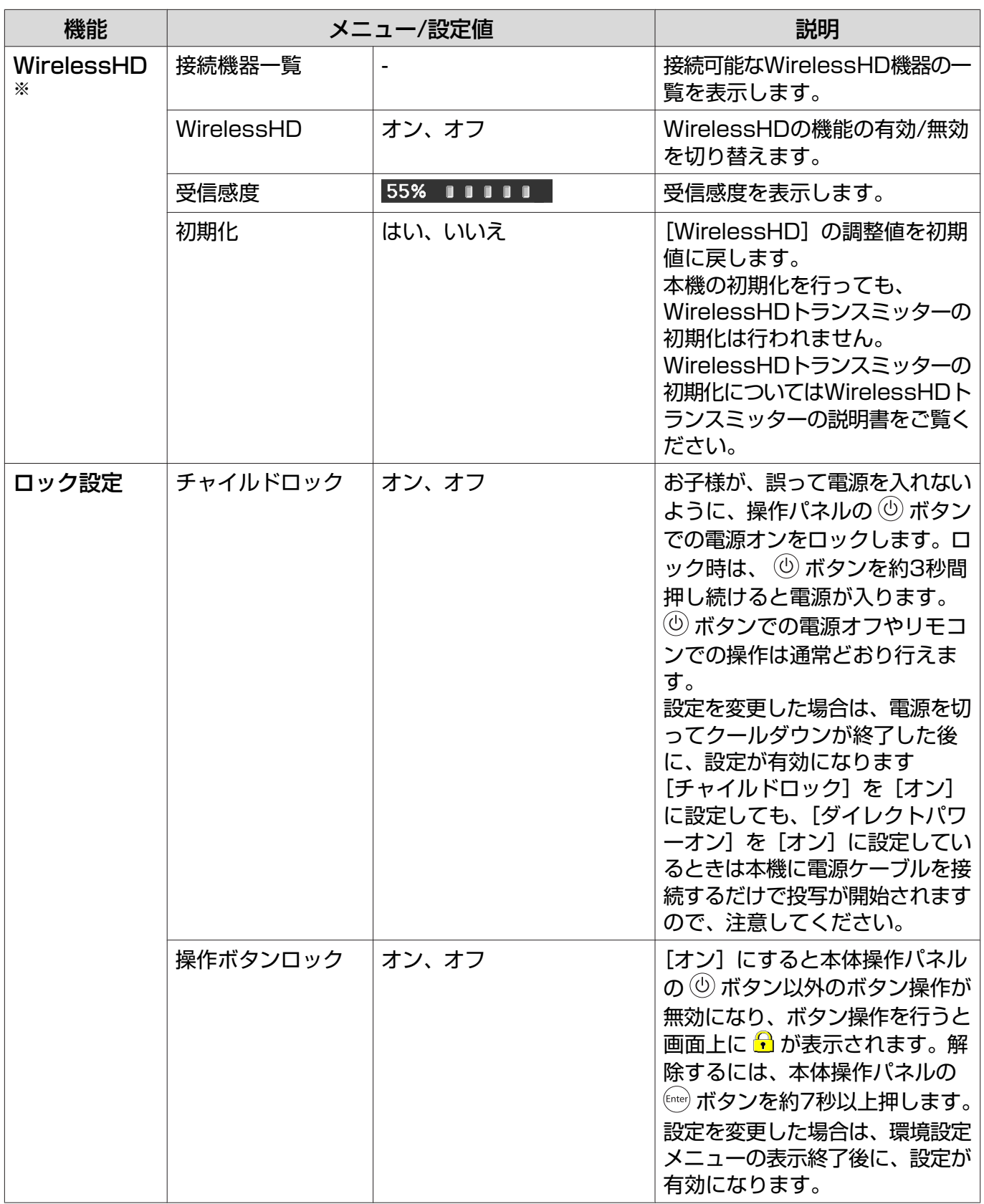

<span id="page-75-0"></span>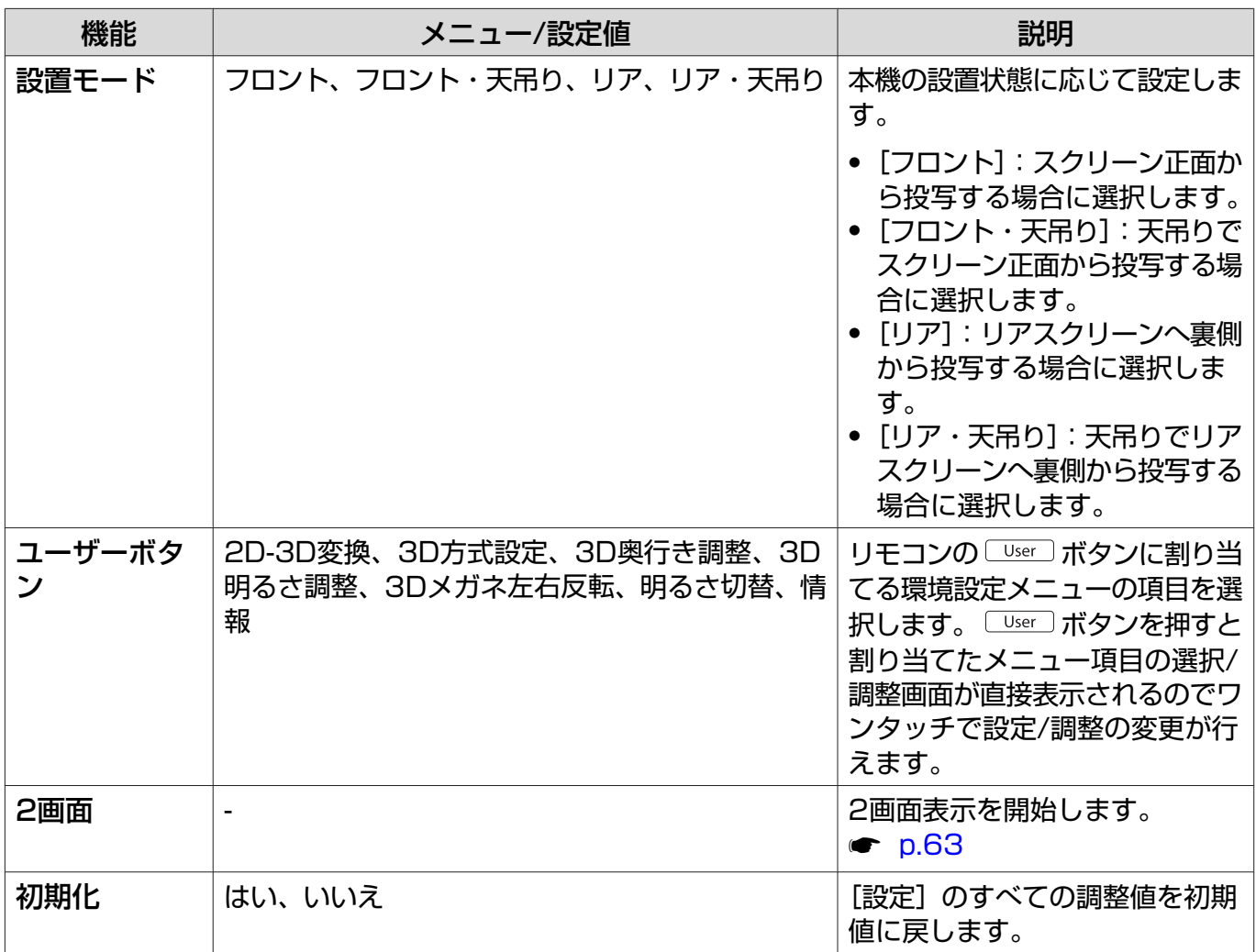

※ EH-TW6100Wのみ表示されます。

## 拡張設定メニュー

 $\Box$ 

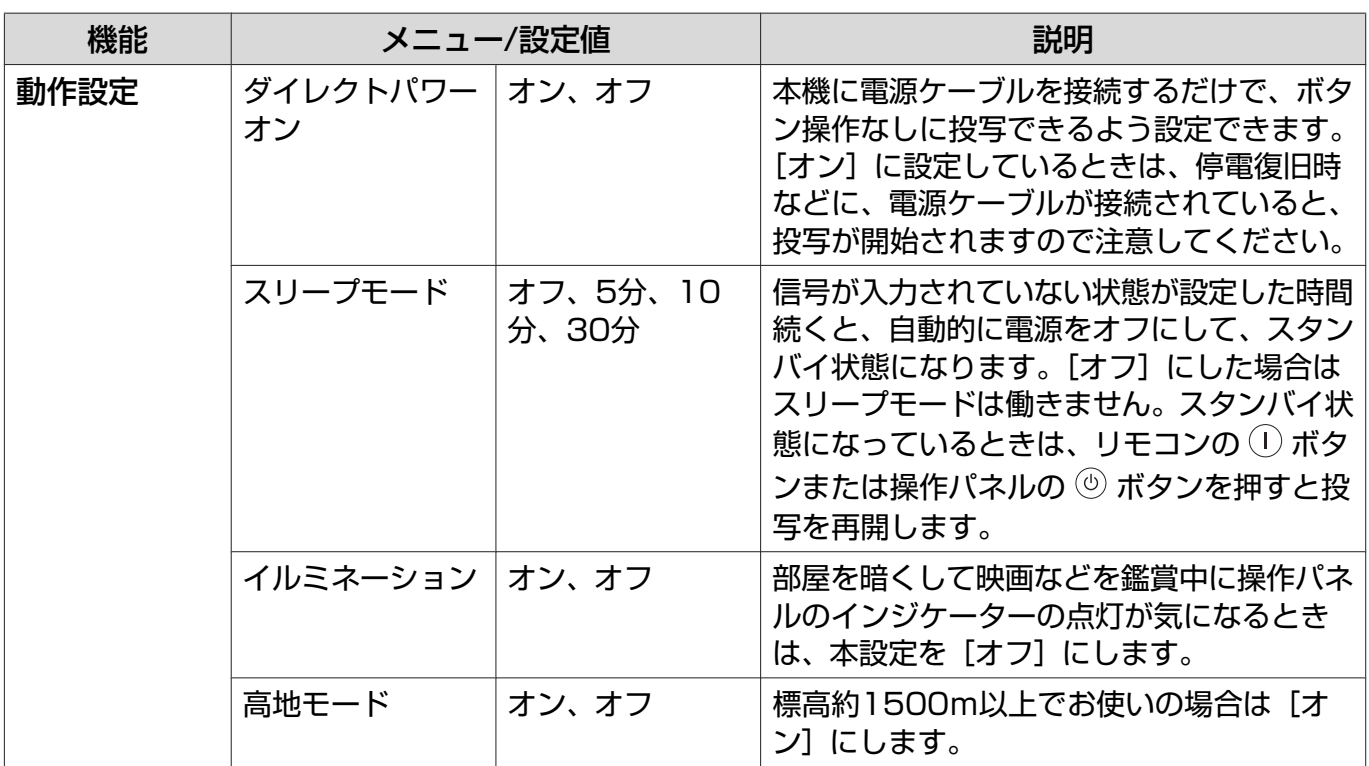

<span id="page-76-0"></span>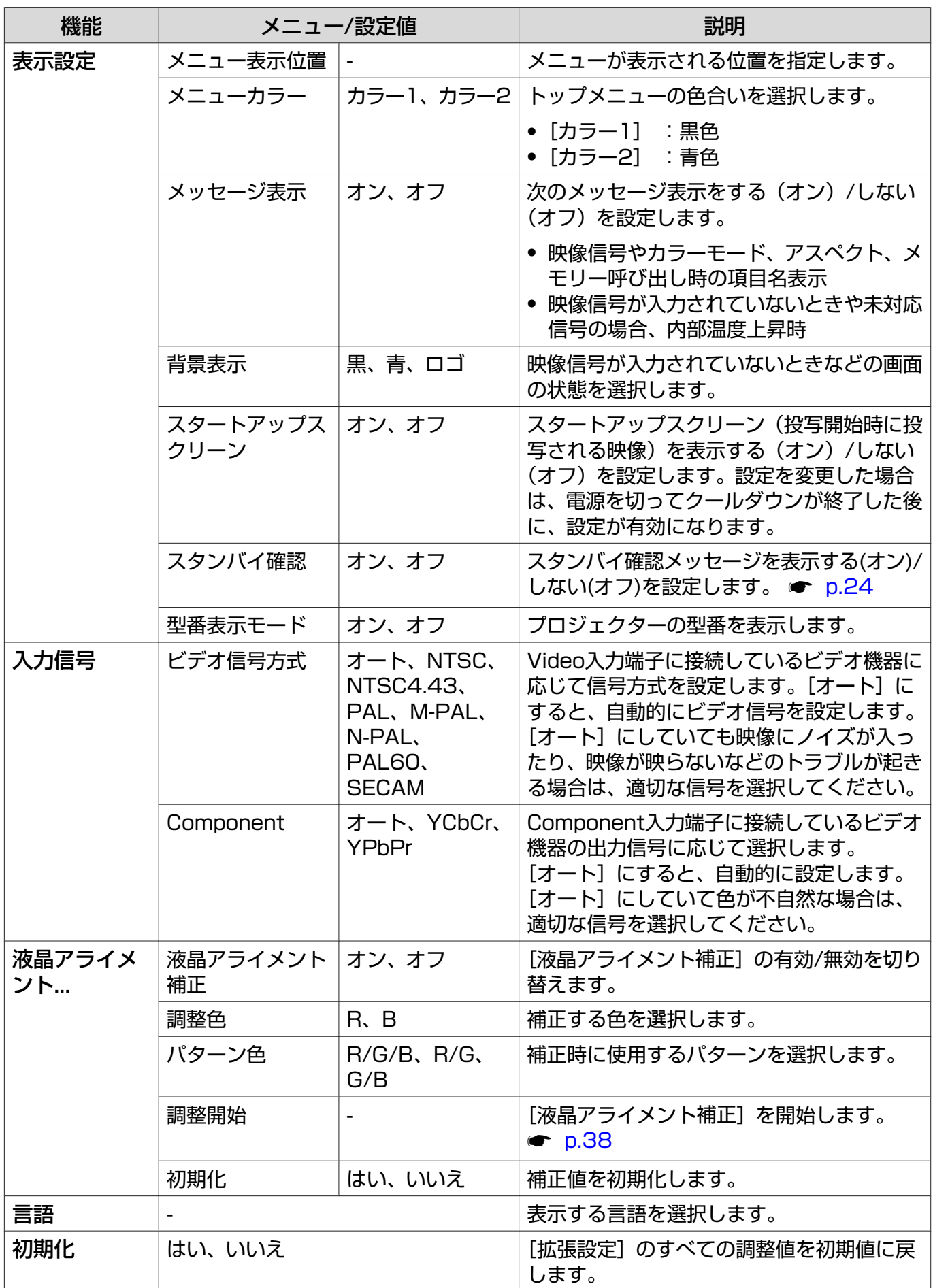

<span id="page-77-0"></span>■ メモリーメニュー

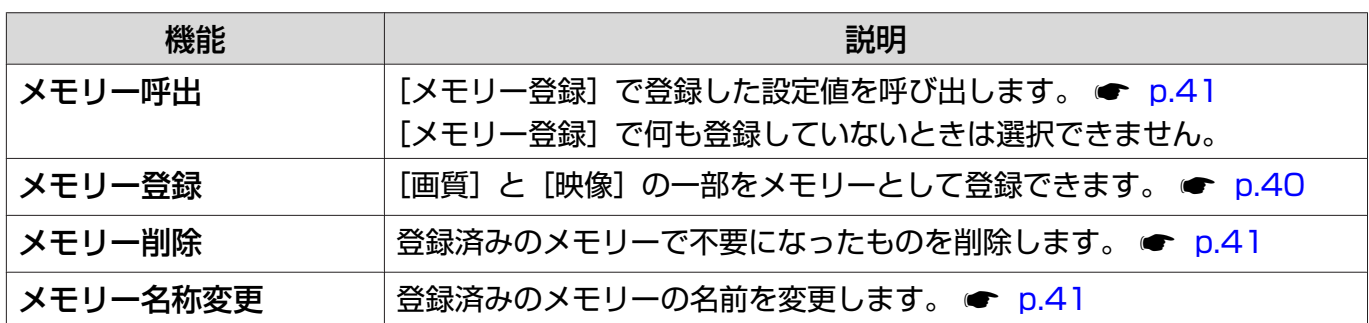

□ 情報メニュー

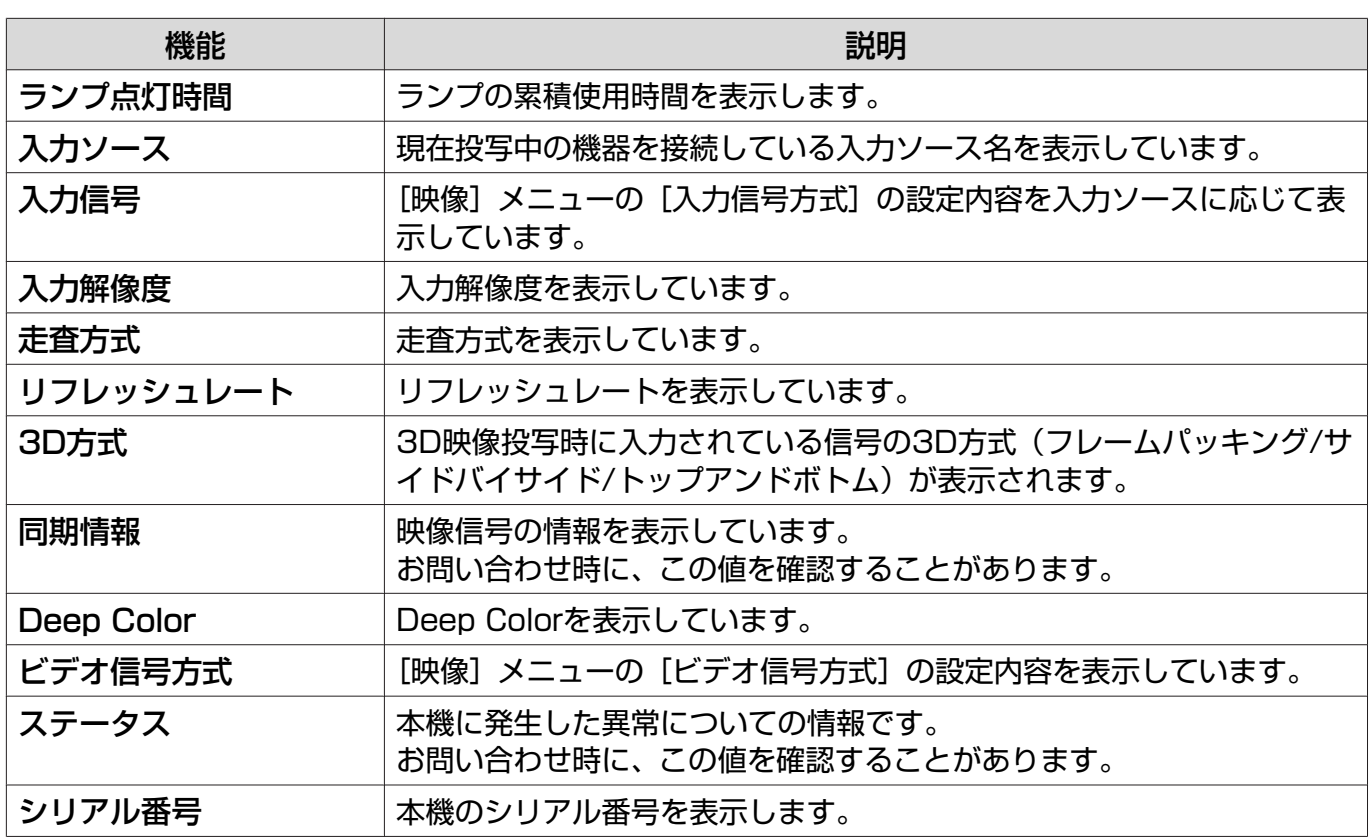

## 初期化メニュー

 $\Box$ 

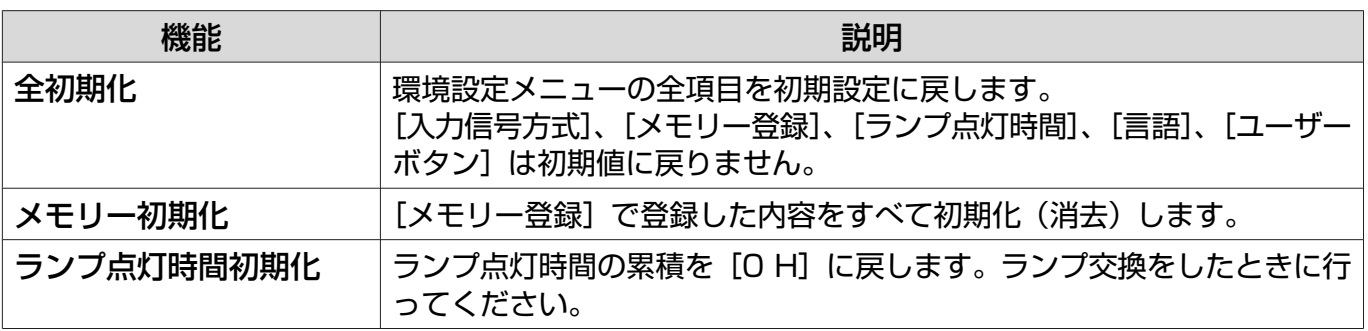

## <span id="page-78-0"></span>■ 2画面メニュー

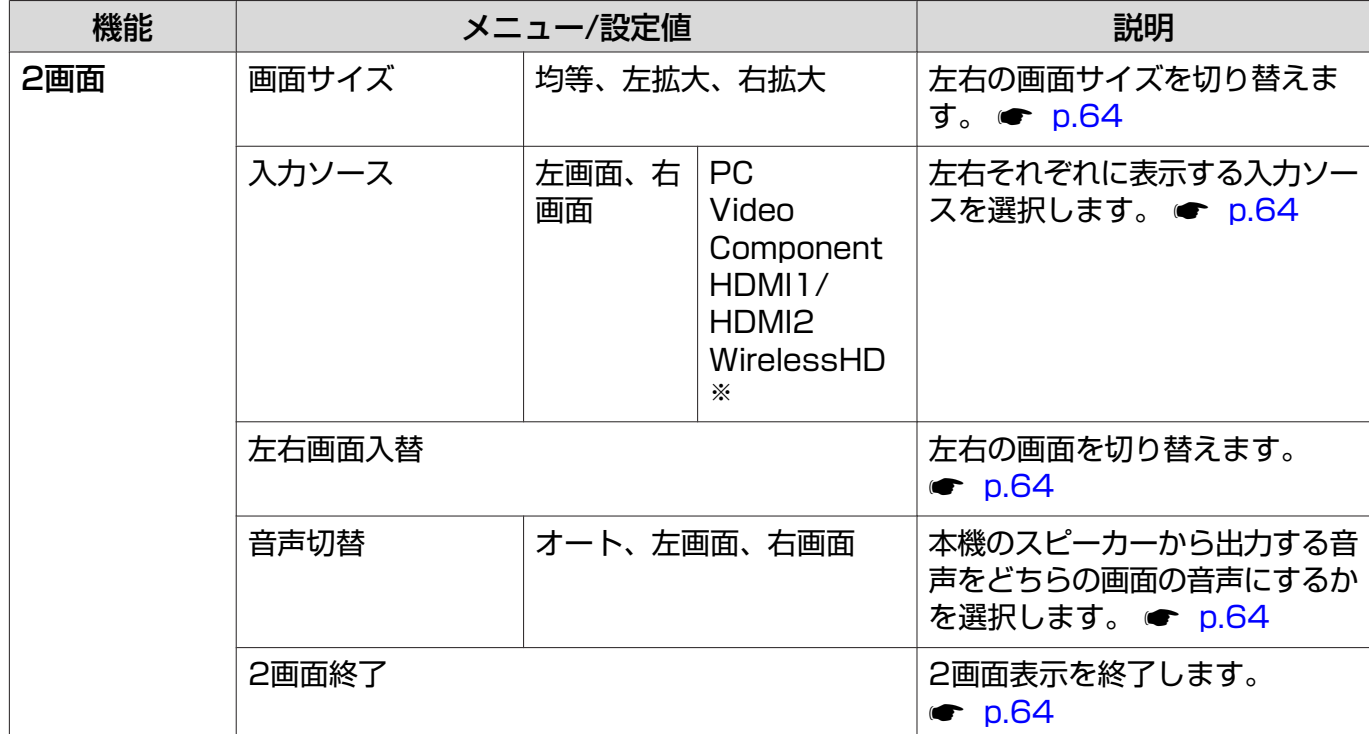

2画面投写中に (Menu) ボタンを押すと表示されます。

※ EH-TW6100Wのみ表示されます。

<span id="page-79-0"></span>故障かなと思ったら

## インジケーターの見方

本機の状態は、操作パネルの (3)、 0 (オペレーションインジケーター)、し、 いの点灯や点滅で確 認できます。

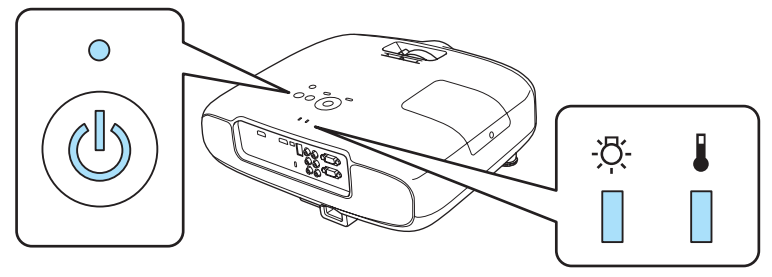

次の表でインジケーターの状態と対処方法を確認してください。

## 異常/警告時のインジケーターの状態

:点灯 :点滅 :消灯

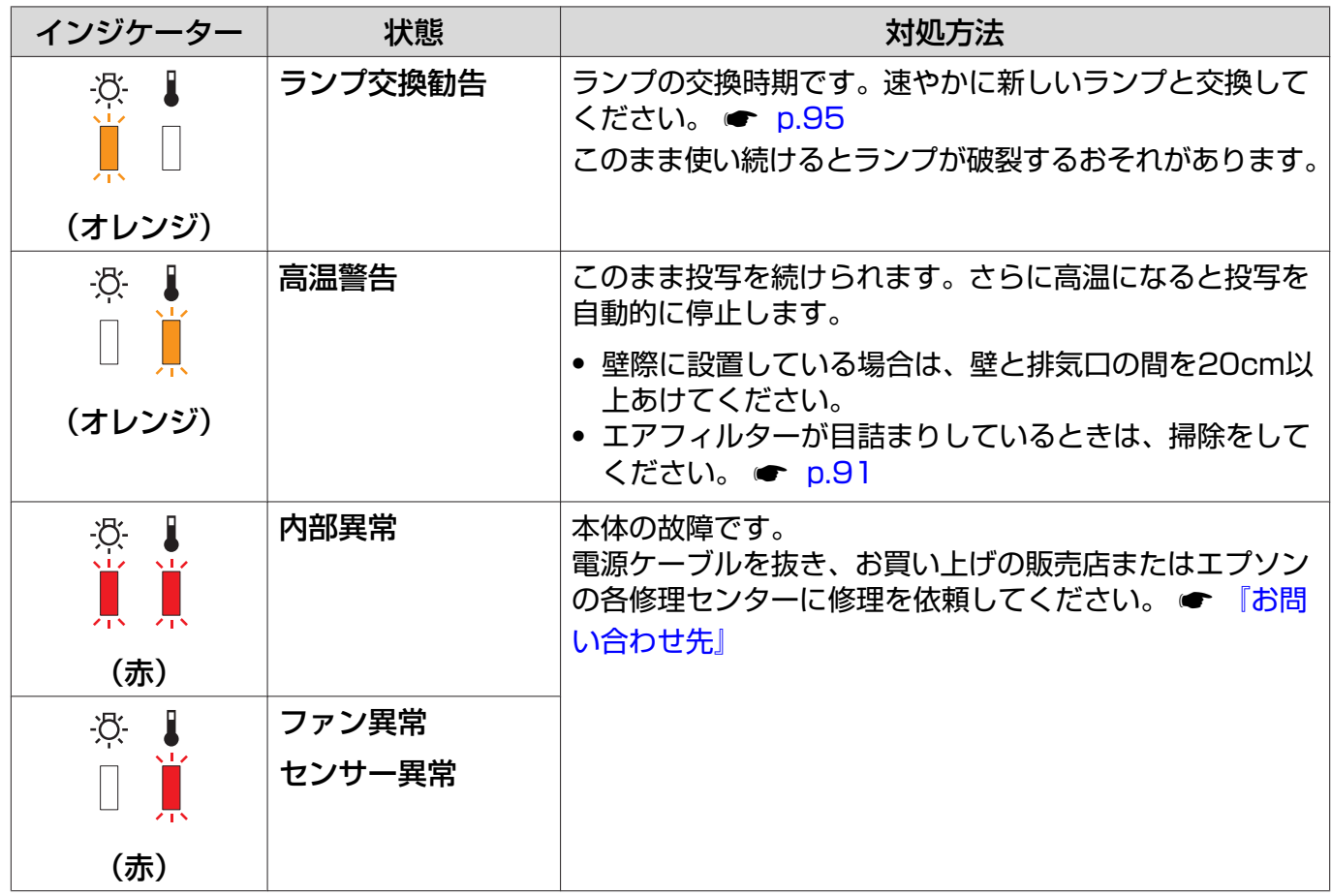

П

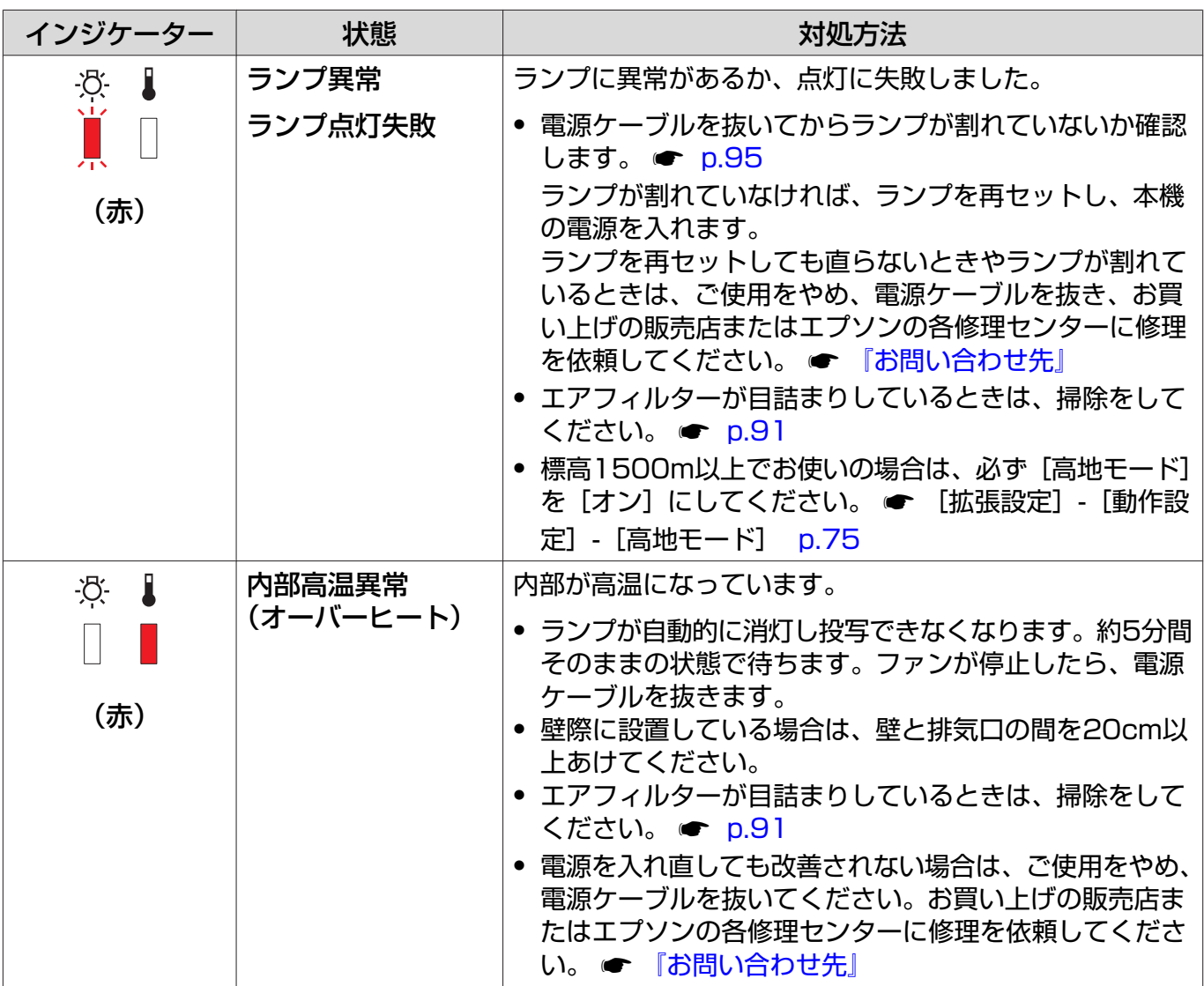

## 正常動作時のインジケーターの状態

**③** • :点灯 → 法滅 ○ :消灯

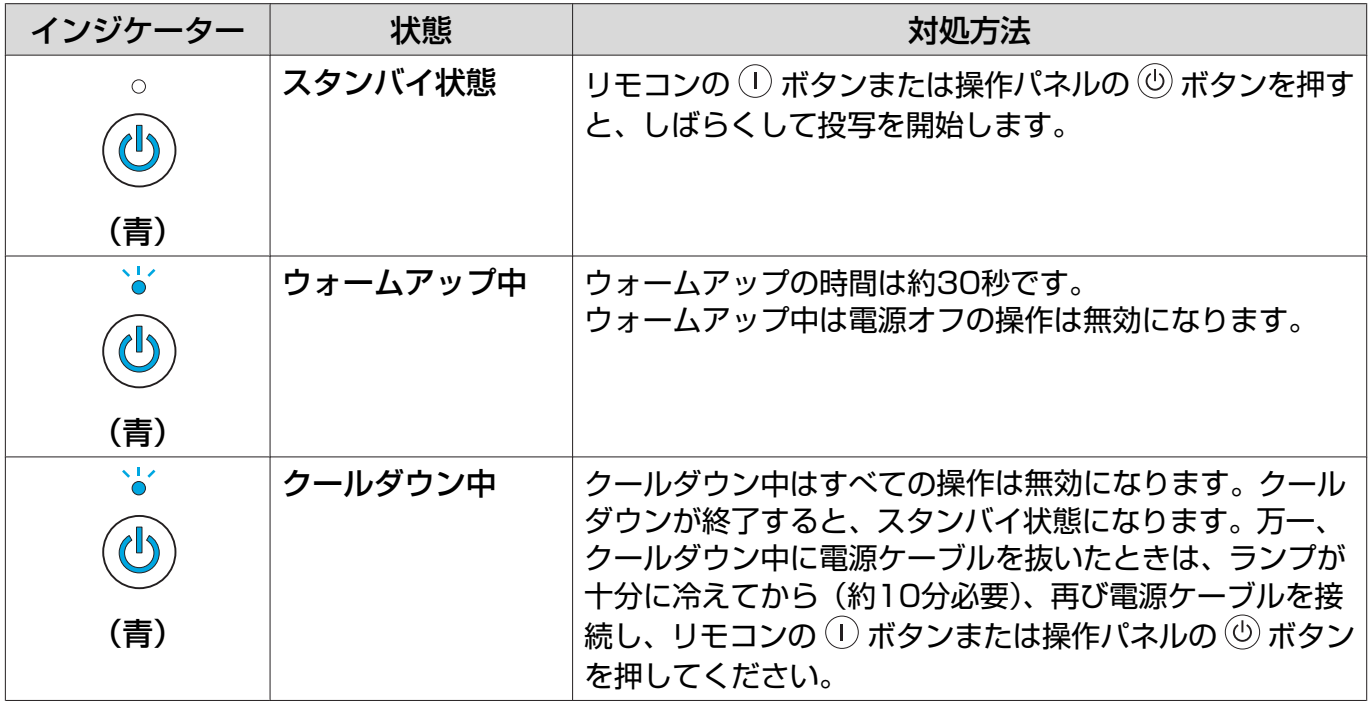

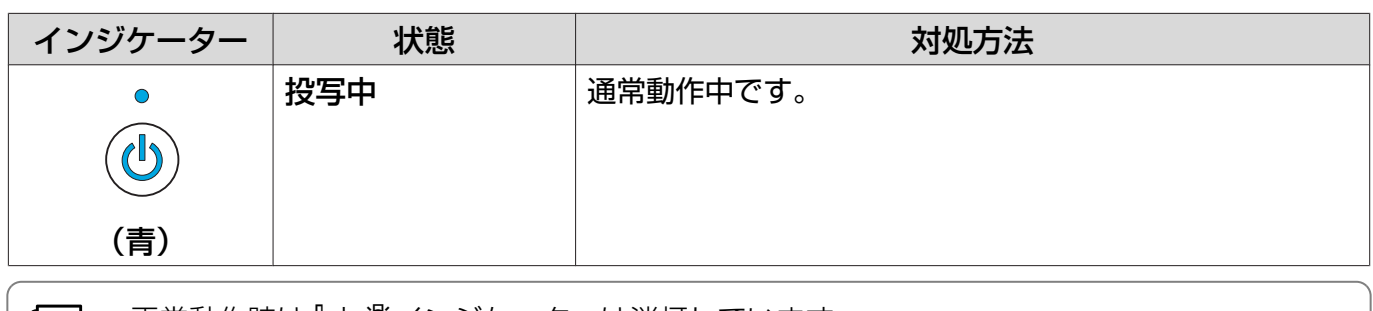

eeeen<br>C • 正常動作時は↓と、インジケーターは消灯しています。

•[イルミネーション]機能が[オフ]の場合は正常な投写中にインジケーターがすべて消灯し ています。 s [拡張設定]-[動作設定]-[イルミネーション] [p.75](#page-75-0)

## インジケーターを確認してもわからないとき

### □ 現象の確認

下記の表のうち、どのトラブルに該当するかを確認し、参照先をご覧ください。

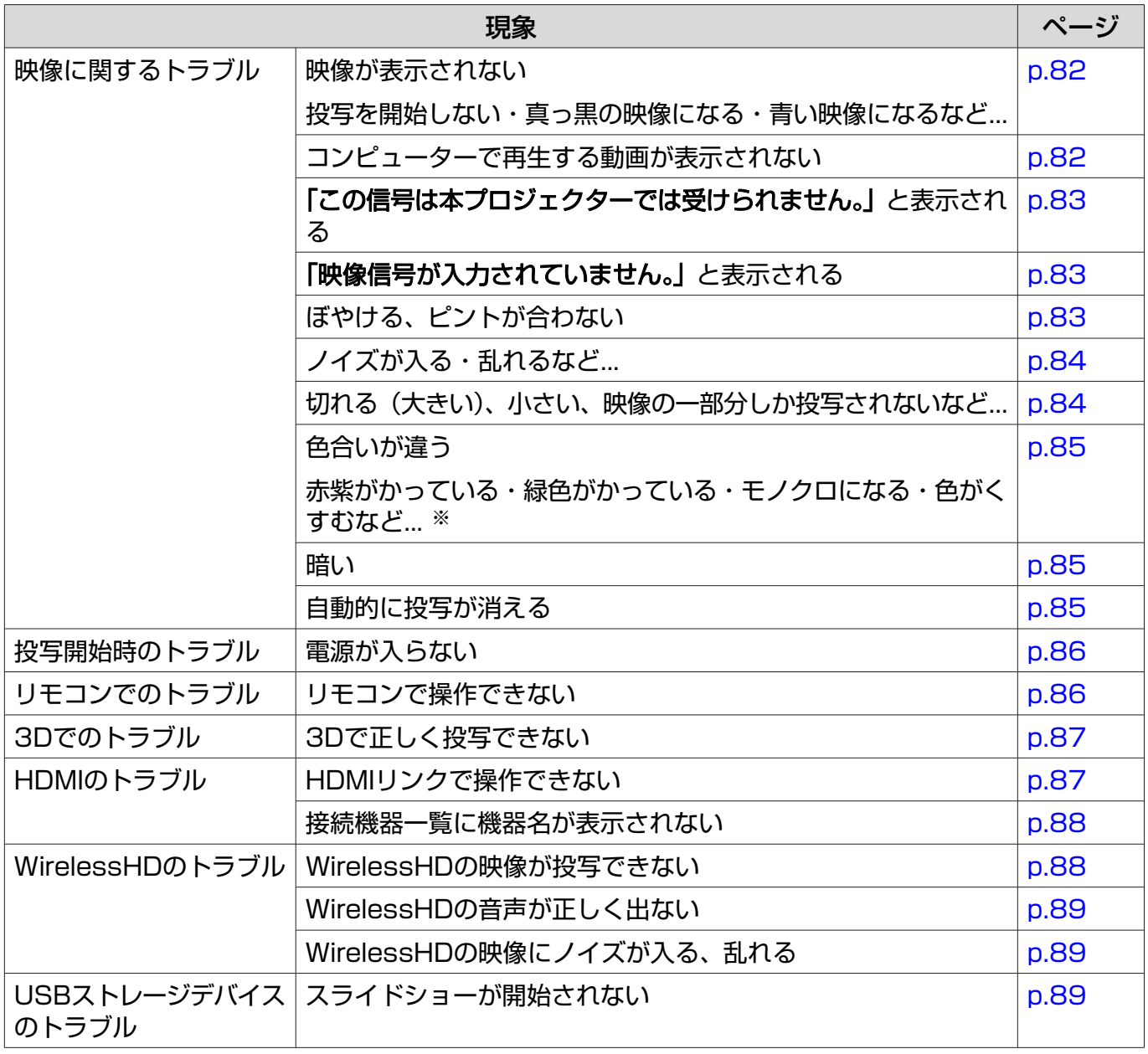

<span id="page-82-0"></span>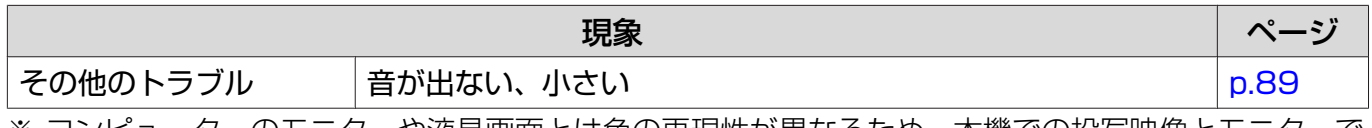

※ コンピューターのモニターや液晶画面とは色の再現性が異なるため、本機での投写映像とモニターで の表示の色合いは必ずしも一致しませんが、異常ではありません。

#### 映像に関するトラブル ш

#### 映像が表示されない

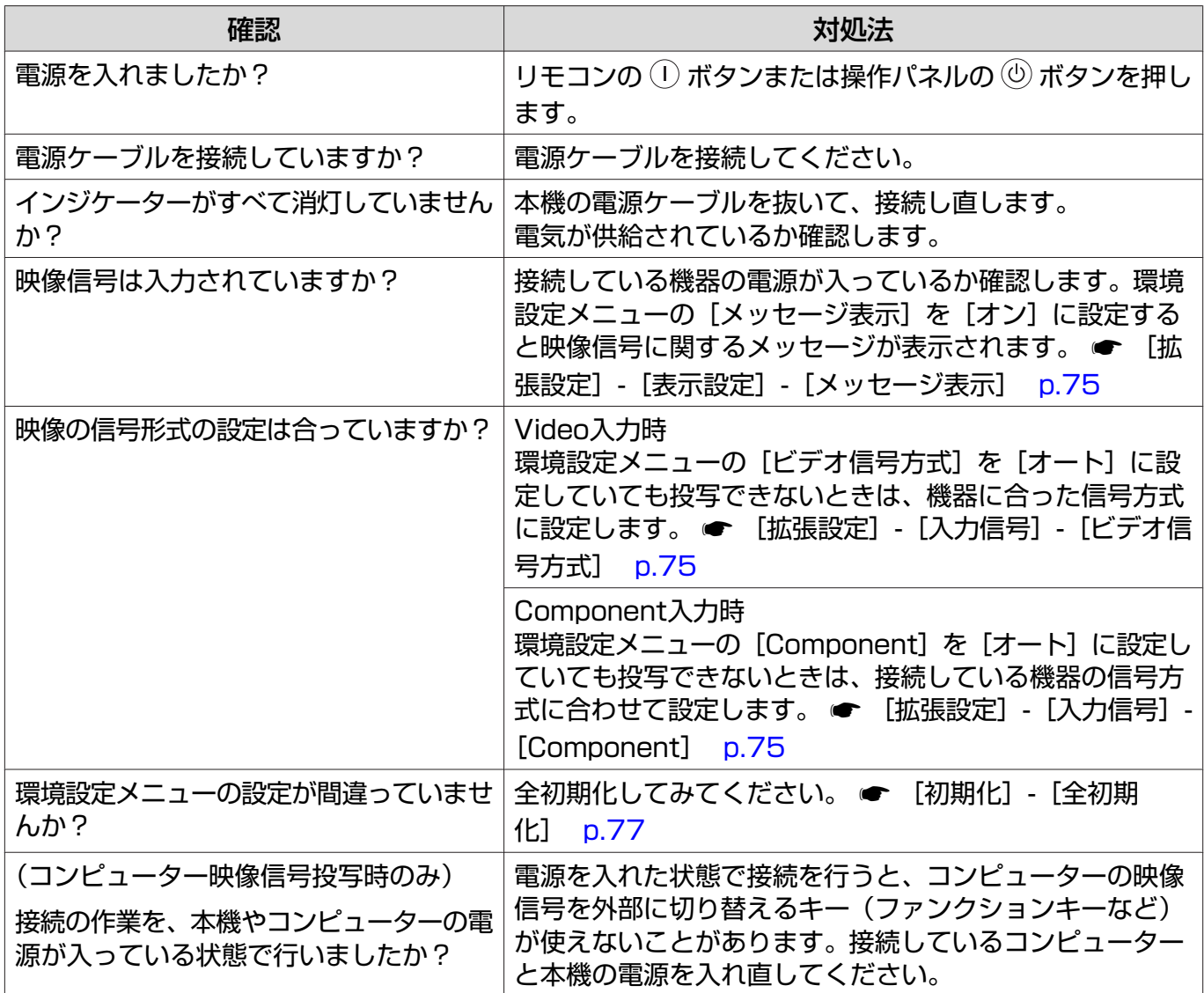

#### 動画が表示されない

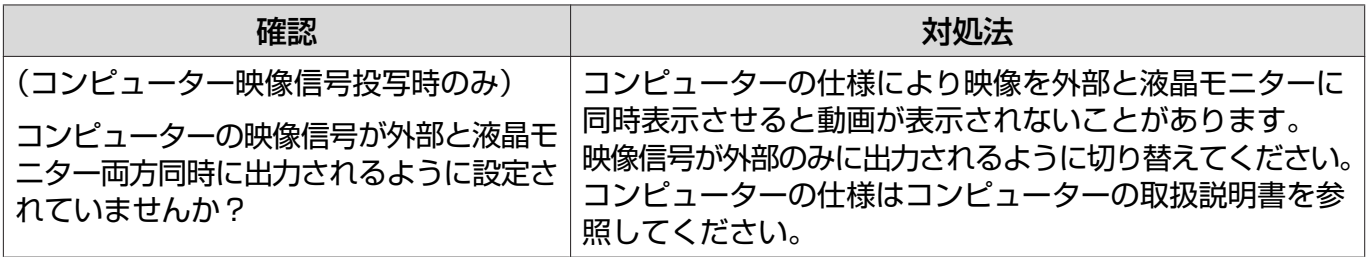

#### <span id="page-83-0"></span>「この信号は本プロジェクターでは受けられません。」と表示される

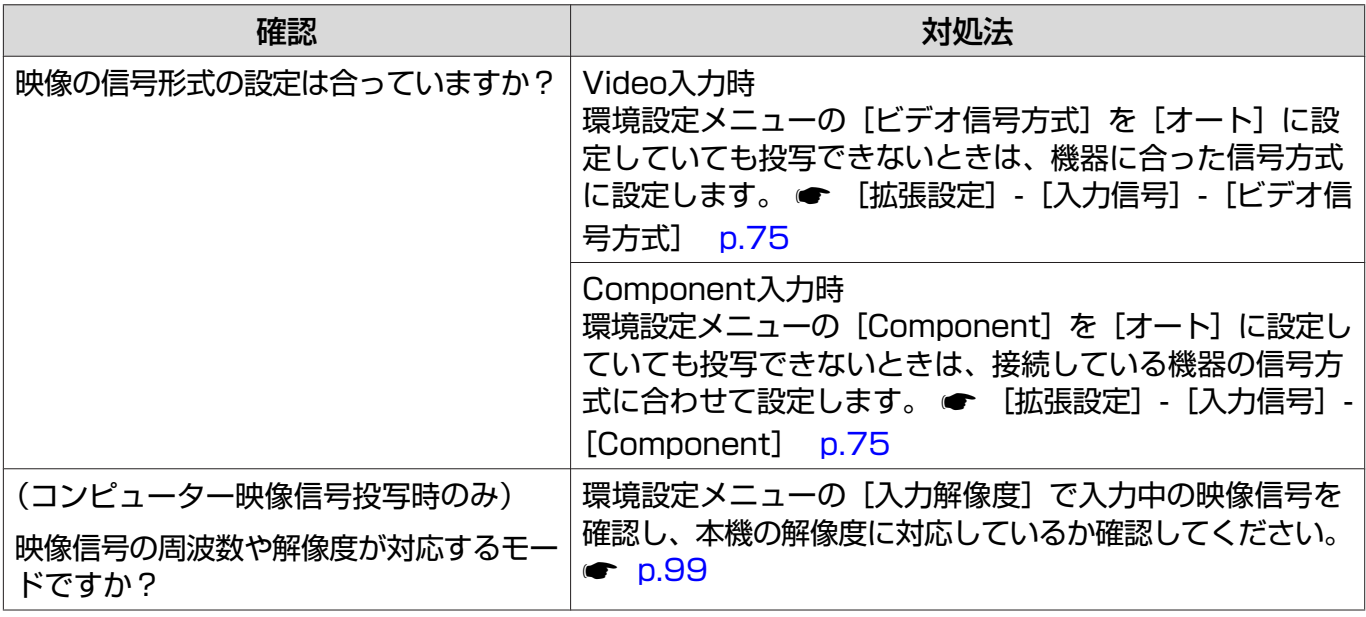

#### 「映像信号が入力されていません。」と表示される

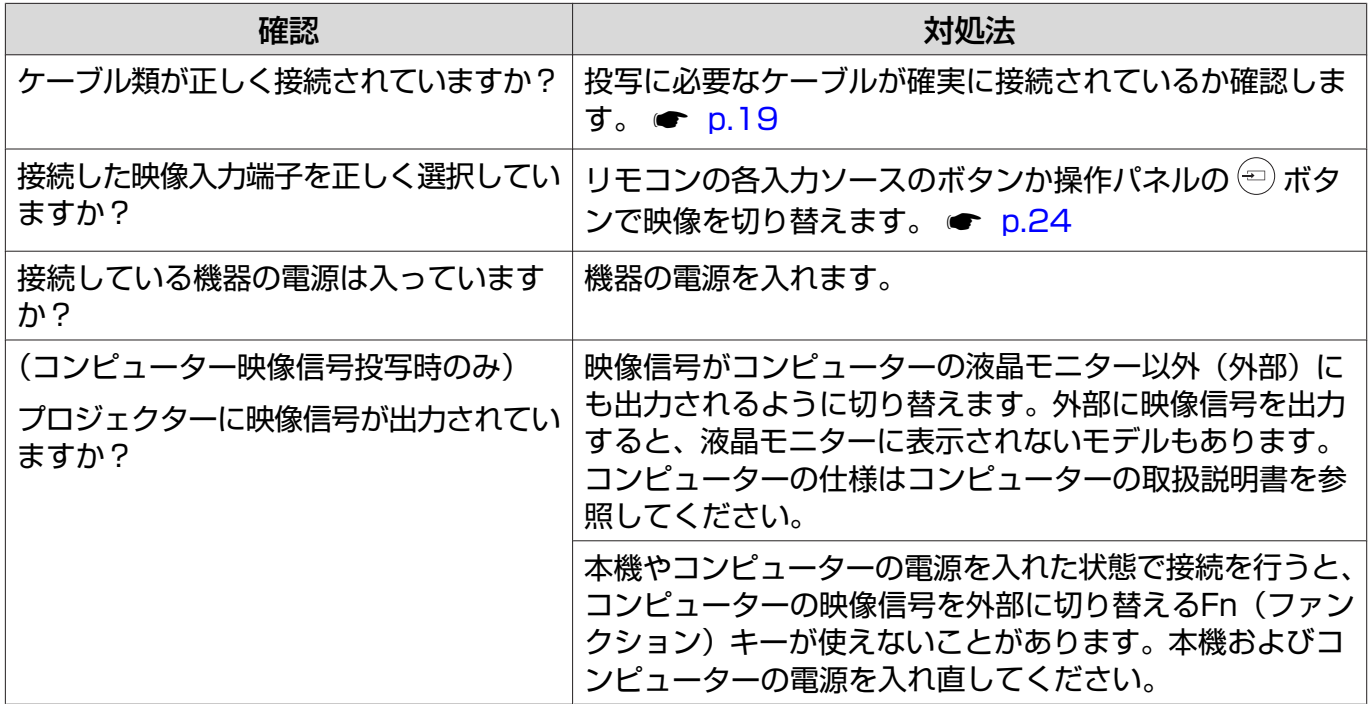

#### ぼやける、ピントが合わない

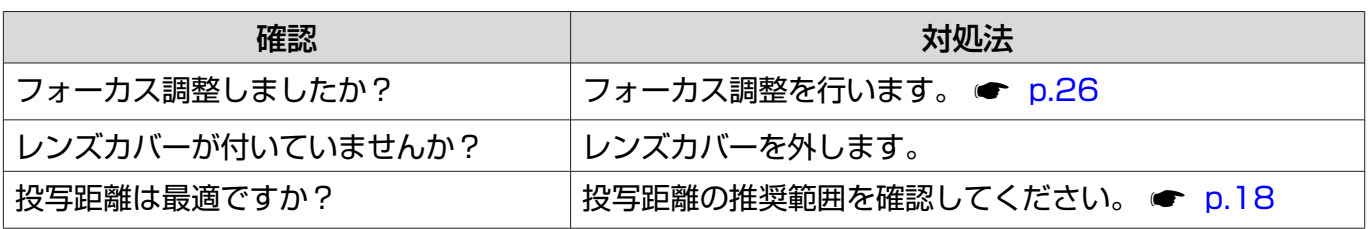

<span id="page-84-0"></span>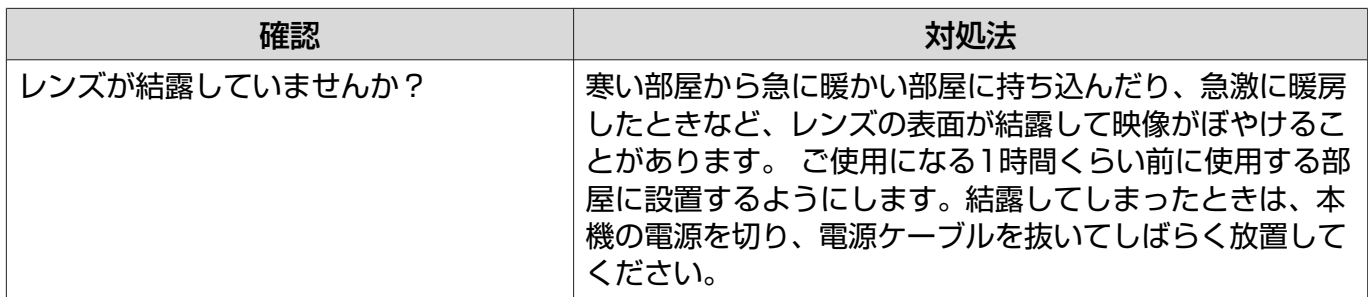

## ノイズが入る、乱れる

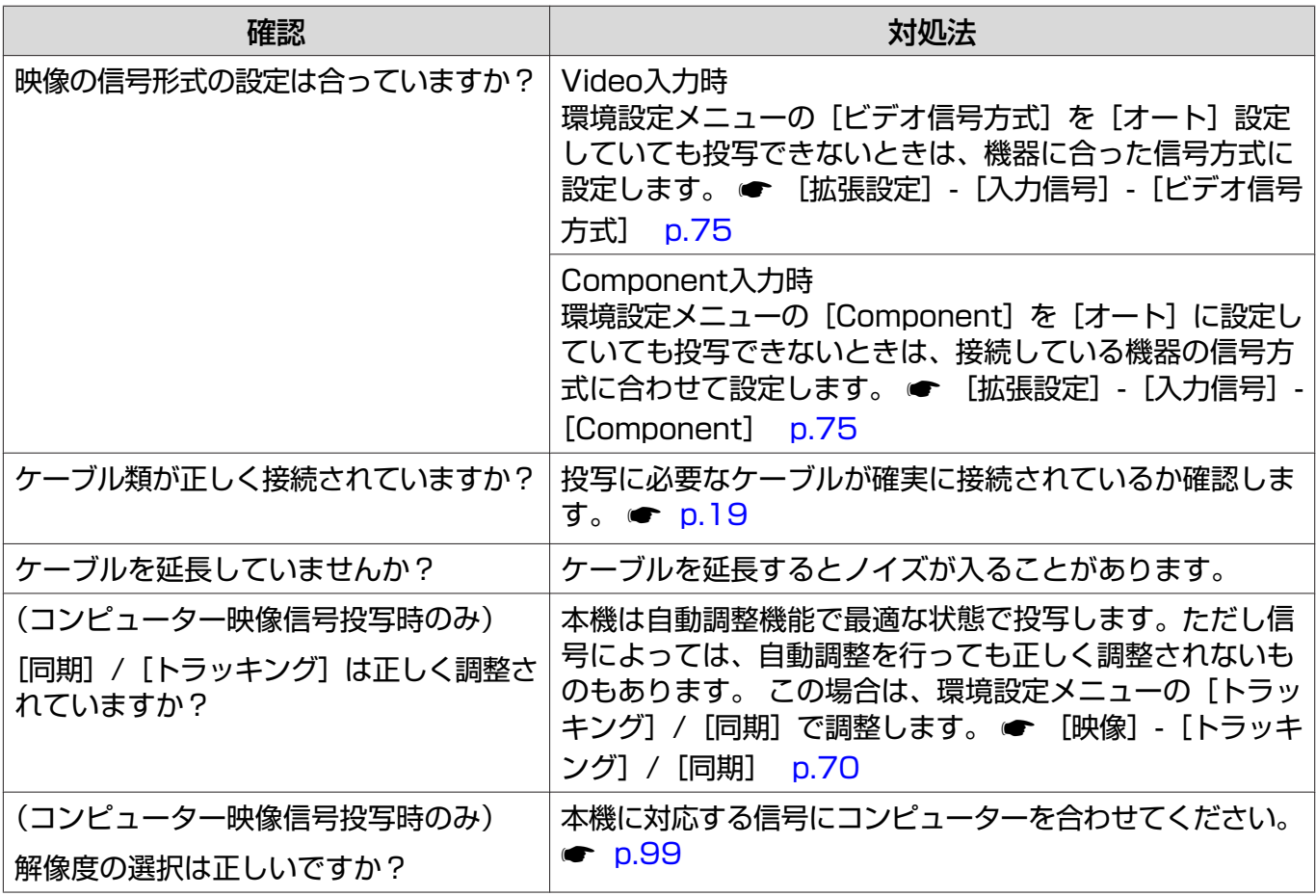

## 映像の一部が切れる(大きい)、小さい

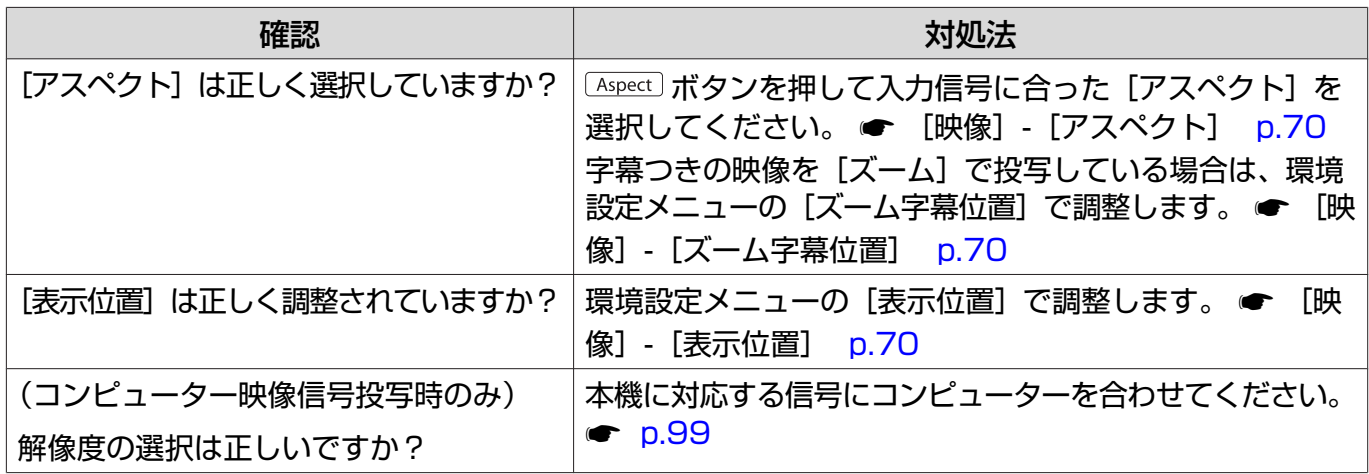

## <span id="page-85-0"></span>色合いが違う

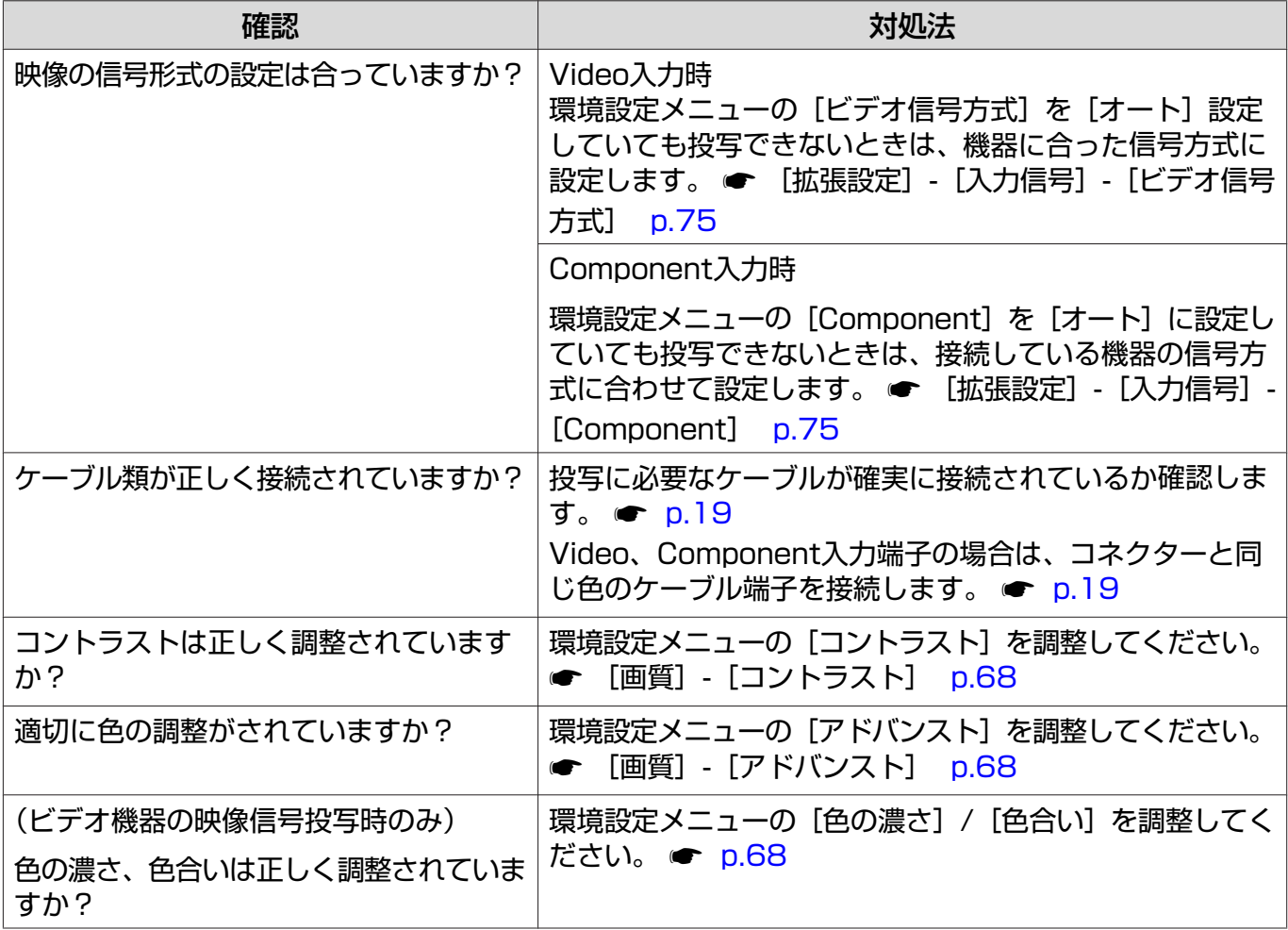

## 暗い

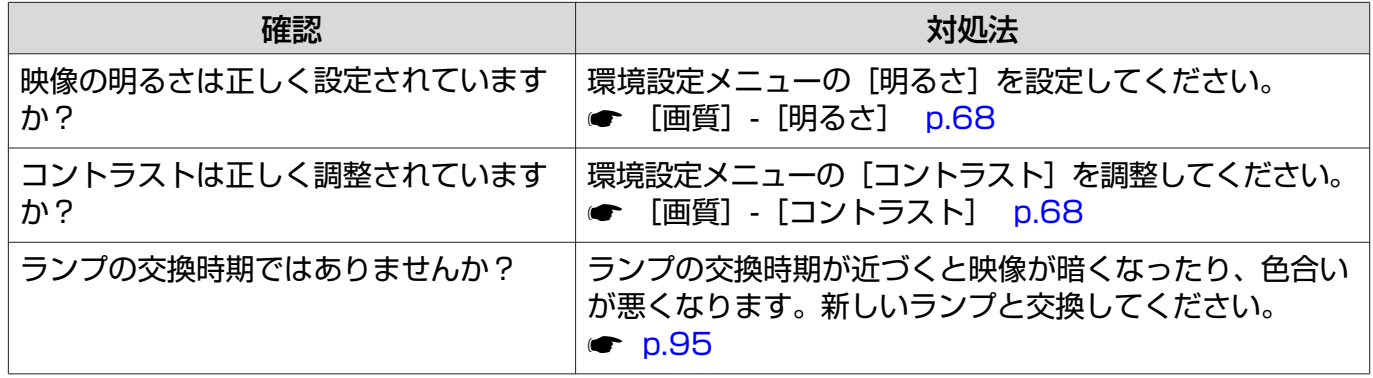

#### 自動的に投写が消える

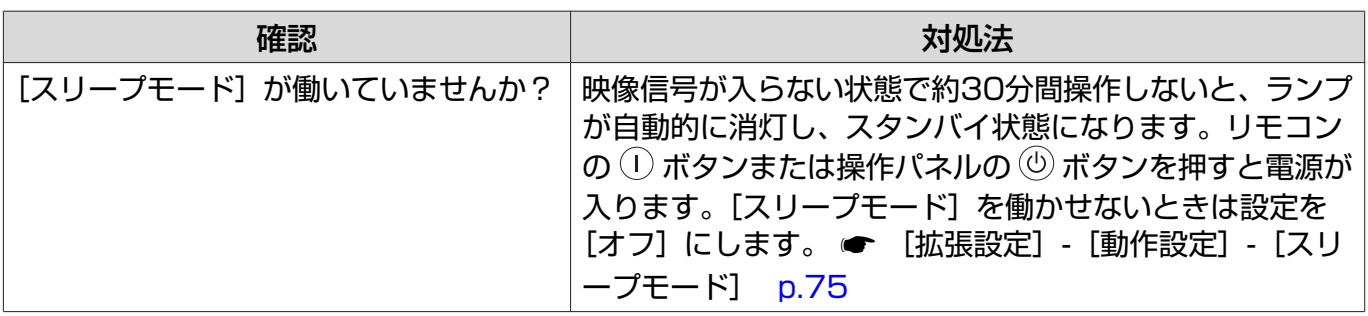

## <span id="page-86-0"></span>□ 投写開始時のトラブル

#### 電源が入らない

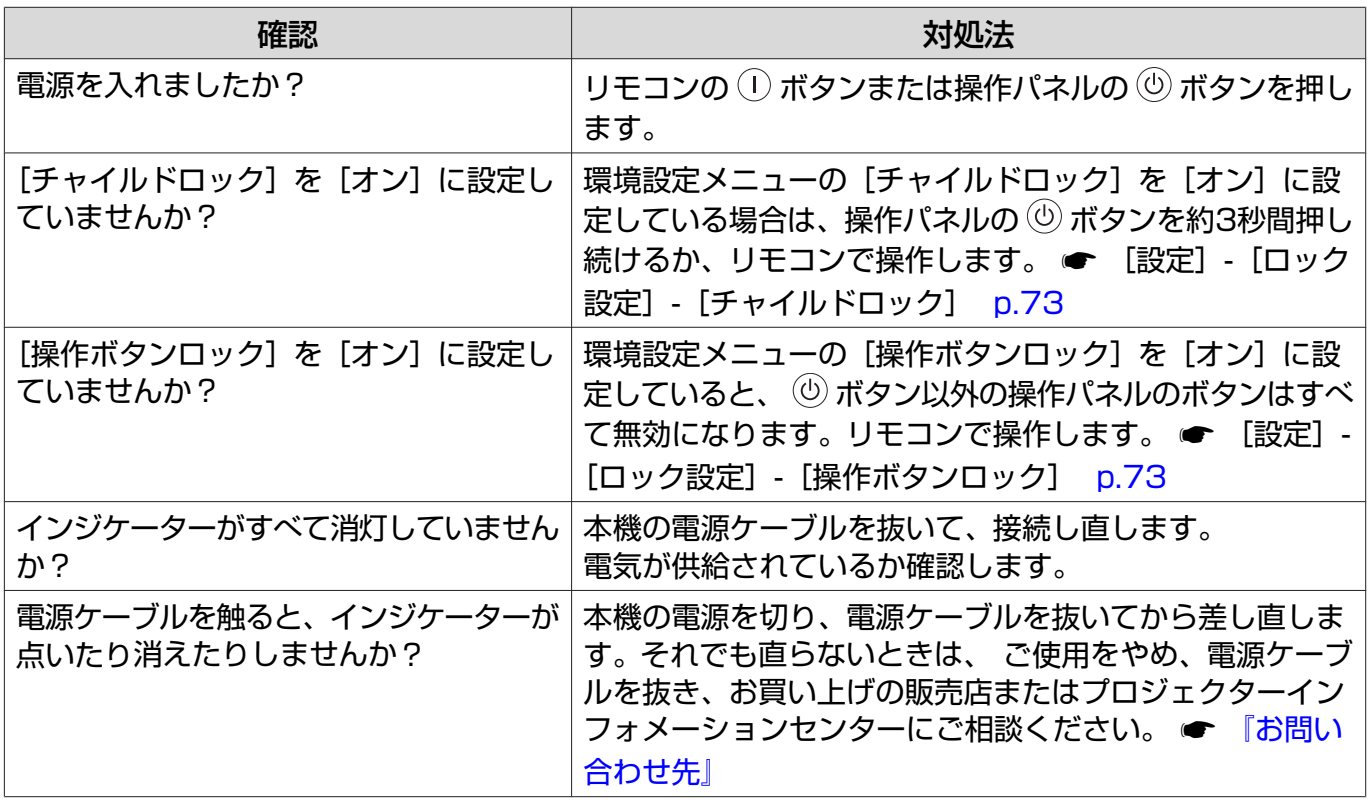

### ■ リモコンでのトラブル

#### リモコンで操作できない

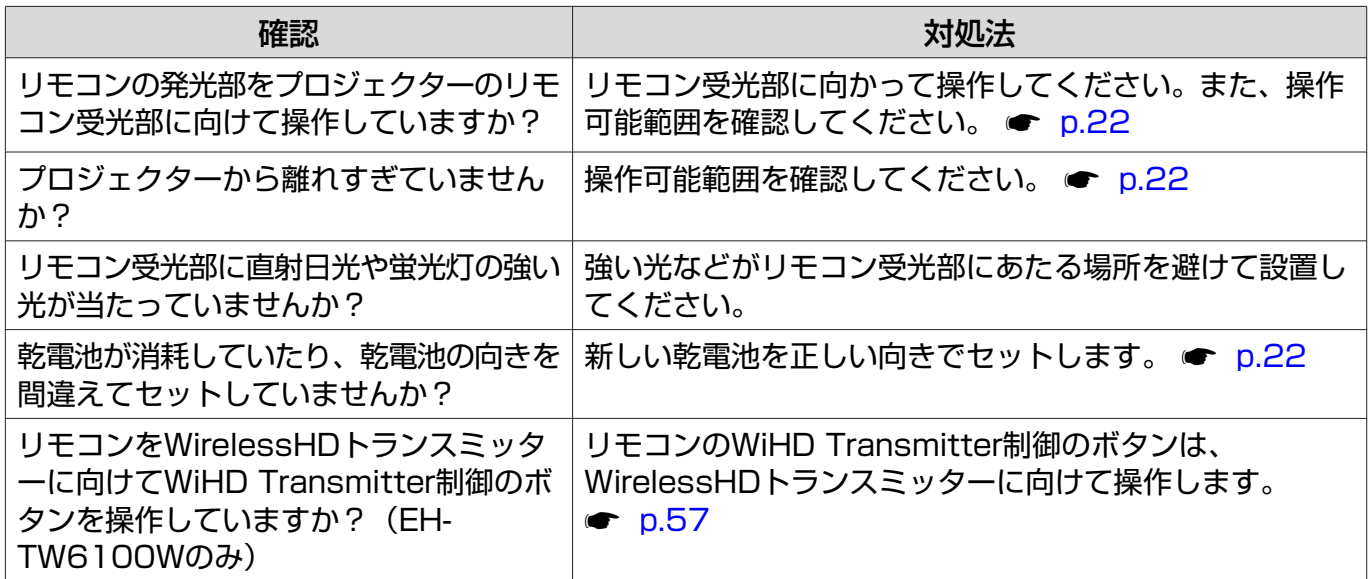

## <span id="page-87-0"></span>■ 3Dでのトラブル

#### 3Dで正しく投写できない

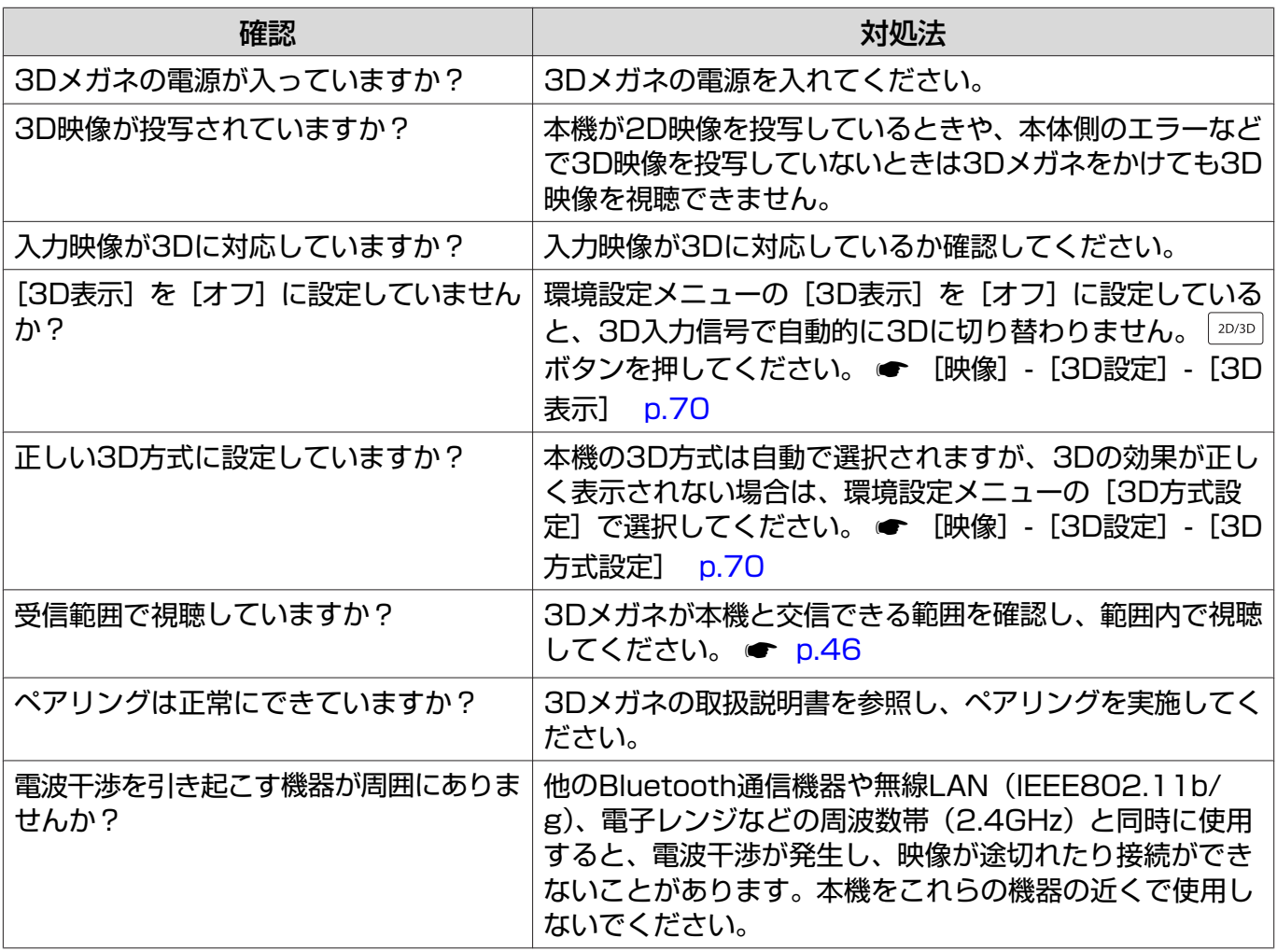

#### HDMIのトラブル  $\Box$

#### HDMIリンクで操作できない

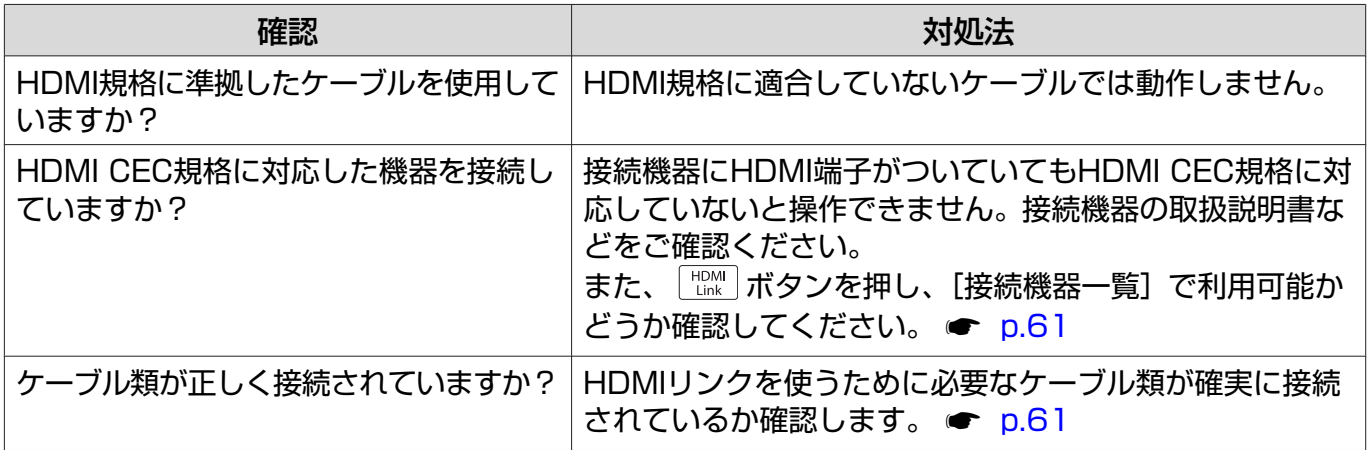

<span id="page-88-0"></span>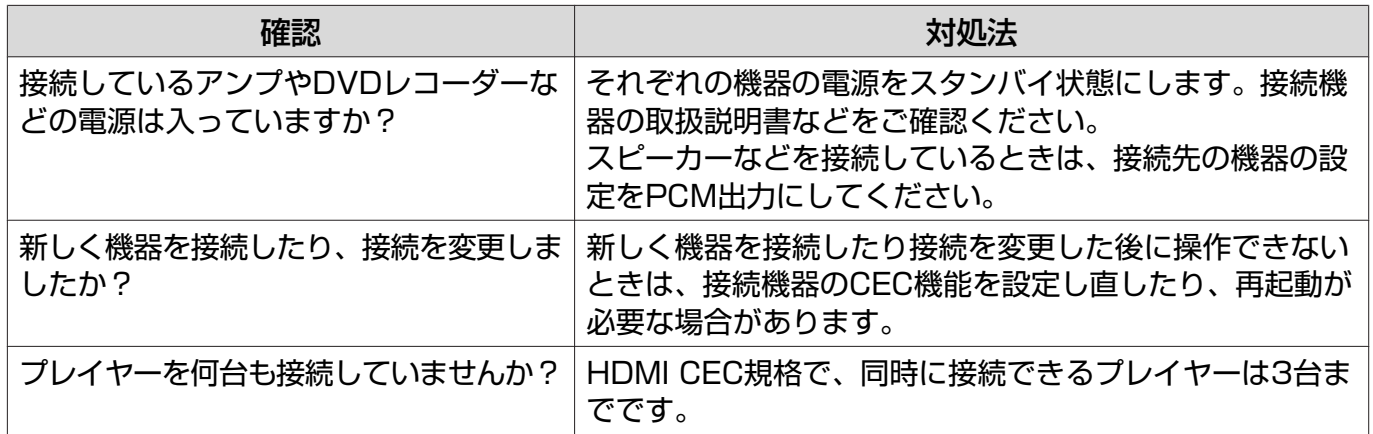

#### 接続機器一覧に機器名が表示されない

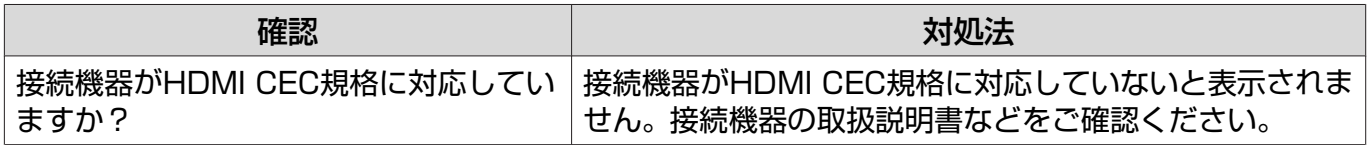

## ■ WirelessHDのトラブル (EH-TW6100Wのみ)

## WirelessHDの映像が投写できない

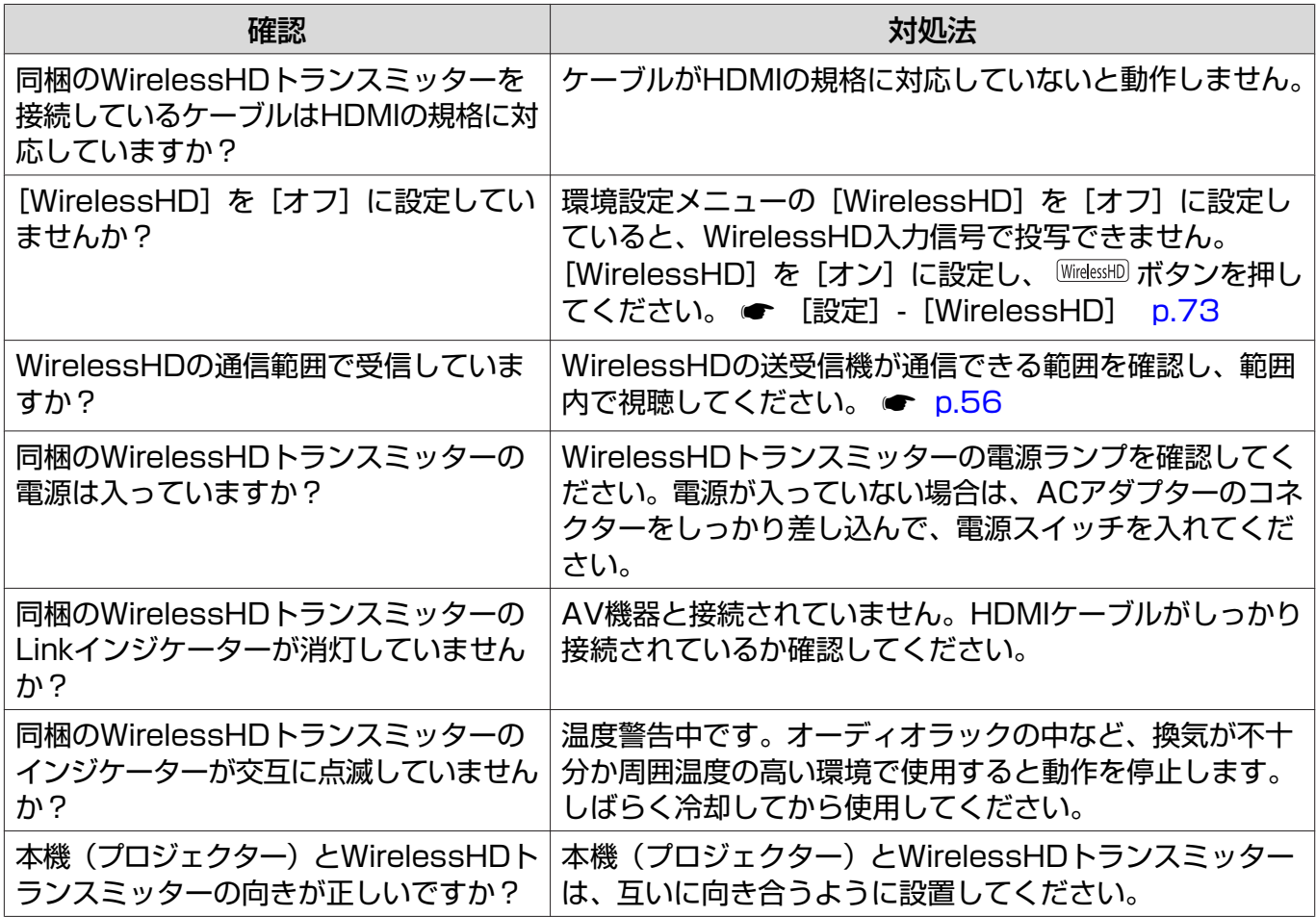

#### <span id="page-89-0"></span>WirelessHDの音声が正しく出ない

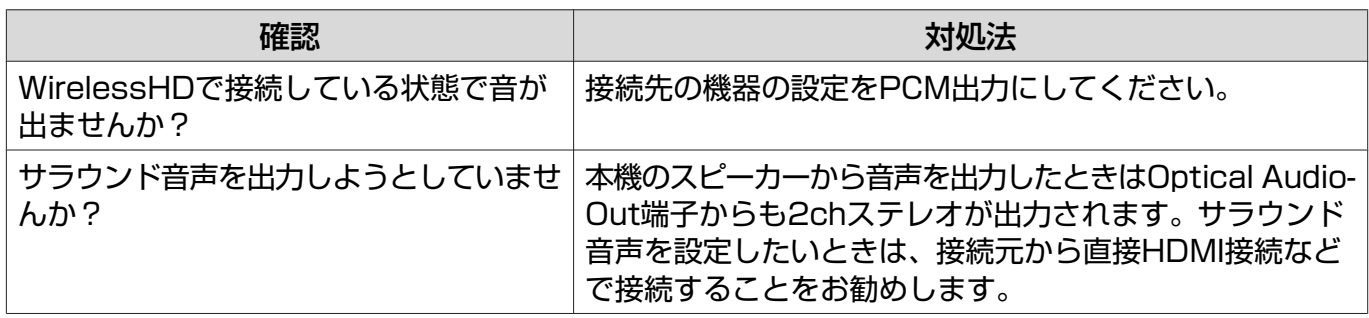

#### WirelessHDの映像にノイズが入る、乱れる

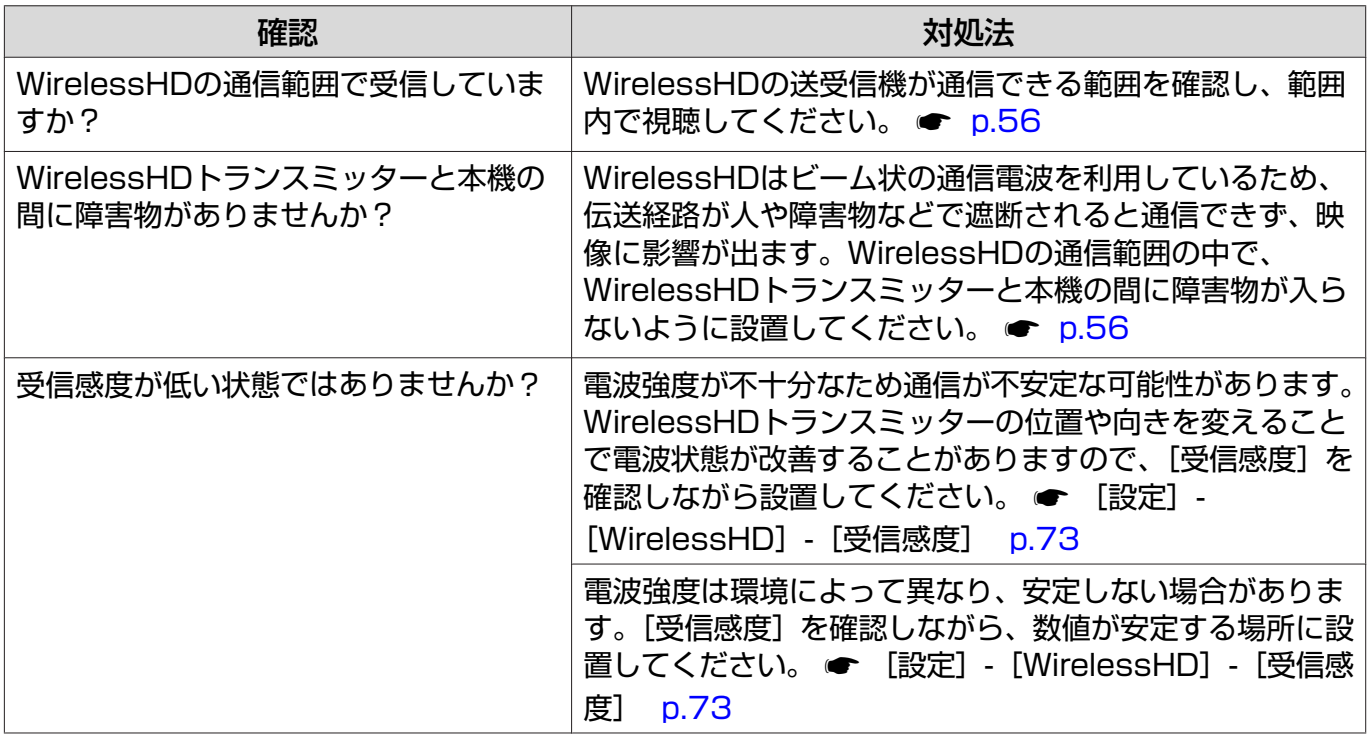

## USBストレージデバイスのトラブル

#### スライドショーが開始されない

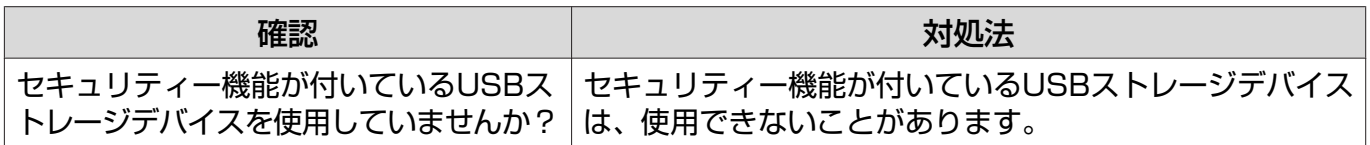

## □ その他のトラブル

#### 音が出ない、小さい

ш

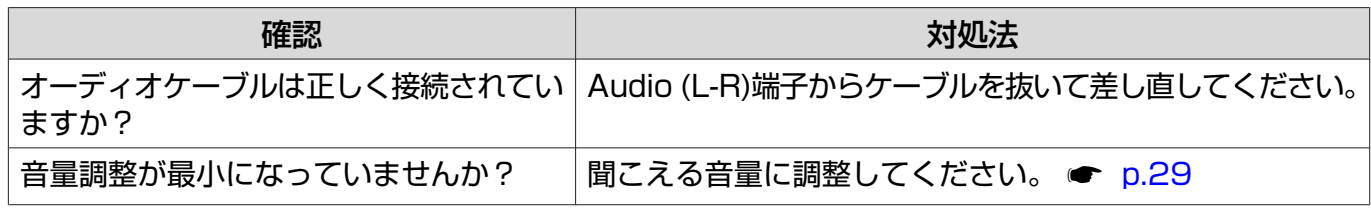

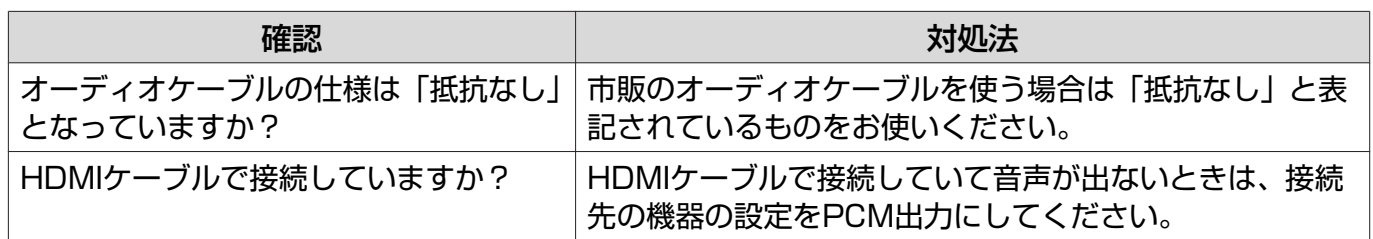

# <span id="page-91-0"></span>お手入れの方法

### 各部の掃除

本体が汚れたり、映像の映りが悪くなったら掃除をしてください。

## 警告

本機のレンズやエアフィルターなどに付着したゴミ・ホコリの除去に可燃性ガスのスプレーを使用し ないでください。本機内部ではランプが高温になっているため、引火による火災の原因となります。

## エアフィルターの掃除

エアフィルターにホコリがたまっていたり、次のメッセージが表示されたときは、エアフィルター を掃除してください。

「内部温度が上昇しています。吸排気口付近の障害物を取り除き、エアフィルターの掃除、または交 換をしてください。」

#### 注意

- エアフィルターにホコリがたまると、本機内部の温度が上昇して故障や光学部品の早期劣化の原因 となります。約3ヶ月に一度はエアフィルターの掃除を行うことをお勧めします。ホコリの多い環境 でお使いの場合は、より短い周期で掃除を行ってください。
- エアフィルターは水洗いできません。洗剤や溶剤も使わないでください。
- 軽くなでるように掃除をしてください。強くこするとホコリがエアフィルター内部に入り込み取れ なくなります。
- コ リモコンまたは操作パネルの <sup>⑥</sup> ボ<br>コ スンを把し電源を切り、電源ケーブ タンを押し電源を切り、電源ケーブ ルを抜きます。
- 2 エアフィルターカバーを取り出しま す。

エアフィルターカバーのタブに指をかけ、 まっすぐに引き出します。

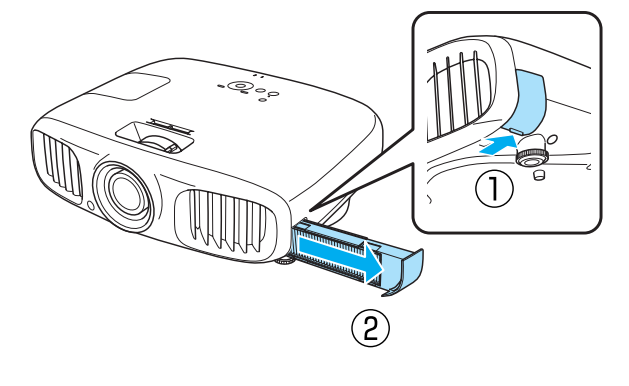

# <mark>3</mark> エアフィルターを取り出します。

くぼみに指をかけてエアフィルターを取 り外します。

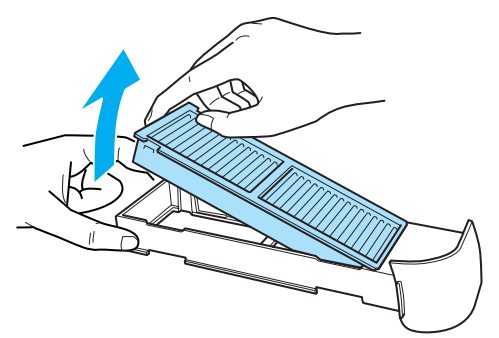

<span id="page-92-0"></span>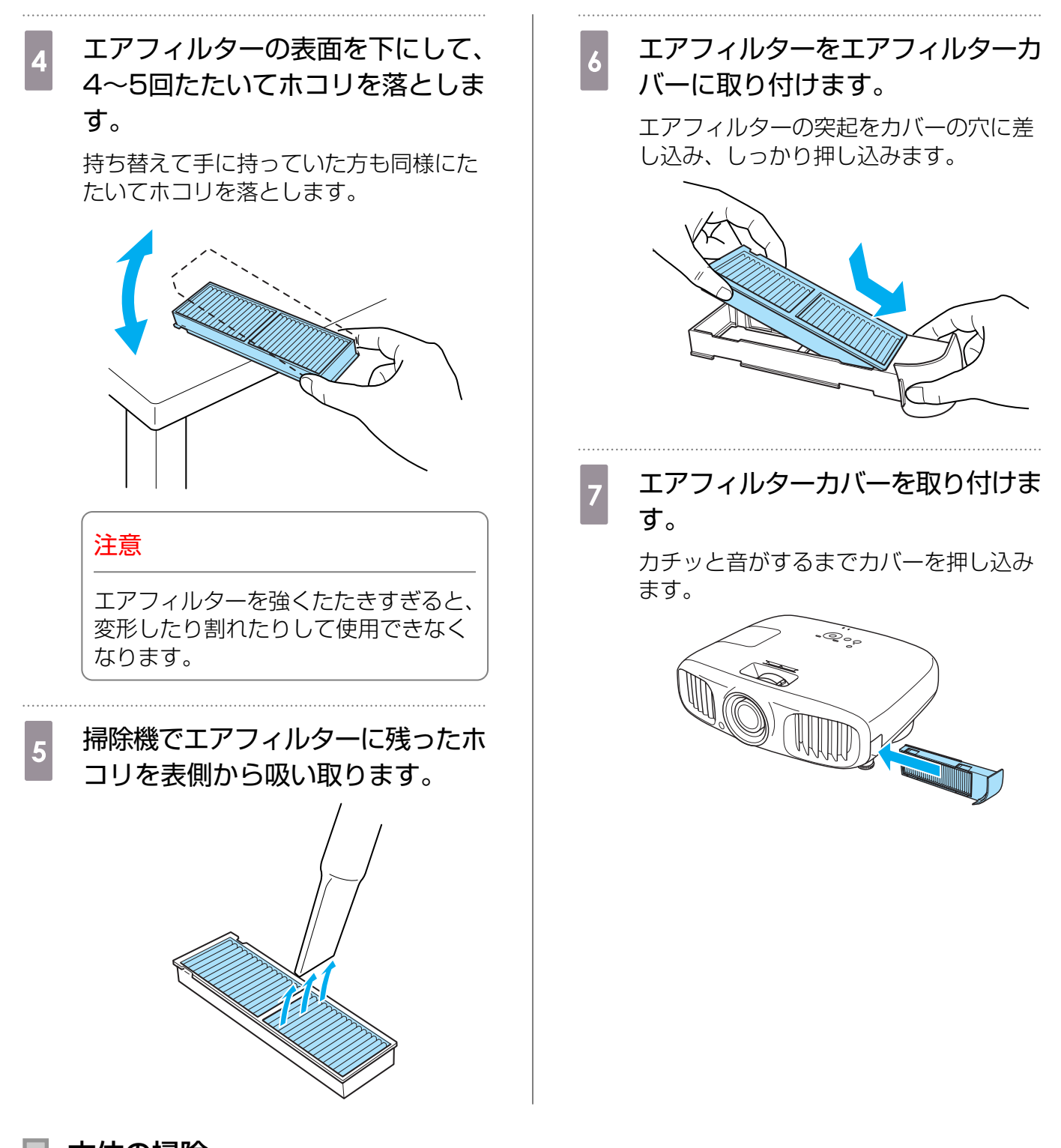

本体の掃除

本体の汚れは柔らかい布で軽くふき取ってください。

汚れがひどいときは、水で薄めた中性洗剤に布をひたしてかたくしぼり、軽くふき取ってから乾い た布で仕上げてください。

#### 注意

ワックス、ベンジン、シンナーなど揮発性のものは使わないでください。ケースが変質したり、塗料が はげたりすることがあります。

## <span id="page-93-0"></span>■ レンズの掃除

レンズの汚れは、メガネ拭きなどで軽くふき取ってください。

#### 注意

レンズの表面は傷つきやすいので、硬いものでこすったり、乱暴に扱わないでください。

#### □ 3Dメガネの掃除

メガネレンズの汚れは、3Dメガネに同梱のクリーナーで軽 くふき取ってください。

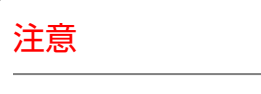

- メガネレンズの表面は傷つきやすいので、硬いものでこ すったり、乱暴に扱わないでください。
- お手入れの際には、USB充電AC電源アダプターをコン セントから抜き、すべてのケーブルをはずしたことを確 認してから行ってください。

#### 消耗品の交換時期

#### エアフィルターの交換時期

• エアフィルターの掃除を行っても交換メッセージが表示されるとき ● [p.91](#page-91-0)

#### ランプの交換時期

- 投写開始時に、次のメッセージが表示されたとき 「ランプの交換時期です。交換用ランプの情報につきましては取扱販売店にお問い合わせいただくか、 www.epson.jpをご覧ください。」
- 初期に比べ、明るさや画質が落ちたとき
	- rece • 初期の明るさや画質を維持するため、使用時間が最短で約3900時間を経過すると、ランプ交 換メッセージが表示されます。メッセージの表示時間はカラーモード設定などお使いの状況に より変わります。 交換時期を超えて使い続けると、ランプが破裂する可能性が一段と高くなります。ランプ交換 のメッセージが表示されたら、まだランプが点灯する状態でも、すみやかに新しいランプと交 換してください。 • 個々のランプの特性や使用条件などで、メッセージが表示される前に暗くなったり、点灯しな
		- くなるものもあります。交換用ランプをあらかじめ準備しておくことをお勧めします。
		- 交換用ランプはお近くのエプソン商品取扱店および、エプソンダイレクト(通話料無料 0120-545-101)でお買い求めください。

#### <span id="page-94-0"></span>消耗品の交換

エアフィルターの交換方法

Ferre 使用済みのエアフィルターは、地域の廃棄ルールに従って廃棄してください。 材質:PP

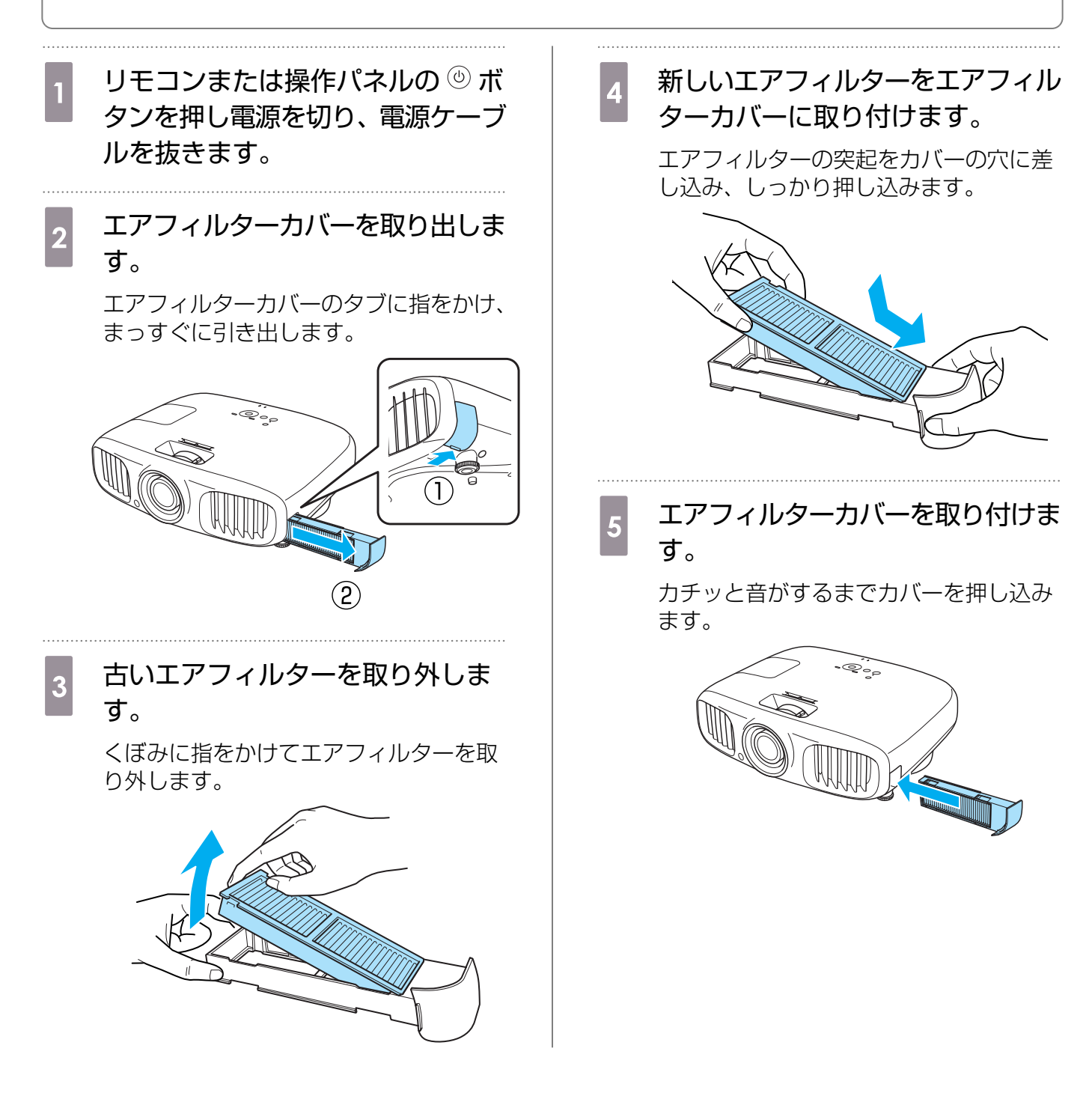

## <span id="page-95-0"></span>ランプの交換方法

# 警告 ランプが点灯しなくなり交換する場合は、ランプが割れている可能性があります。本機を天吊りで使 用していてランプ交換を行う場合は、ランプが割れていることを想定し、ランプカバーをそっと取り 外してください。ランプカバーを開ける際に細かいガラス破片が落ちてくる可能性があります。万一、 目や口にガラス破片が入った場合は、直ちに医師の診察を受けてください。 注意 電源を切った直後はランプカバーが熱くなっていますので、触らないようにしてください。ランプが 十分冷えてからランプカバーを外してください。熱でけがの原因となることがあります。 <sub>1</sub> リモコンまたは操作パネルの ◎ ボ d ランプ固定ネジをゆるめます。 タンを押し電源を切り、電源ケーブ ルを抜きます。  $\odot^{\circ}_\circ$ 2 ランプカバー固定ネジをゆるめま<br>コ す。 e 古いランプを取り出します。<br>- コーランプを取り出します。 取っ手を持ってまっすぐ引き抜きます。  $\mathbb{W}$  $\begin{bmatrix} 3 & \end{bmatrix}$ ランプカバーを取り外します。 ランプカバーをまっすぐスライドさせて 外します。  $\hat{\mathbb{S}}^{\circ}_{\circ}$ e 新しいランプを取り付けます。 向きを合わせて押し込みます。 $\searrow$

<span id="page-96-0"></span>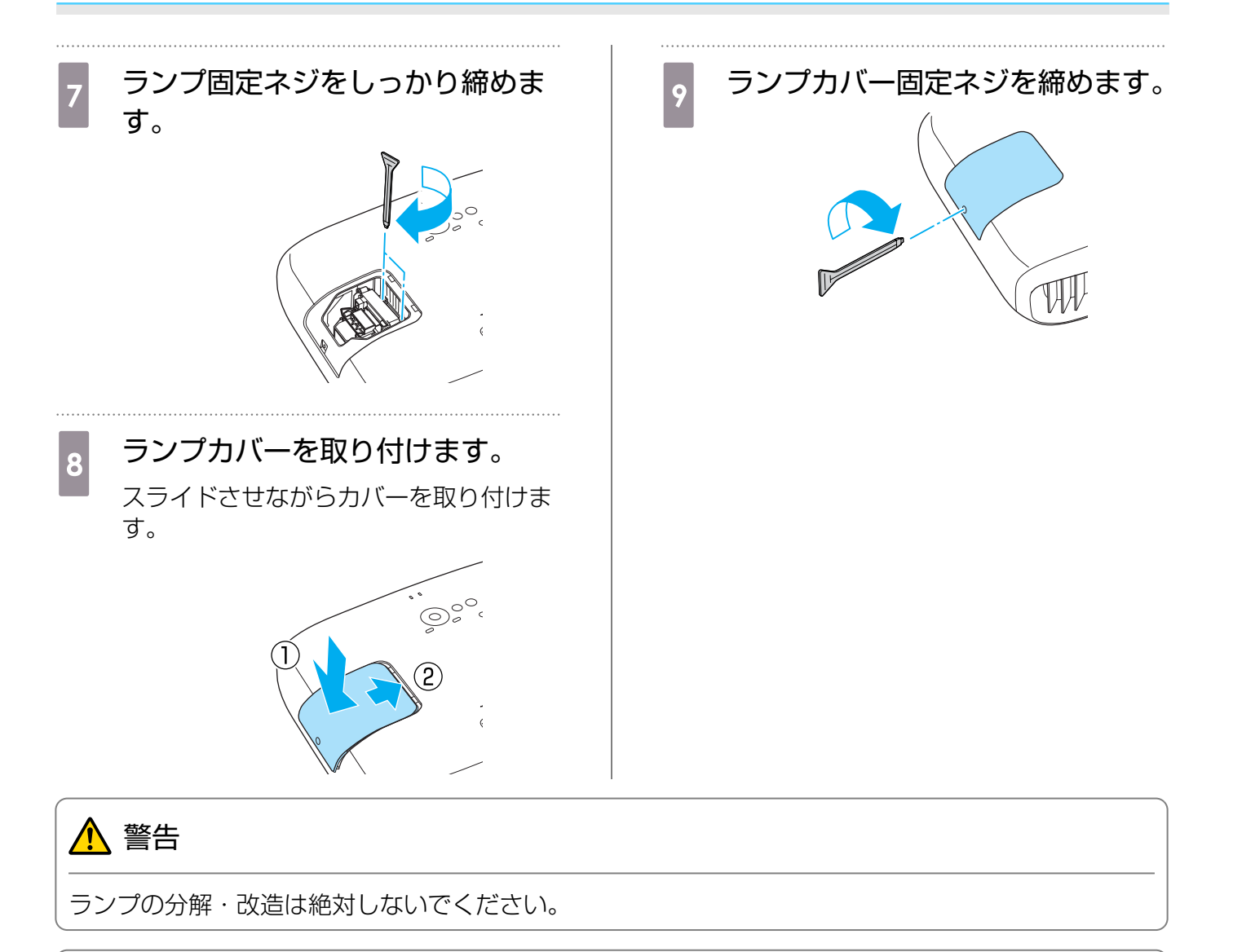

## 注意

- ランプやランプカバーは確実に取り付けてください。取り付けが不十分だと電源が入りません。
- ランプには水銀が含まれています。使用済みのランプは、地域の蛍光管の廃棄ルールに従って廃棄し てください。

### ■ ランプ点灯時間初期化

ランプ交換をした後は、必ずランプ点灯時間の初期化をしてください。

本機はランプ点灯時間を記憶し、累計が交換時間に達すると、メッセージやインジケーターでお知 らせします。

電源を入れます。 2 <sup>Menu</sup> ボタンを押します。 環境設定メニューが表示されます。

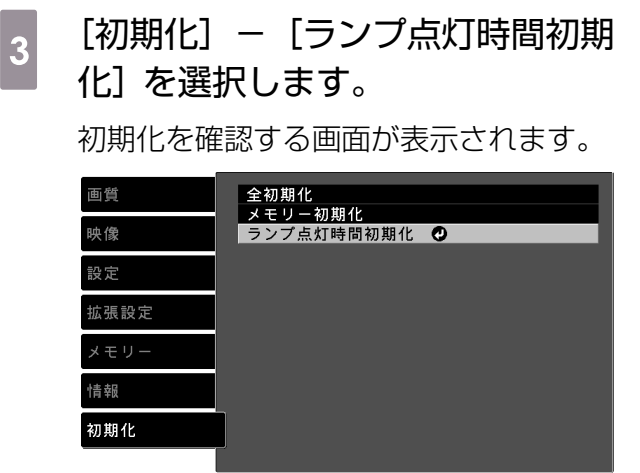

■戻る ■選択 Enter 決定 Menu終了

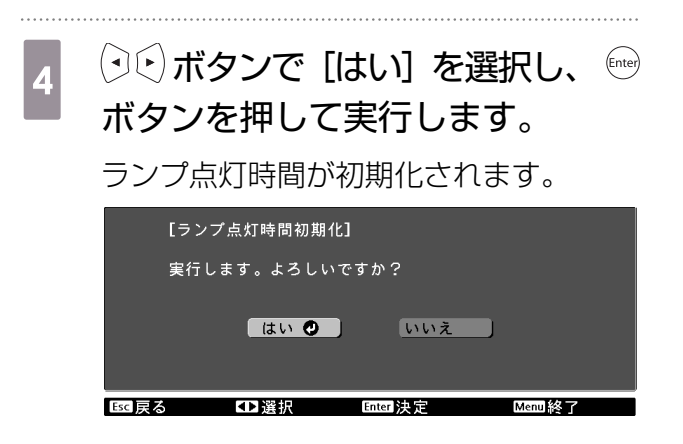

# ■ オプション・消耗品一覧

下記のオプション•消耗品を用意しています。 用途に合わせてお買い求めください。 これらのオプ ション•消耗品類は2012年7月現在のものです。 予告なく変更することがありますので、ご了承く ださい。

## オプション品

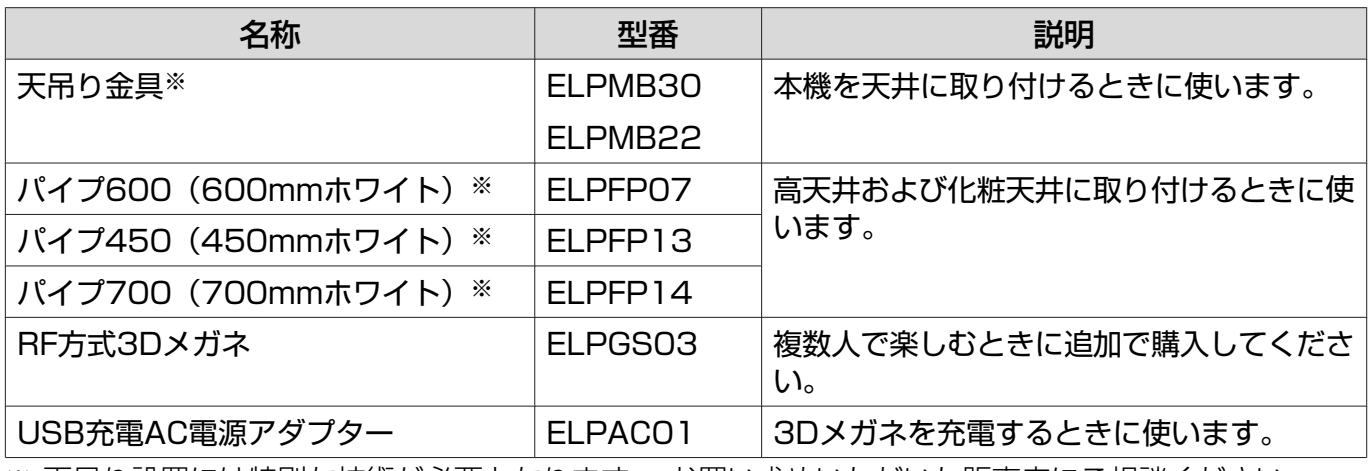

※ 天吊り設置には特別な技術が必要となります。 お買い求めいただいた販売店にご相談ください。

## 消耗品

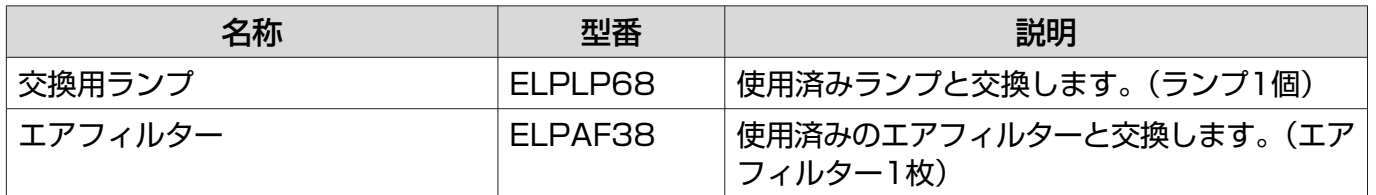

<span id="page-99-0"></span>■対応解像度一覧

## コンポーネントビデオ

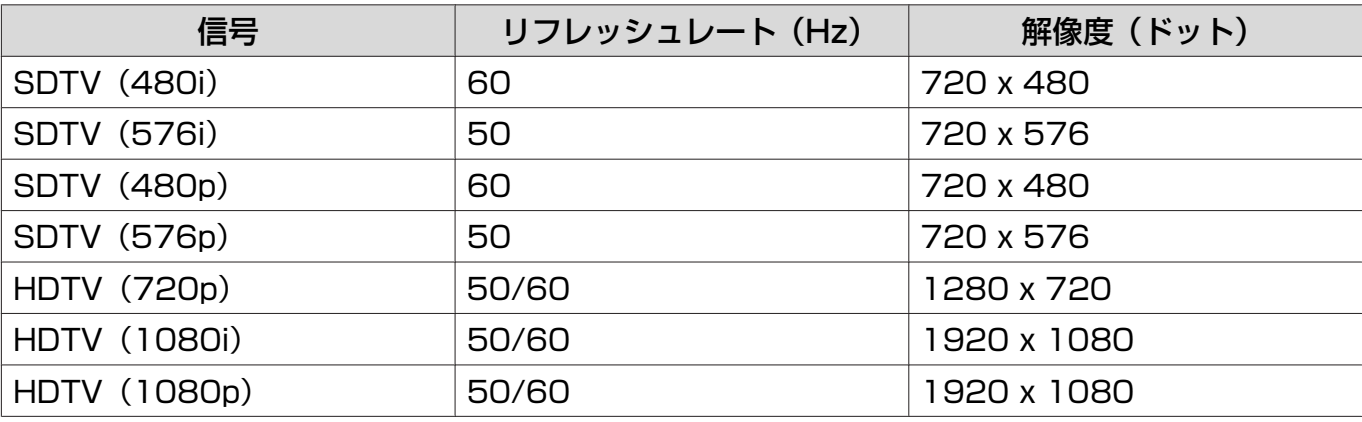

## コンポジットビデオ

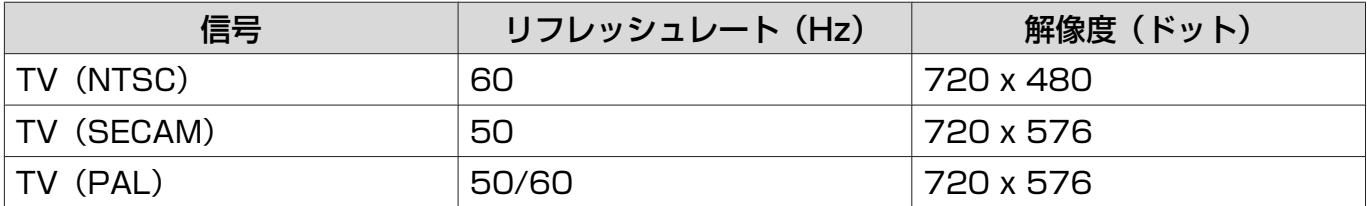

## コンピューター映像(アナログRGB)

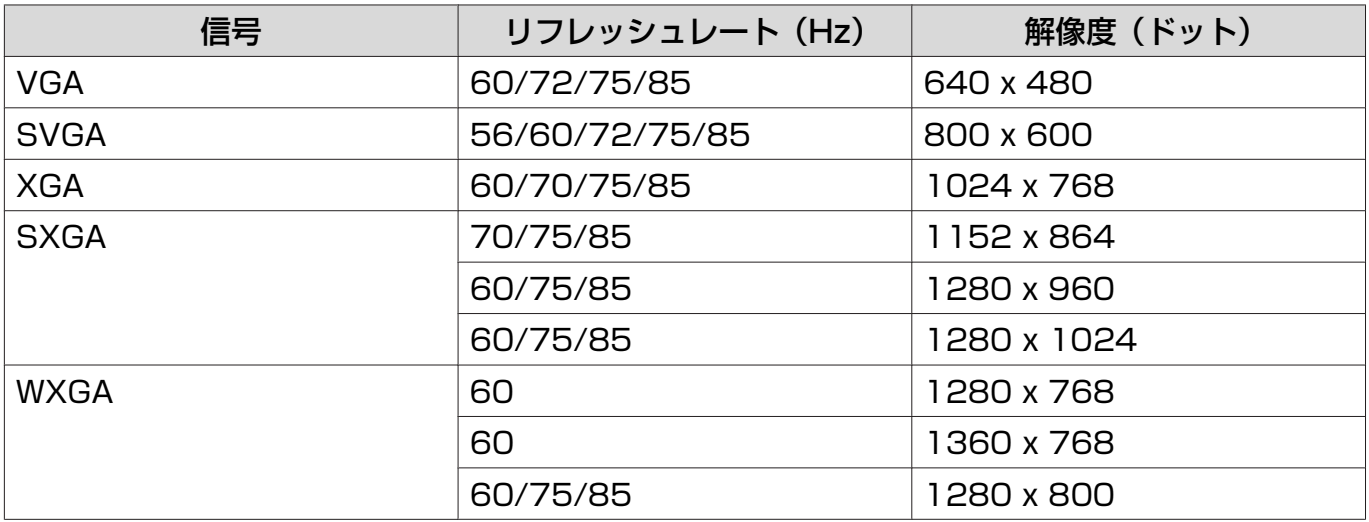

# HDMI1/HDMI2入力信号

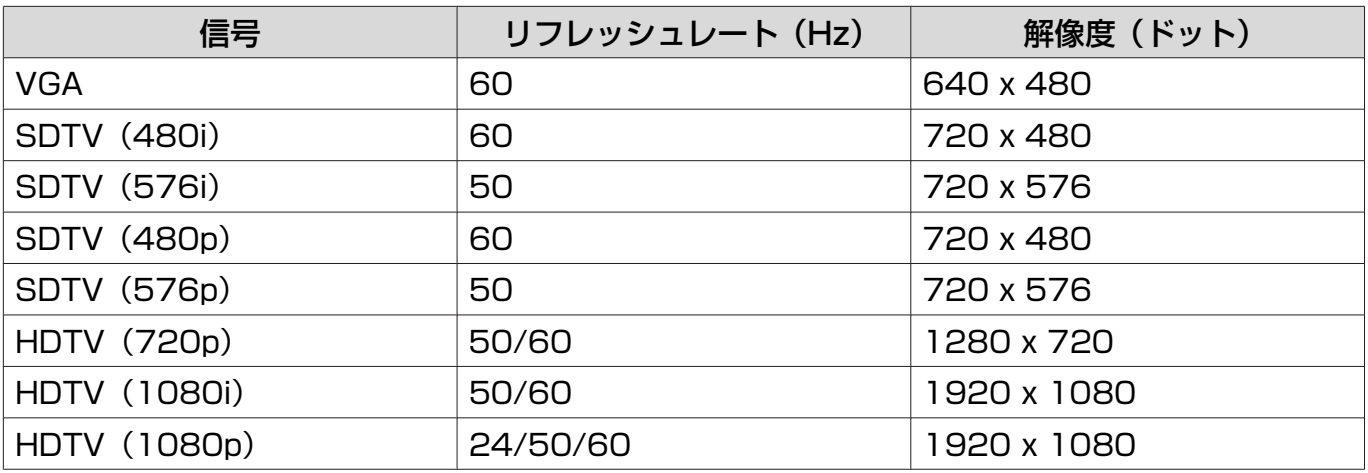

## 3D入力信号

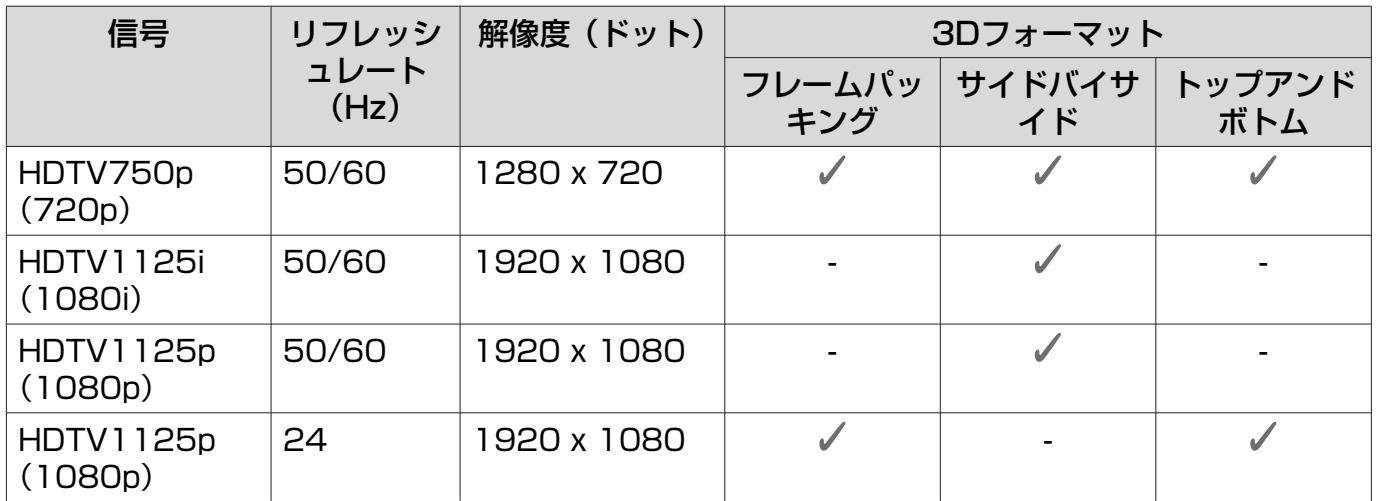

## WirelessHD入力信号

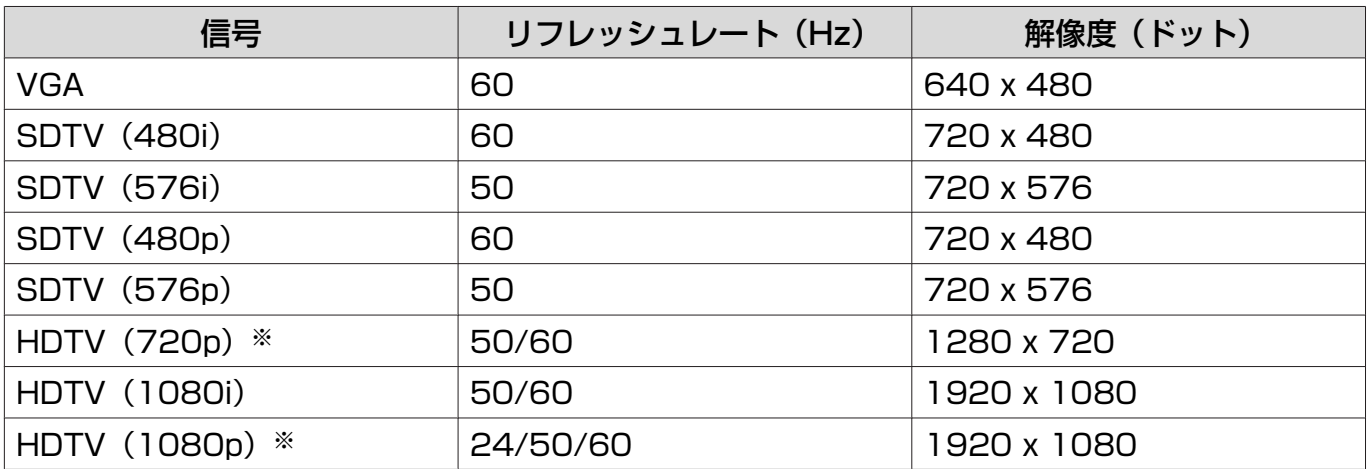

※ WirelessHDで投写するときは1080p 60/50 Hz、1080P 24 Hzフレームパッキング、720P 50/60 HzフレームパッキングはDeep Color に対応していません。

# <span id="page-101-0"></span>■ 仕様一覧

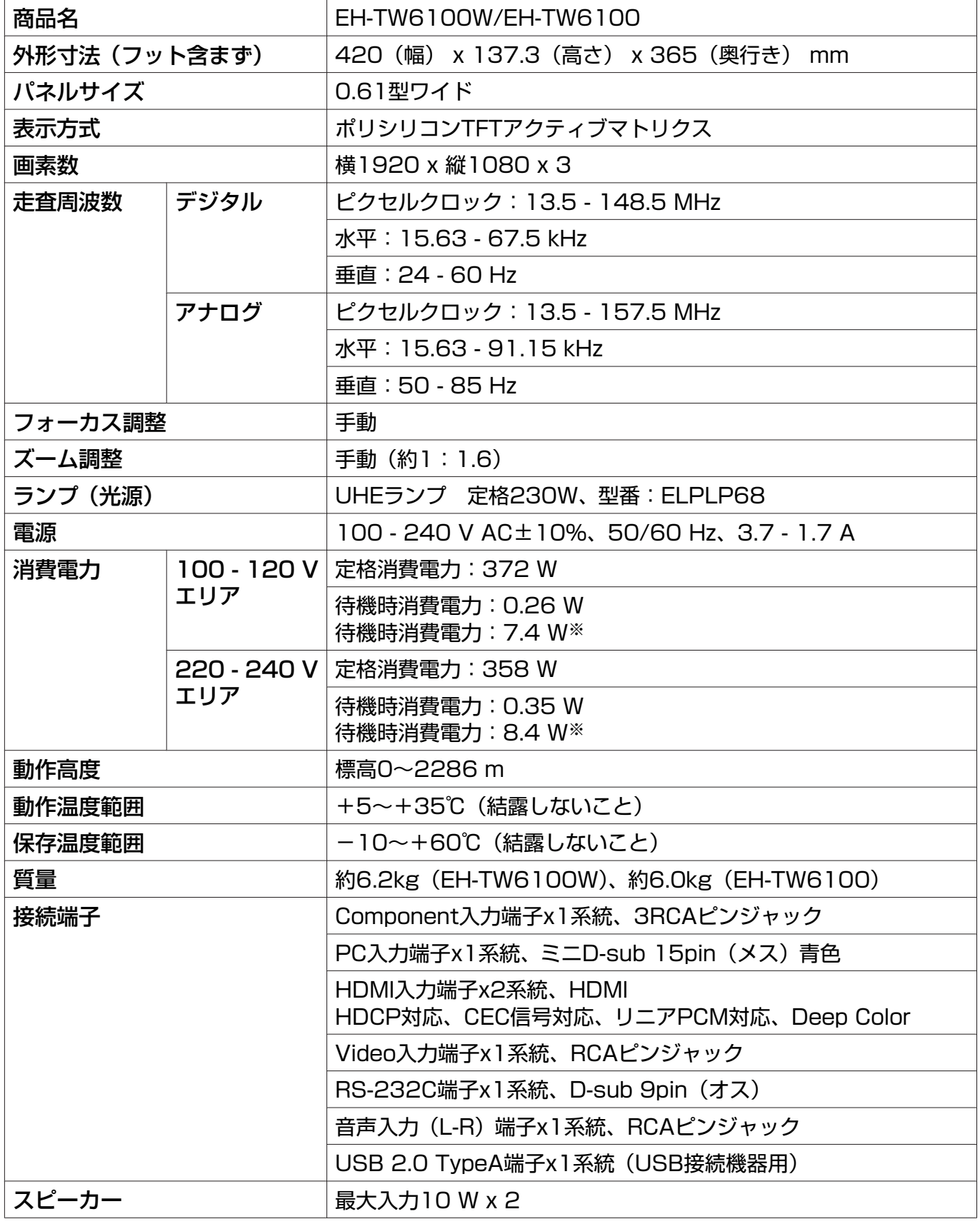

※ EH-TW6100WでWirelessHDトランスミッターを使用し、以下の条件を満たす場合

[設定] - [WirelessHD] - [WirelessHD] - [オン]

[設定] - [HDMIリンク] - [電源オン連動] が [双方向] または [接続機器→PJ] ● [p.73](#page-73-0)

#### 傾斜角度

10°以上傾けて使用すると、故障や事故の原因となります

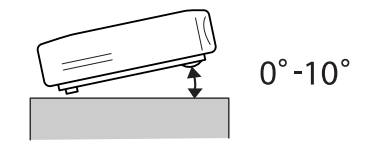

#### RS-232Cケーブル配線

RS232Cクロスケーブルをお使いください。

- コネクター形状:D-sub 9pin(オス)
- プロジェクター入力端子名:RS-232C
- 信号名:

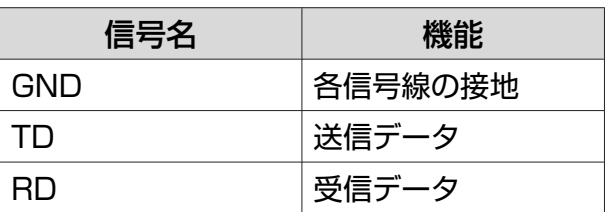

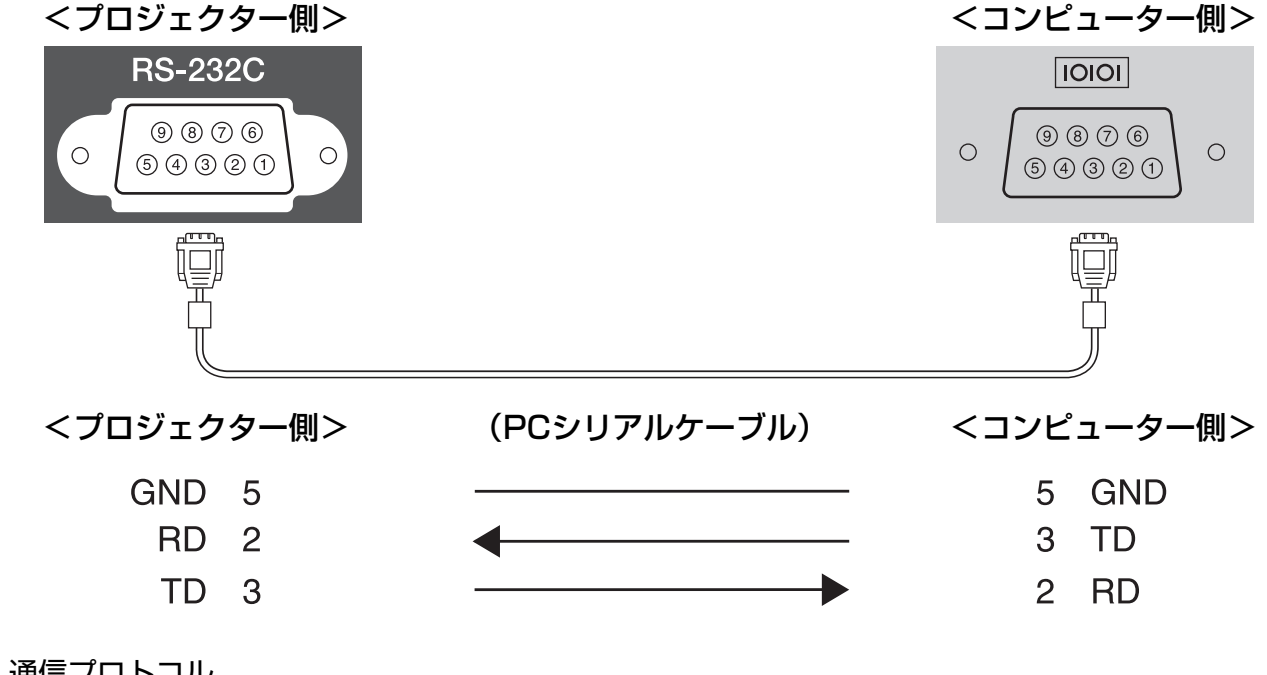

• 通信プロトコル ボーレート基準速度:9600 bps データ長:8 bit パリティ:なし ストップビット:1 bit フロー制御:なし

# ■ 用語解説

本書で使用している用語で、本文中に説明がなかったもの、あるいは難しいものを簡単に説明しま **す。詳細に付いては市販の書籍などを利用してください。** 

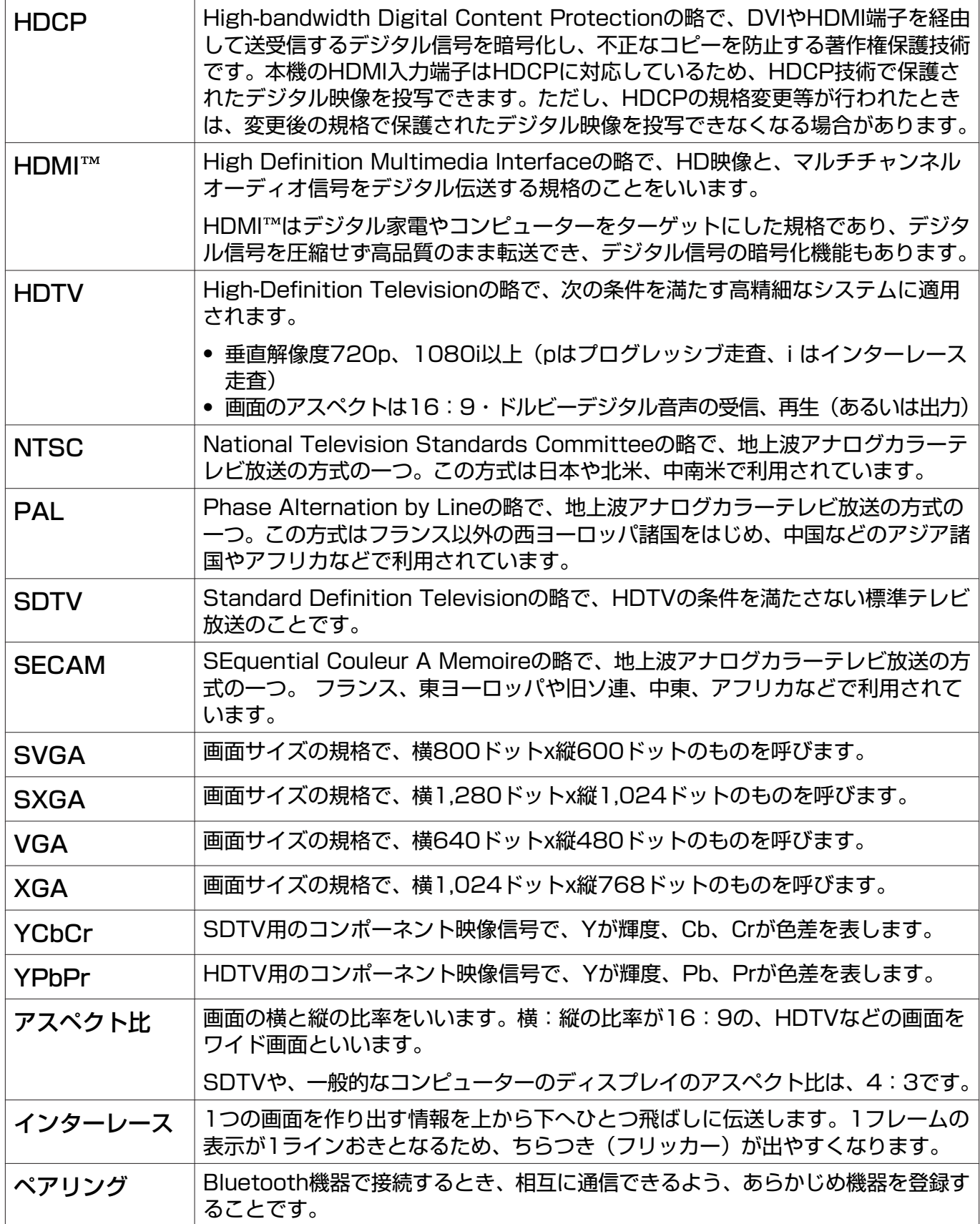

付録

# ■ 一般のご注意

#### ご注意

- (1) 本書の内容の一部、または全部を無断で転載することは固くお断りいたします。
- (2) 本書の内容については、将来予告なしに変更することがあります。
- (3) 本書の内容については万全を期して作成いたしましたが、万一ご不審な点や誤り、お気付きの 点がございましたら、ご連絡くださいますようお願いいたします。
- (4) 運用した結果の影響につきましては、(3)項にかかわらず責任を負いかねますのでご了承くださ  $U<sub>o</sub>$
- (5) 本製品がお客様により不適当に使用されたり、本書の内容に従わずに取り扱われたり、または エプソンおよびエプソン指定の者(「お問い合わせ先」参照)以外の第三者により、修理、変更さ れたこと等に起因して生じた損害等につきましては、責任を負いかねますのでご了承ください。
- (6) エプソン純正品、およびエプソン品質認定品以外のオプション品または消耗品、交換部品を装 着してトラブルが発生した場合には、責任を負いかねますのでご了承ください。
- (7) 本書中のイラストや画面図は実際と異なる場合があります。

#### 使用限定について

本製品を航空機・列車・船舶・自動車などの運行に直接関わる装置・防災防犯装置・各種安全装置など 機能・精度などにおいて高い信頼性・安全性が必要とされる用途に使用される場合は、これらのシステ ム全体の信頼性および安全維持のためにフェールセーフ設計や冗長設計の措置を講じるなど、システム 全体の安全設計にご配慮いただいた上で当社製品をご使用いただくようお願いいたします。本製品は、 航空宇宙機器、幹線通信機器、原子力制御機器、医療機器など、極めて高い信頼性・安全性が必要とさ れる用途への使用を意図しておりませんので、これらの用途には本製品の適合性をお客様において十分 ご確認のうえ、ご判断ください。

#### 本機を日本国外へ持ち出す場合の注意

電源ケーブルは販売国の電源仕様に基づき同梱されています。本機を販売国以外でお使いになるとき は、事前に使用する国の電源電圧や、コンセントの形状を確認し、その国の規格に適合した電源ケーブ ルを現地にてお求めください。

#### 瞬低(瞬時電圧低下)基準について

本装置は、落雷などによる電源の瞬時電圧低下に対し不都合が生じることがあります。 電源の瞬時電 圧低下対策としては、交流無停電電源装置などを使用されることをお薦めします。

#### JIS C 61000-3-2適合品

本装置は、高調波電流規格「JIS C 61000-3-2」に適合しています。

#### 3Dメガネ使用上の注意事項

本製品の使用周波数は2.4 GHz帯です。この周波数帯では電子レンジ等の産業・科学・医療用機器 のほか、他の同種無線局、工場の製造ライン等で使用される免許を要する移動体識別用構内無線局、 免許を要しない特定の小電力無線局、アマチュア無線局等(以下「他の無線局」と略す)が運用され ています。

本製品を使用する前に、近くで「他の無線局」が運用されていないことを確認してください。

万一、本製品と「他の無線局」との間に電波干渉が発生した場合には、速やかに本製品の使用場所を 変えるか、または機器の運用を停止してください。その他何かお困りのことが起きたときはインフ ォメーションセンターまでお問い合わせください。

この無線機器は2.4 GHz帯を使用します。変調方式としてFH-SS変調方式を採用し、与干渉距離は 10 mです。

### 商標について

HDMIとHigh-Definition Multimedia InterfaceはHDMI LicensingLLCの商標、または登録商標で<br>す。 **HIコITII** す。

WirelessHD、WiHD、およびWiHDロゴはWirelessHD LLC.の商標または登録商標です。

Full HD 3D Glasses™とFull HD 3D Glasses™ロゴはFull HD 3D Glasses Initiative™の商標ま たは登録商標です。

Bluetooth®とそのロゴマークは、Bluetooth SIG, Inc.の商標です。

InstaPrevueおよびInstaPrevueロゴは、Silicon Image, Inc.の商標または登録商標です。

Bluetopia<sup>®</sup> is provided for your use by Stonestreet One, LLC<sup>®</sup> under a software license agreement. Stonestreet One, LLC<sup>®</sup> is and shall remain the sole owner of all right, title and interest whatsoever in and to Bluetopia® and your use is subject to such ownership and to the license agreement. Stonestreet One, LLC<sup>®</sup> reserves all rights related to Bluetopia® not expressly granted under the license agreement and no other rights or licenses are granted either directly or by implication, estoppel or otherwise, or under any patents, copyrights, mask works, trade secrets or other intellectual property rights of Stonestreet One, LLC®.

© 2000-2012 Stonestreet One, LLC® All Rights Reserved.

なお、各社の商標および製品商標に対しては特に注記のない場合でも、これを十分尊重いたします。 ©SEIKO EPSON CORPORATION 2012. All rights reserved.

## 数字・アルファベット

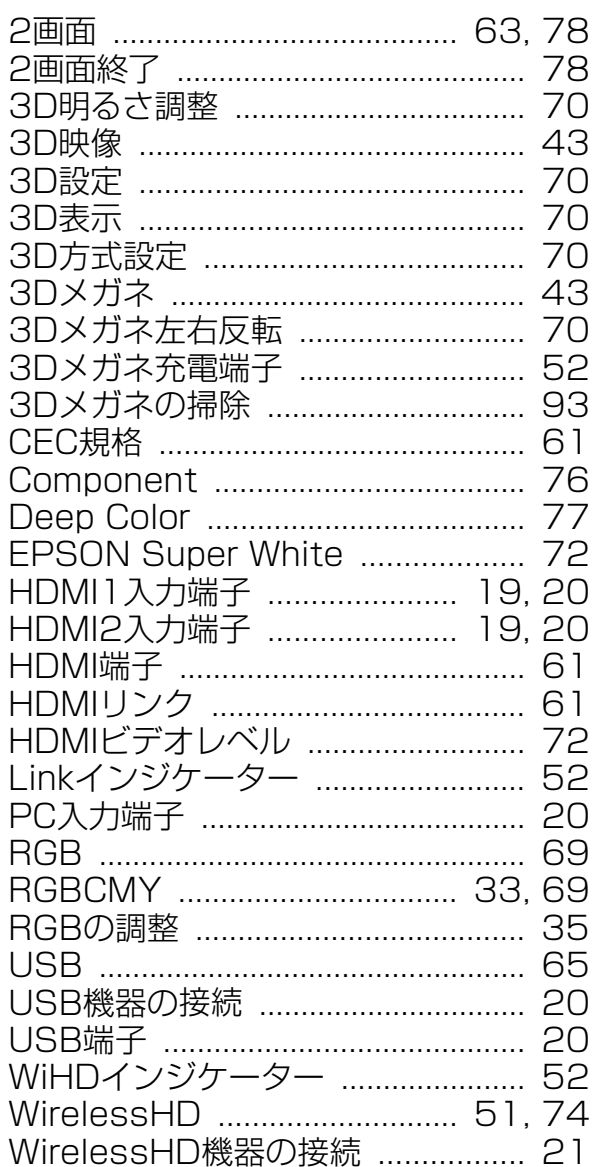

#### $\overline{r}$

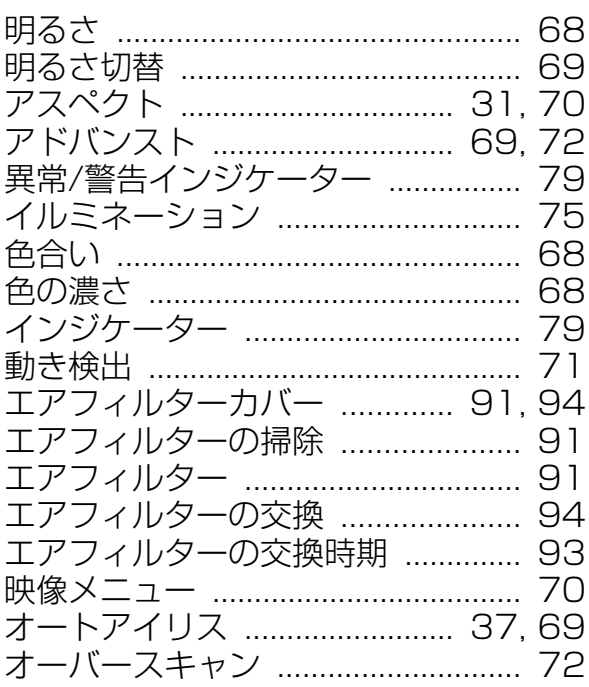

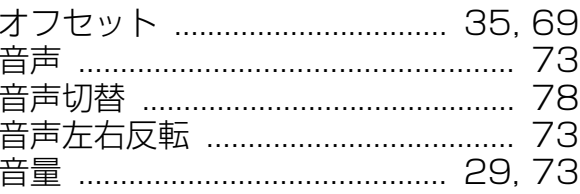

## カ

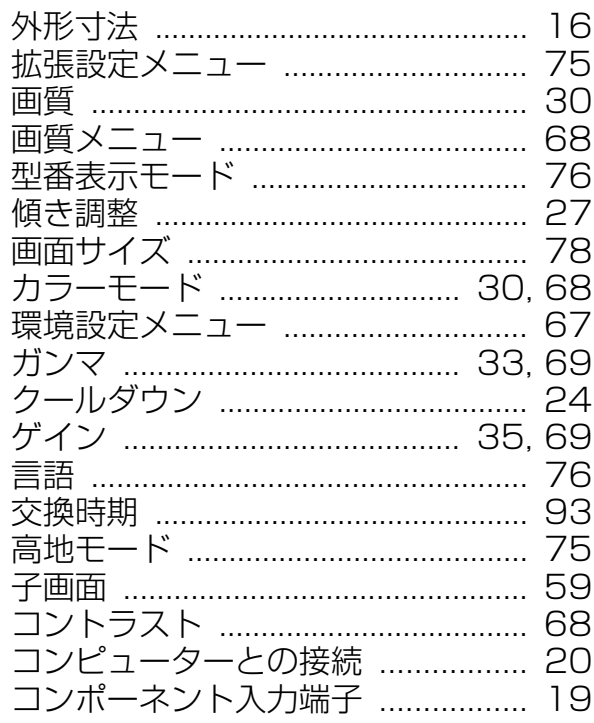

## サ

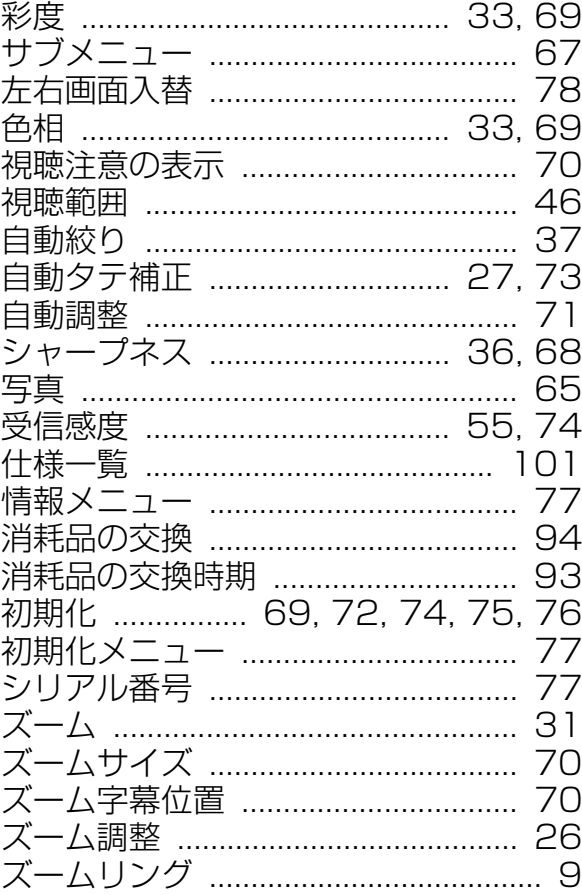

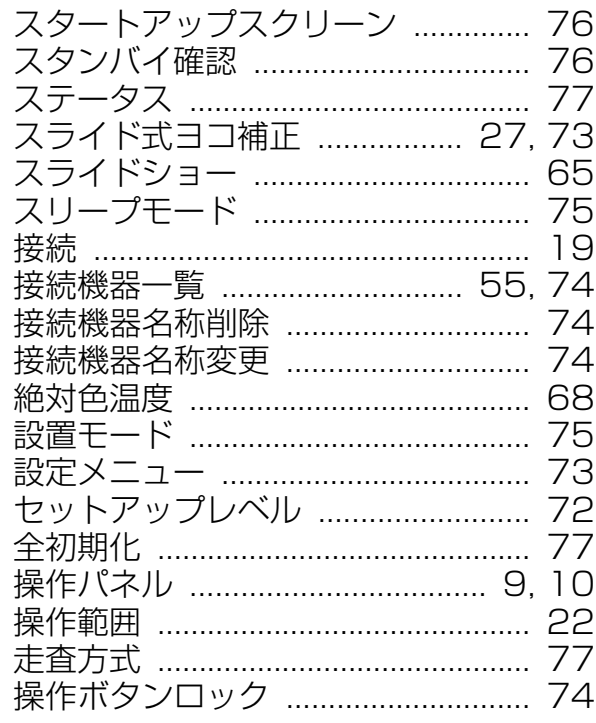

## タ

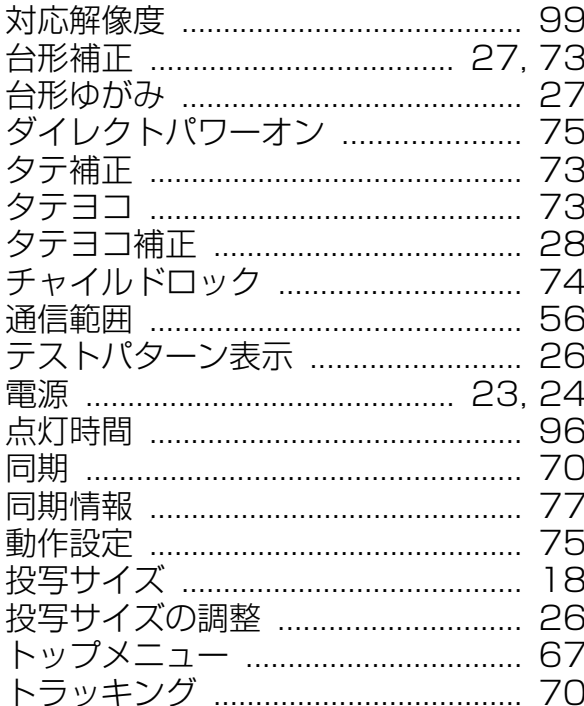

## $\overline{t}$

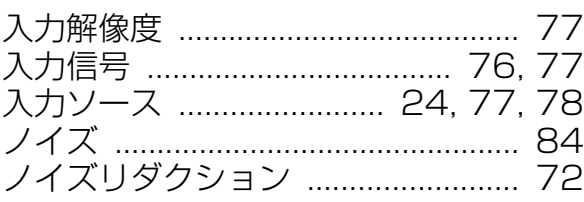

# $\overline{\mu}$

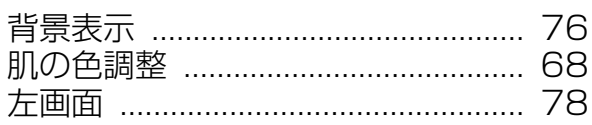

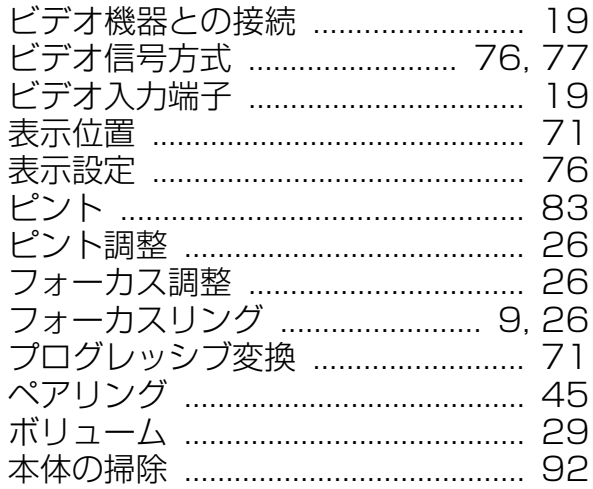

## $\overline{\mathbf{z}}$

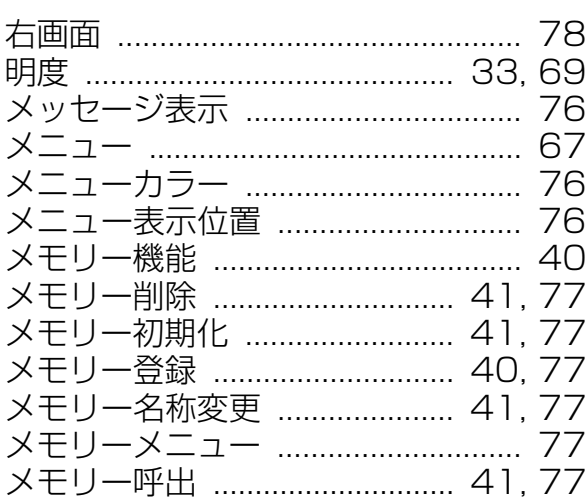

## ヤ

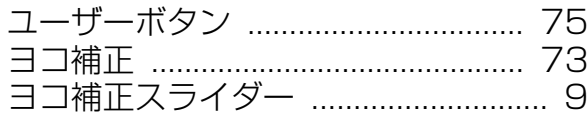

## $\overline{z}$

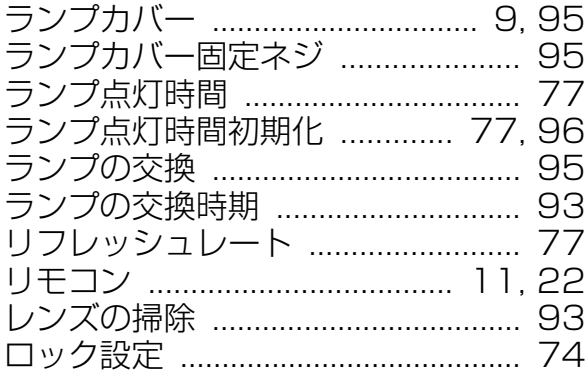

ワ

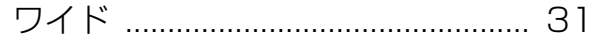